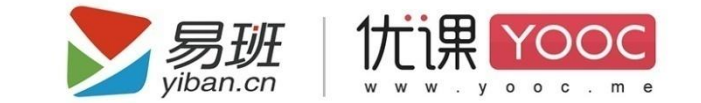

# 易班优课 YOOC 产品使用说明书

# (教师使用手册)

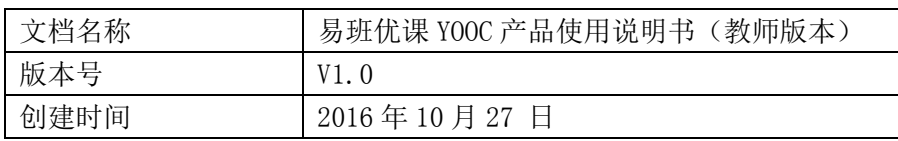

2016 年 10 月

# 目录

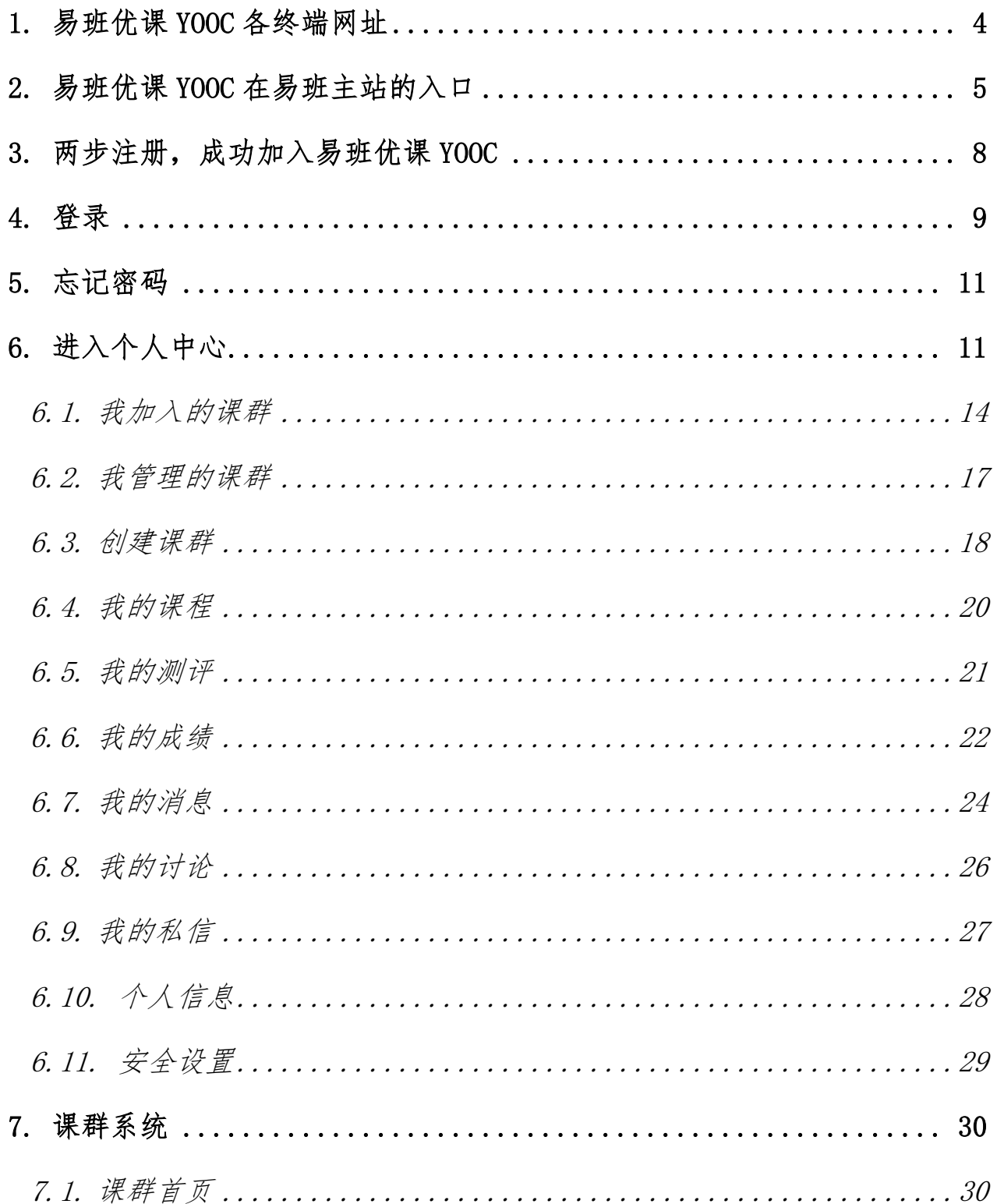

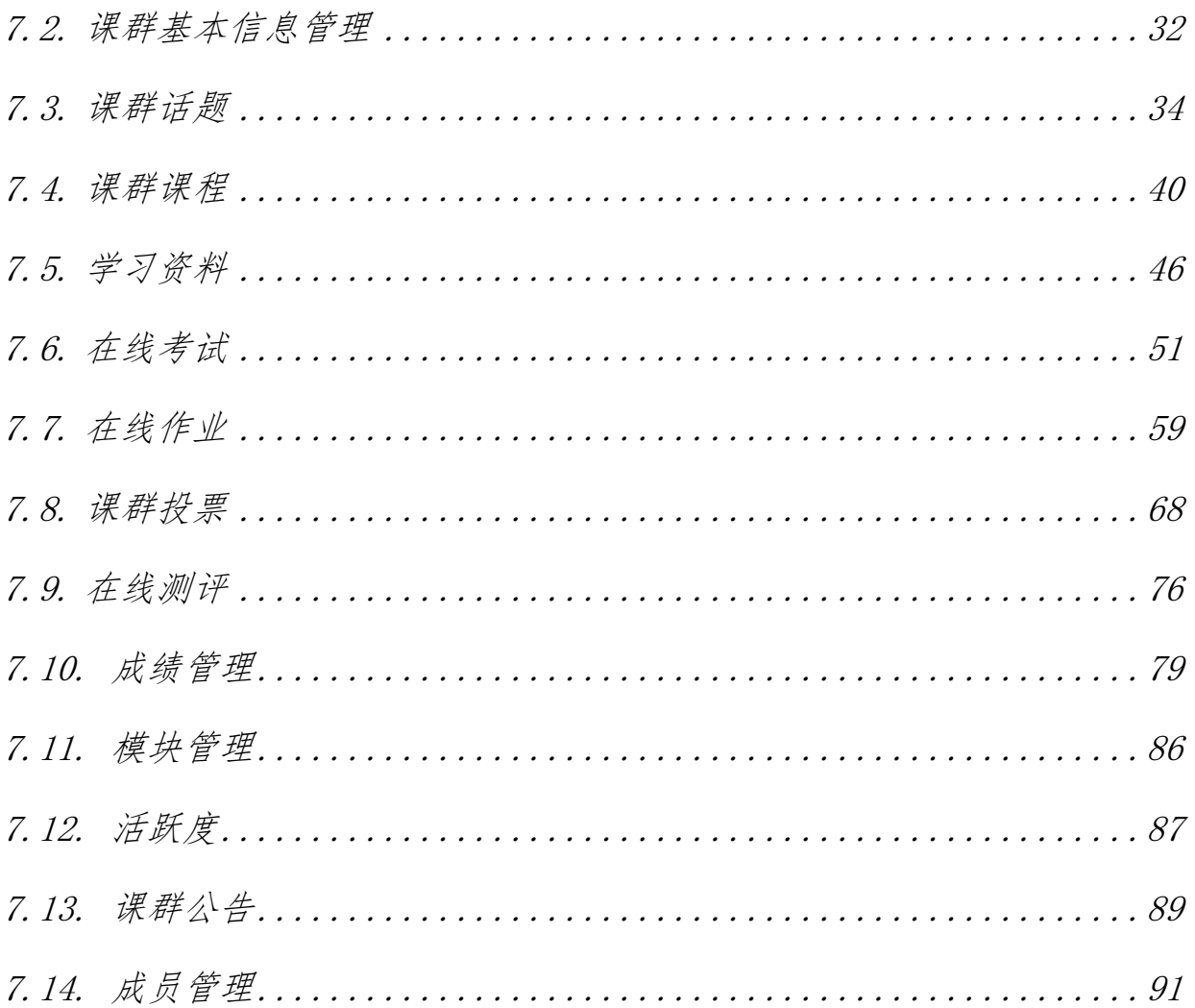

## <span id="page-3-0"></span>1.易班优课 YOOC 各终端网址

a.PC 端: http://www.yooc.me/或者 http://yooc.me, 老师通过电脑键入 网址打开易班优课 YOOC 首页。目前支持的浏览器:IE9.0+、Chrome 24+、 Firefox21+、Safari6.0+。

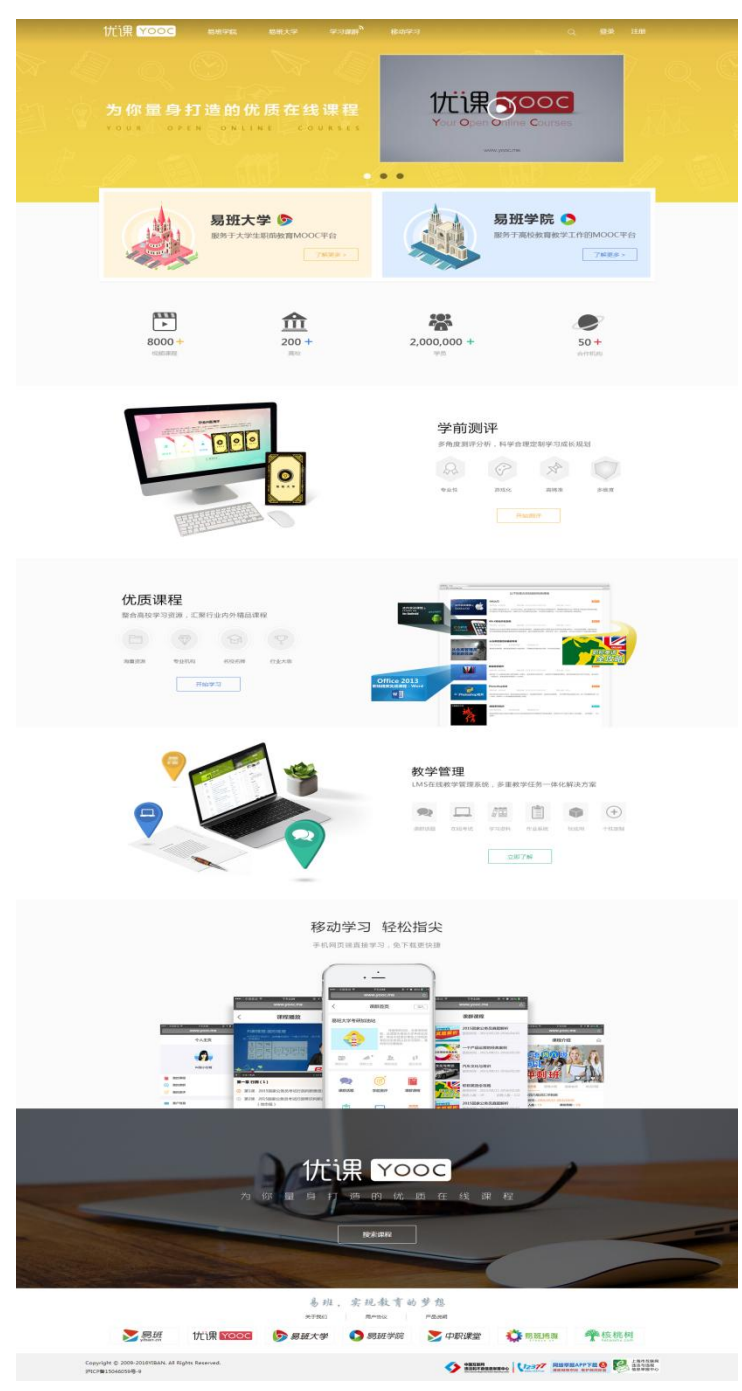

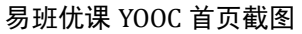

b. H5 端: http://www.yooc.me/mobile/yooc, 老师借助手机端浏览器打开

易班优课 YOOC(H5)首页。目前支持的手机浏览器:Safari、QQ、360、UC。

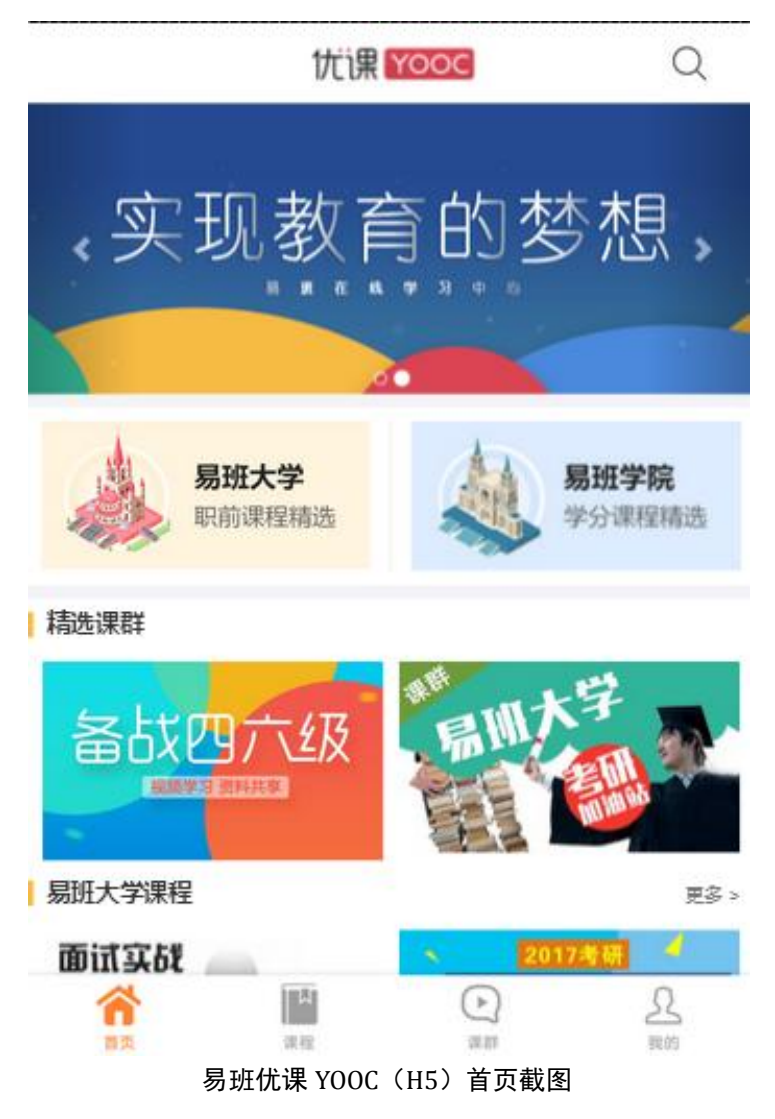

## <span id="page-4-0"></span>2.易班优课 YOOC 在易班主站的入口

a. PC 端: 通过易班主站首页点击"优课 YOOC"频道进入易班优课 YOOC 首 页。

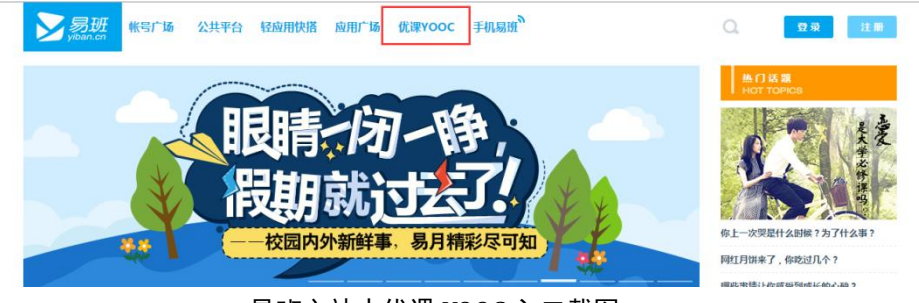

易班主站中优课 YOOC 入口截图

b. PC 端: 通过易班主站底部点击"优课 YOOC"图标进入易班优课 YOOC 首

页。

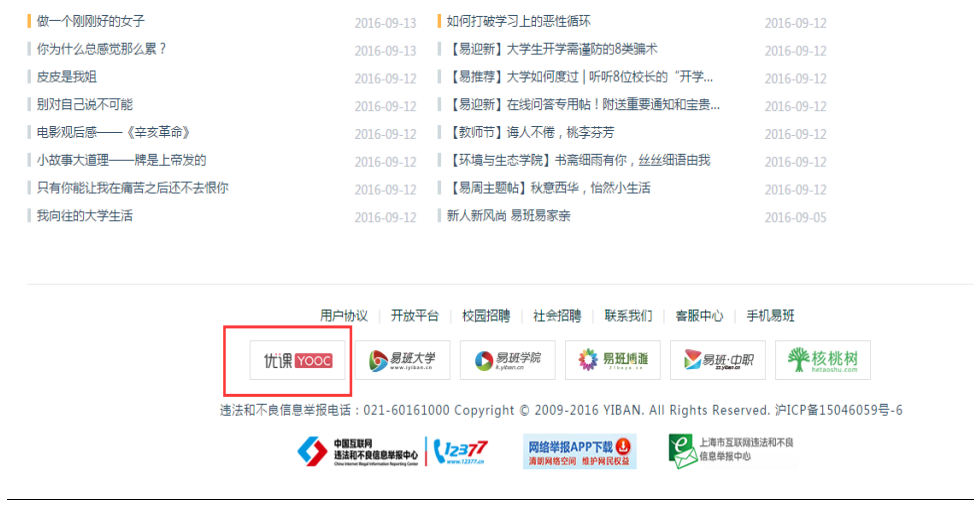

易班主站底部优课 YOOC 入口截图

c. APP 端: 通过易班主站 APP 点击"优课 YOOC (精品课程)"图标进入易班 优课 YOOC(H5)首页。

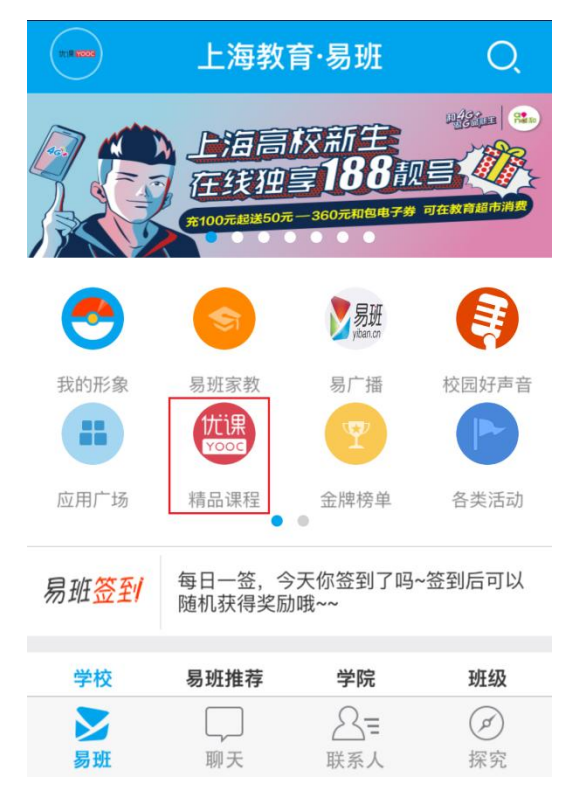

#### 易班主站 APP 首页优课 YOOC 入口截图

d. APP 端: 通过易班主站 APP 切换至探究标签页, 点击"优课 YOOC"进入 易班优课 YOOC(H5)首页。

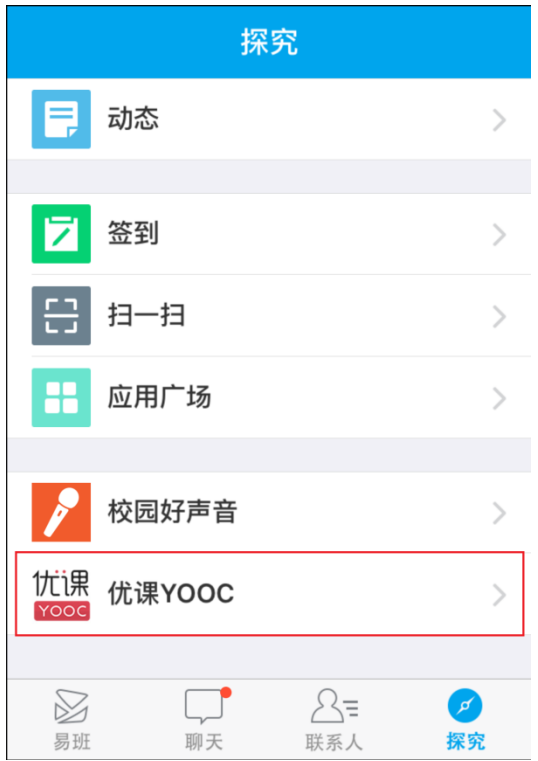

易班主站 APP 探究标签页中优课 YOOC 入口截图

e. APP 端: 通过易班主站 APP 切换至探究标签页,点击应用广场,通过应用 广场首页点击"优课 YOOC"进入易班优课 YOOC(H5)首页。

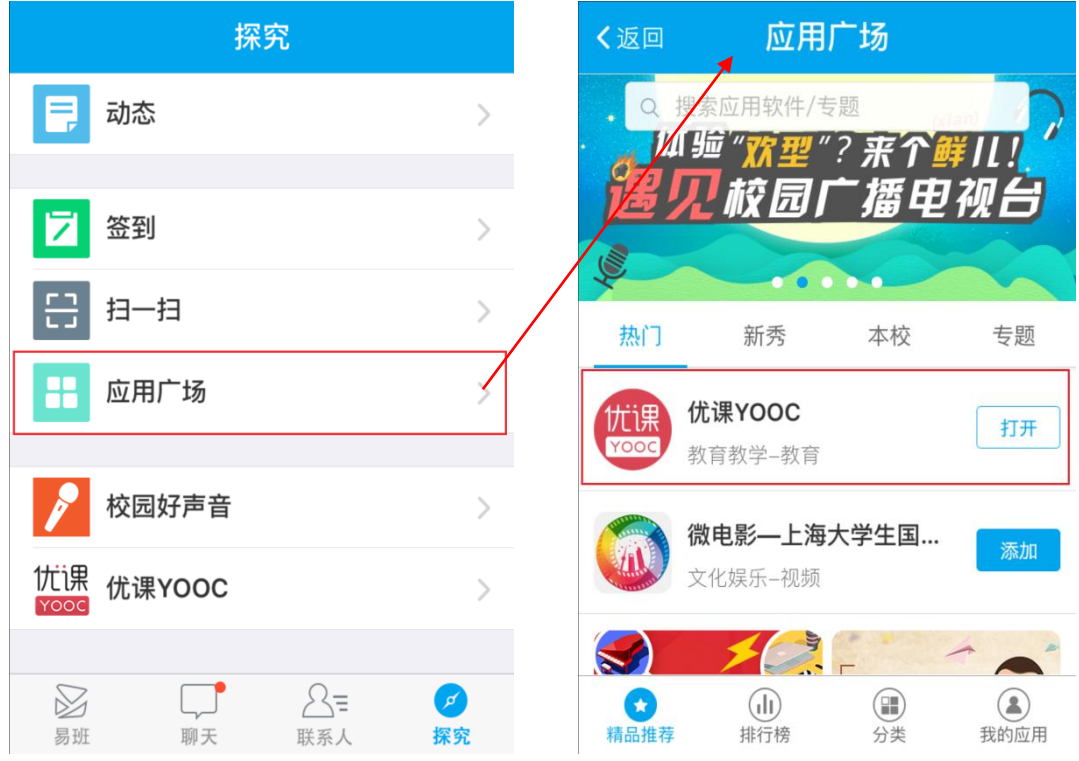

易班主站 APP 应用广场首页中优课 YOOC 入口截图

# <span id="page-7-0"></span>3. 两步注册,成功加入易班优课 YOOC

a.PC 端注册步骤如下:

第一步:点击首页右上角的"注册"按钮,进入注册页面

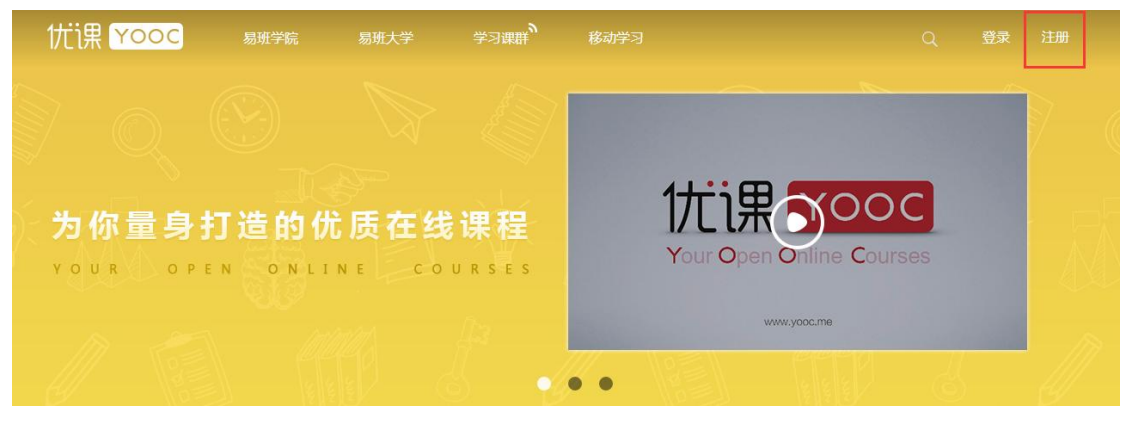

点击注册按钮

第二步:在注册页面,输入手机号码、图形验证码、手机动态验证码、密 码等,创建易班账户。注册成功后页面会跳转到个人中心页面。

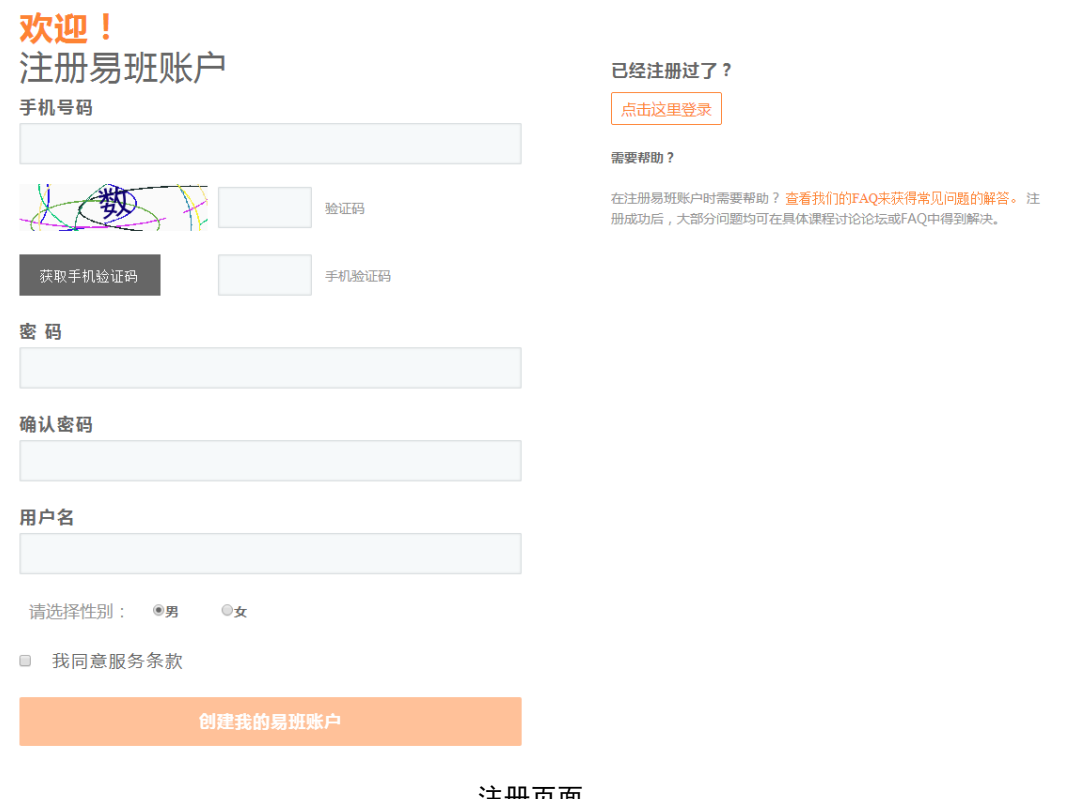

注册页面

b.H5 端注册功能暂不提供。

## <span id="page-8-0"></span>4.登录

a.PC 端登录功能如下:

第一步:点击首页右上角的"登录"按钮,进入登录页面。

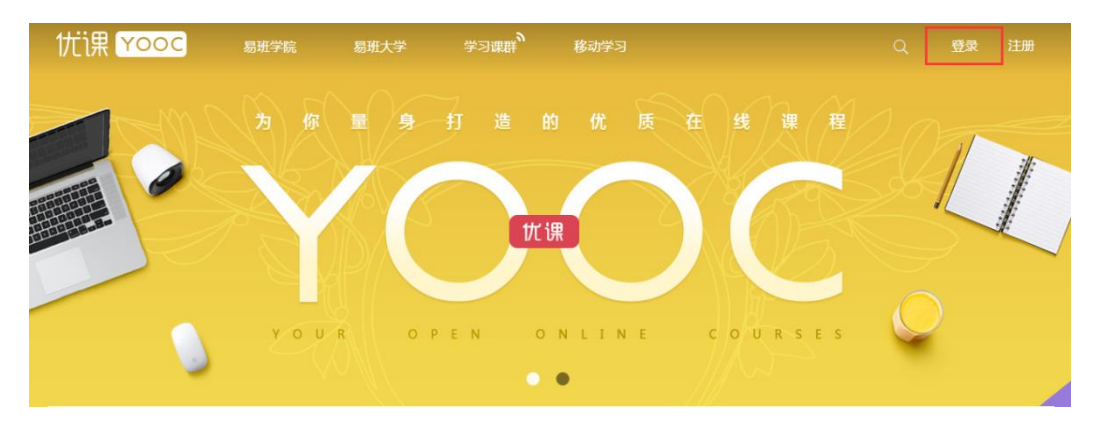

点击登录按钮

第二步:在登录页面,输入正确的账号及密码,登录易班优课 YOOC 平台。

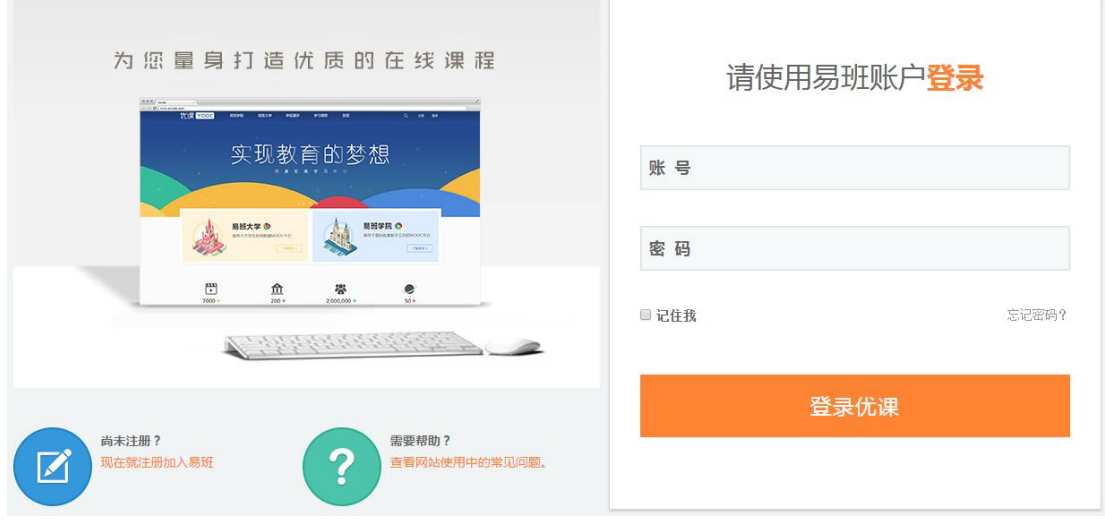

登录页面

b.H5 端登录功能如下:

第一步:点击首页右下角"我的"图片,进入登录页面。

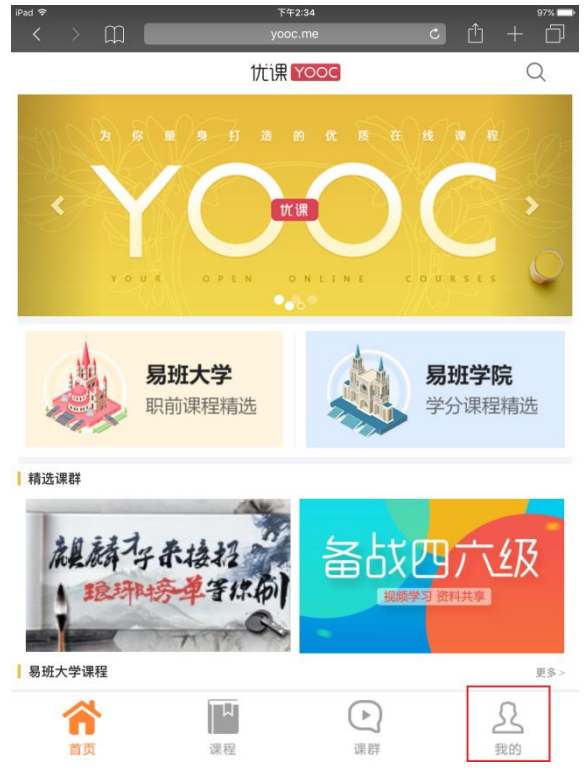

手机 H5 首页点击"我的"

第二步:在 H5 登录页面,输入正确的账号及密码,登录易班优课 YOOC(H5) 平台。

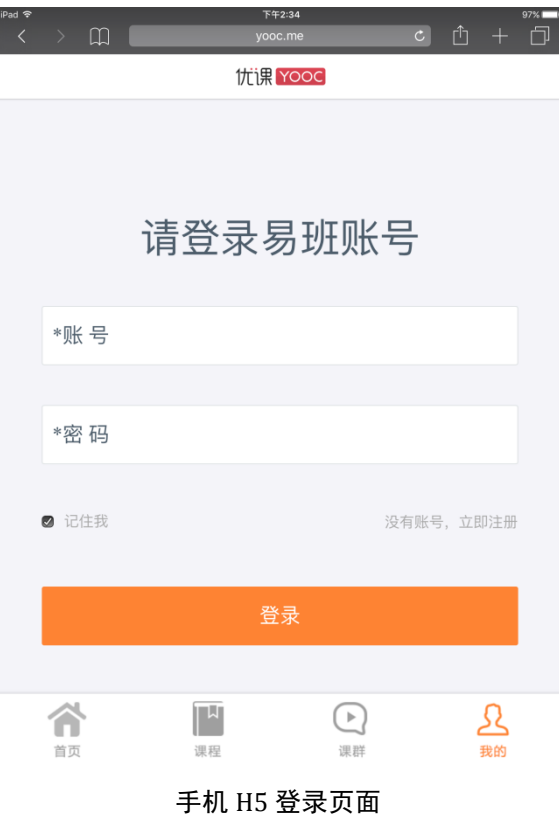

# <span id="page-10-0"></span>5.忘记密码

a.PC 端忘记密码功能如下:

第一步:点击登录页面右下方"忘记密码?"按钮,进入易班主站忘记密 码页面。

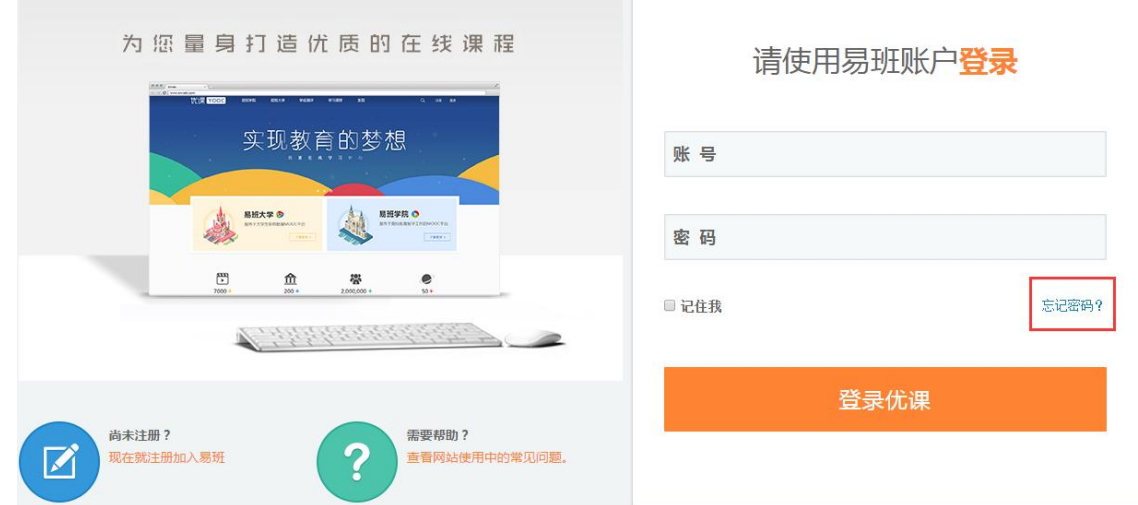

登录页面点击忘记密码按钮

第二步:通过易班主站的忘记密码流程找回密码。

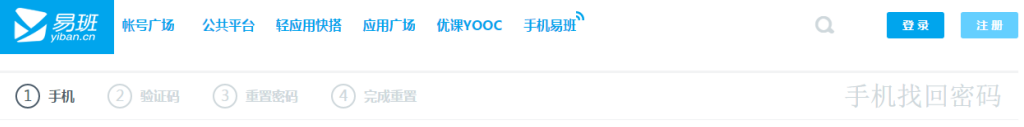

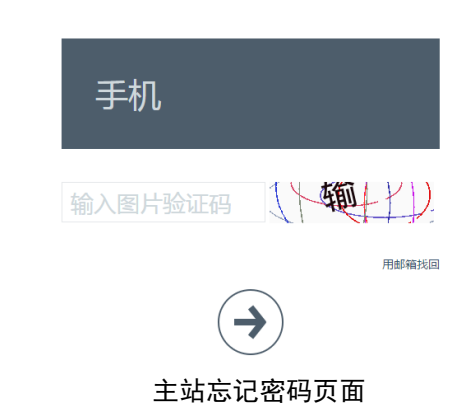

b.H5 端忘记密码功能暂不提供。

## <span id="page-10-1"></span>6.进入个人中心

a.PC 端进入个人中心如下:

PC 端登录成功的账号会进入个人中心,个人中心首页默认是学习中心标签 页。头像处显示老师是否校方认证,若老师尚未校方认证,则"校"字图标不 会显示出来。

个人中心包含三大板块:

学习中心

消息中心

▶ 个人信息

学习中心版块中包含 4 个分支,分别是我的课群、我的课程、我的测评、 我的成绩。

消息中心版块中包含 3 个分支,分别是我的消息、我的讨论、我的私信。 个人信息版块中包含 2 个分支,分别是个人信息、安全设置。

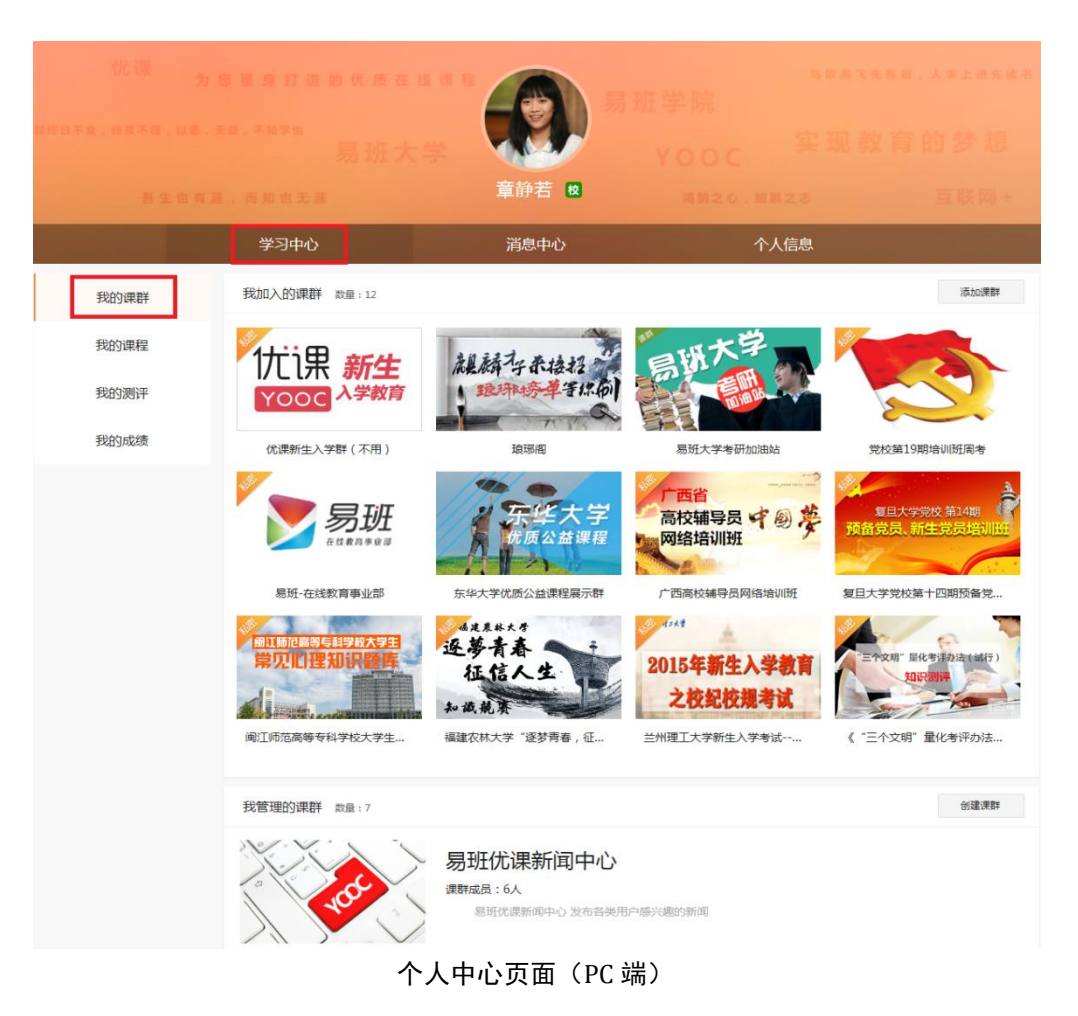

b.H5 端进入个人中心如下:

H5 端登录成功的账号会进入个人中心,个人中心首页头像处显示老师是否 校方认证,若老师尚未校方认证,则"校"字图标不会显示出来。

H5 端个人中心主要包含版块:

- ▶ 我的课群
- 我的课程
- > 我的测评
- ▶ 我的成绩
- 账户信息
- 系统设置

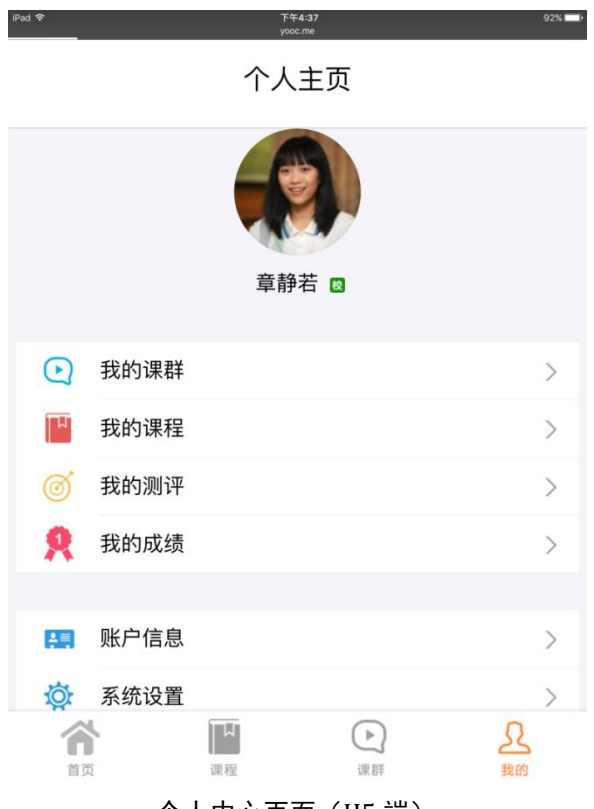

#### 个人中心页面(H5 端)

## <span id="page-13-0"></span>6.1. 我加入的课群

a.PC 端我加入的课群功能如下:

我的课群标签页中含 2 大模块:我加入的课群、我管理的课群。

我加入的课群通过点击"添加课群"按钮,输入课群邀请码,若课群邀请 码正确,可以查询到对应的课群。

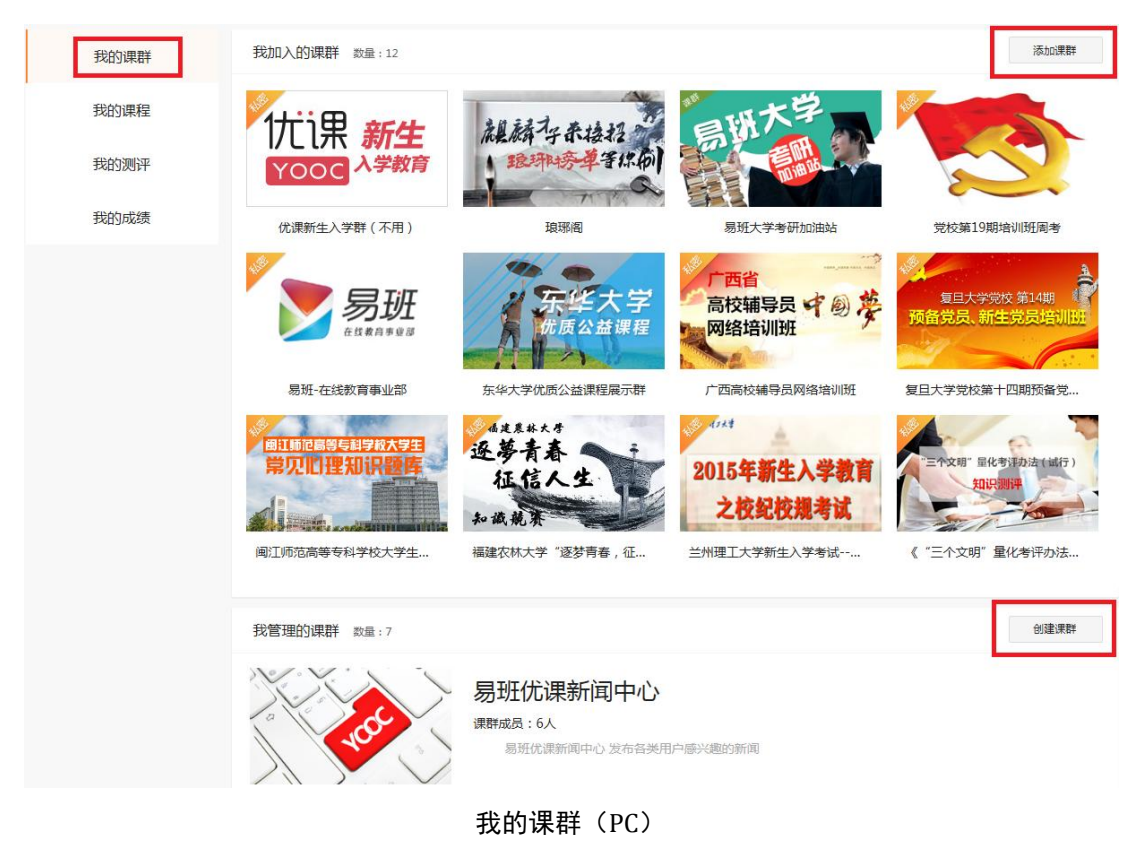

找到对应的课群后,点击"加入课群"按钮,成功加入该课群。

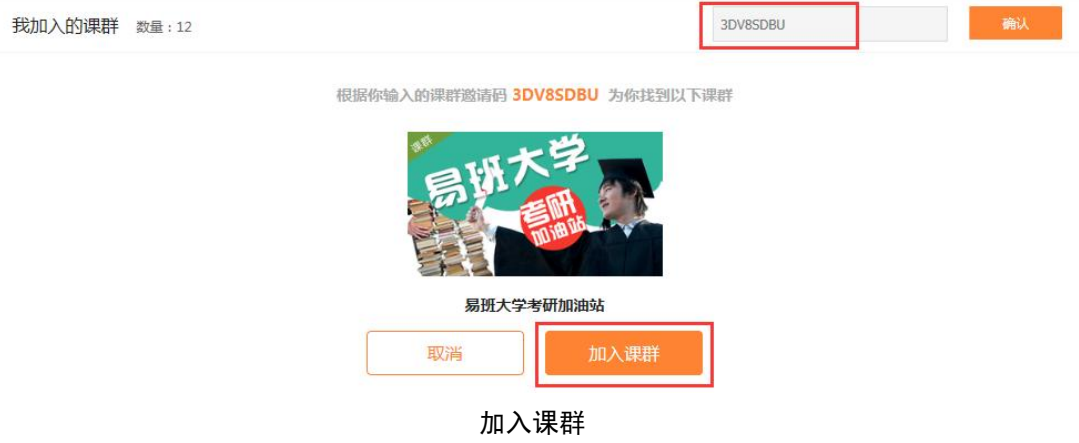

b.H5 端我加入的课群功能如下:

我的课群(H5)页面中含 2 个标签页:我加入的课群、我管理的课群。

我加入的课群标签页中点击"添加课群"按钮,页面弹窗提示输入课群邀 请码。

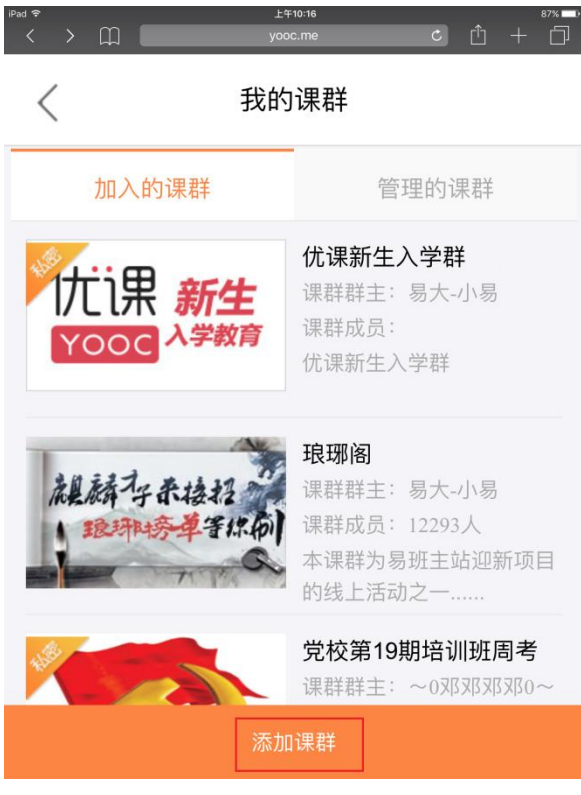

我的课群(H5)

输入课群邀请码,点击确定按钮,若课群邀请码正确,该可以查询到对应 的课群并成功加入。

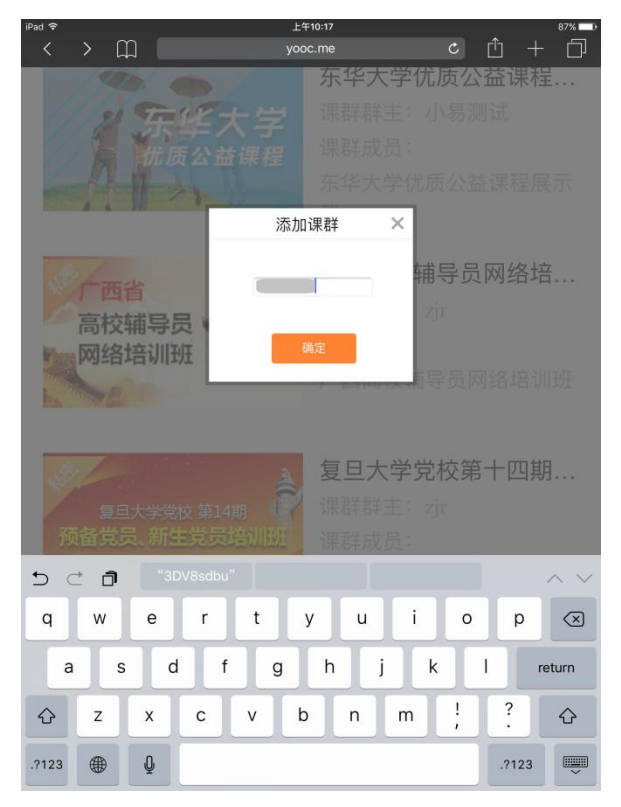

添加课群(H5)

## <span id="page-16-0"></span>6.2. 我管理的课群

a.PC 端我管理的课群功能如下:

我管理的课群版块显示老师自己创建的课群。点击"创建课群"按钮,老 师可以创建新的课群。创建课群功能会在下一小节详细介绍。

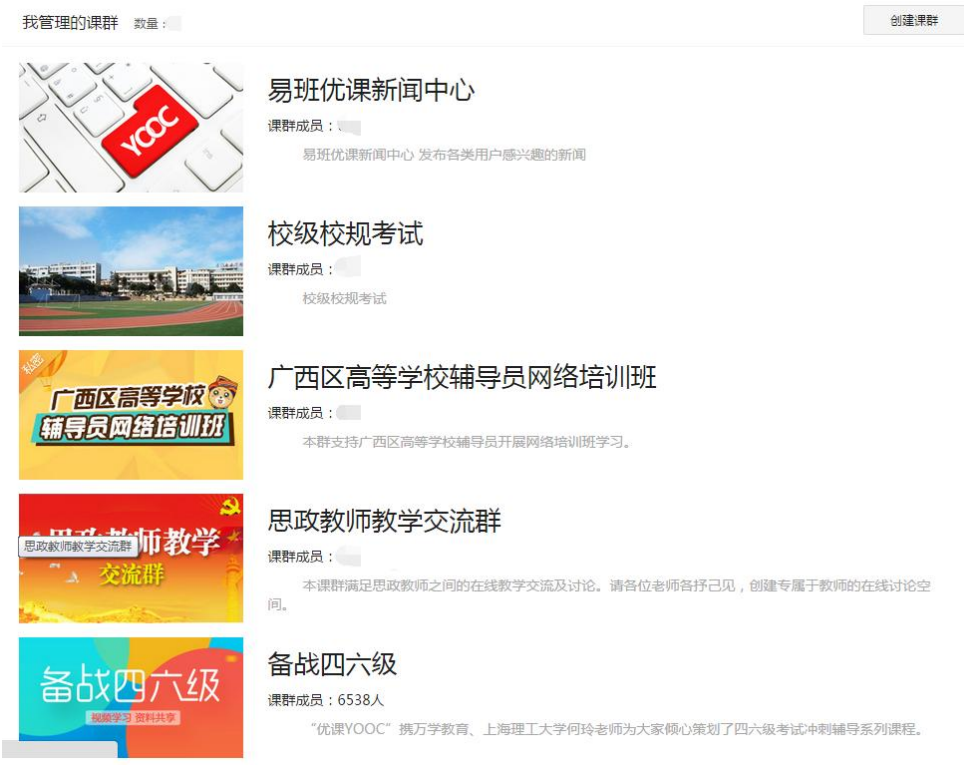

我管理的课群(PC)

b.H5 端我管理的课群功能如下:

我管理的课群版块显示老师自己创建的课群。

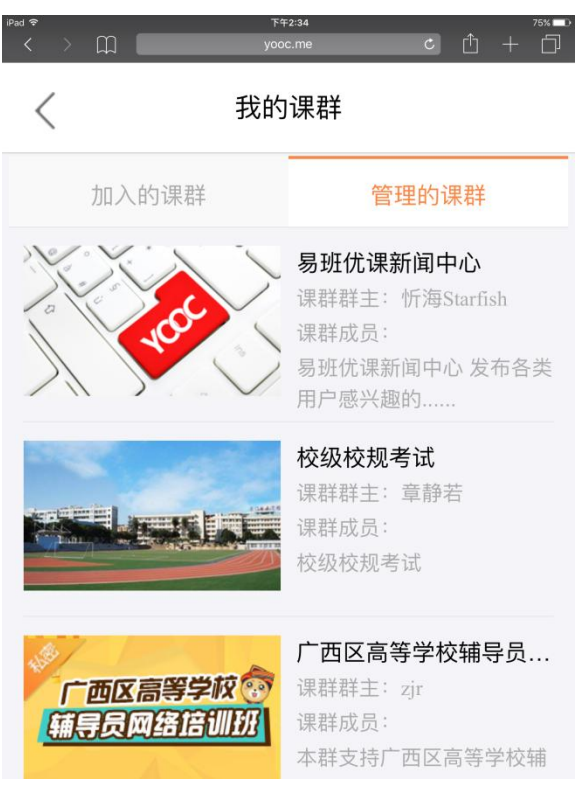

#### 我管理的课群(H5)

#### <span id="page-17-0"></span>6.3. 创建课群

a.PC 端创建课群功能如下:

老师可以选择创建以下两种课群:

▶ 公开课群:访客可以选择不加入课群浏览课群中部分内容。若勾选"允 许非课群成员点赞/回帖",该课群对访客开放讨论及点赞权限。

 私密课群:不加入此类课群无权限浏览该课群信息。此类课群有着较强 私密性

具体创建课群步骤如下:

第一步:输入要创建课群的名称、类型、描述等字段,确认无误后点击"确 认创建"按钮。

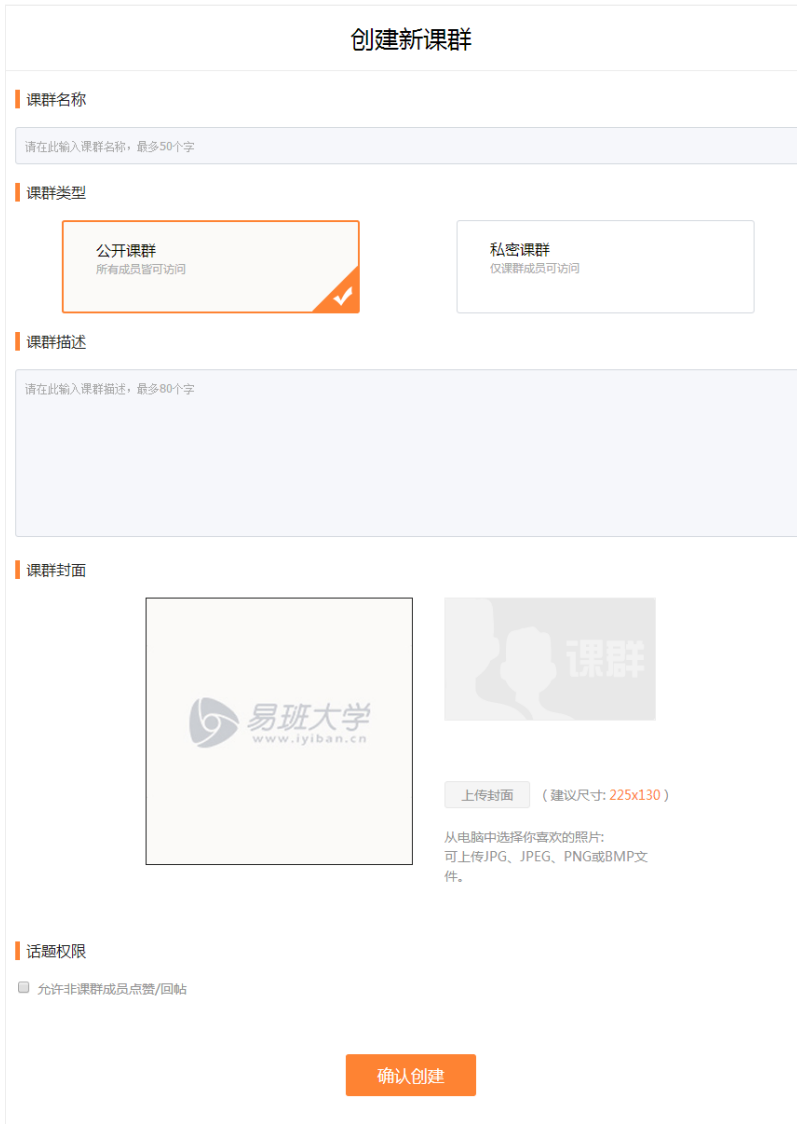

创建课群页面(PC)

第二步: 页面会弹窗提示课群创建成功后,老师会得到"课群邀请码",老 师可复制并分享邀请码,邀请学生入群。

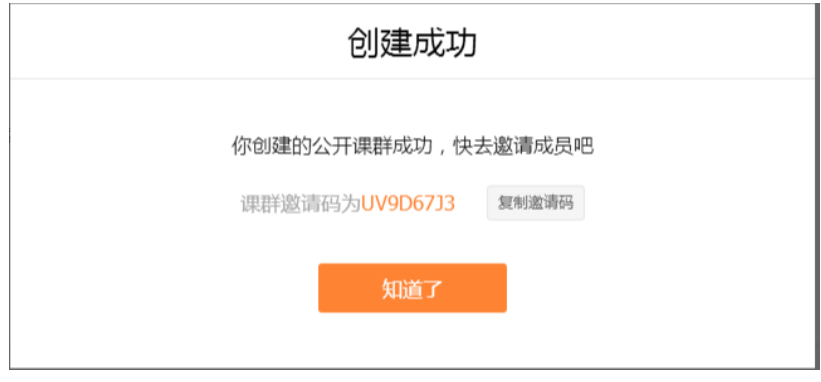

成功创建课群(PC)

b.H5 端创建课群功能暂不提供。

#### <span id="page-19-0"></span>6.4. 我的课程

a.PC 端我的课程功能如下:

我的课程记录易班优课 YOOC 平台上报名学习的所有站内课程,包括易班大 学的课程、易班学院的课程、优课思政教育联盟的课程。

我的课程分为三种状态:

进行中:当前课程在学习期内,可以正常学习;

> 已完成: 当前课程已完成学习;

已过期:当前课程已超出学习期,可以选择重新报名学习;

若点击"管理"按钮,可以将不感兴趣的课程进行删除,删除的课程需要 重新报名才能再次学习,建议谨慎使用此操作。

点击"继续学习"按钮,进入课程详情页进行学习。

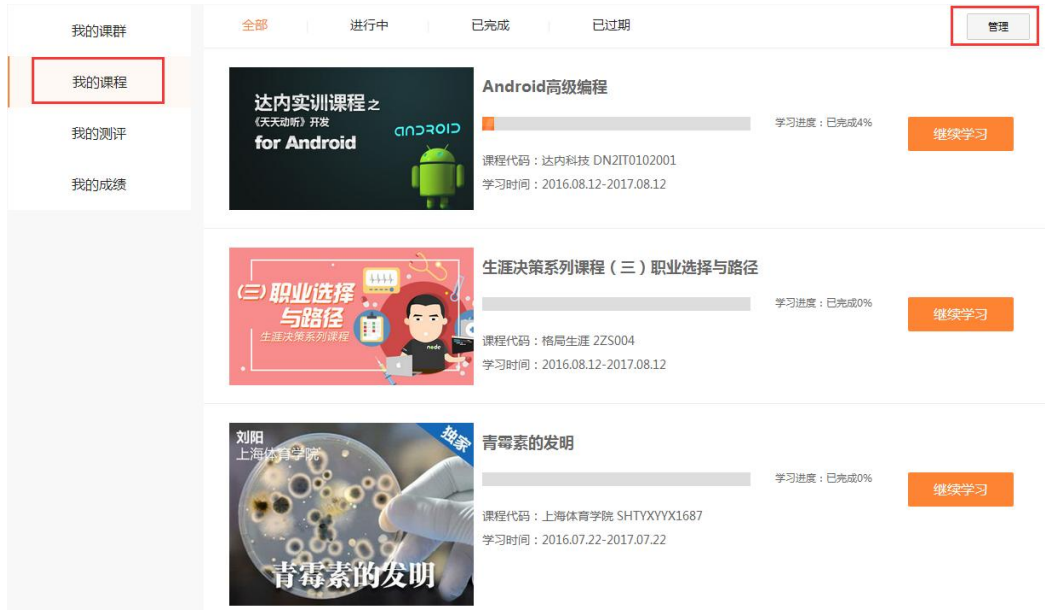

我的课程(PC)

b.H5 端我的课程功能如下:

我的课程(H5)数据与 PC 端保持一致, 用户可以通过手机进行课程报名及 学习。

点击该课程任意位置,页面会切换至该课程详情页进行学习。

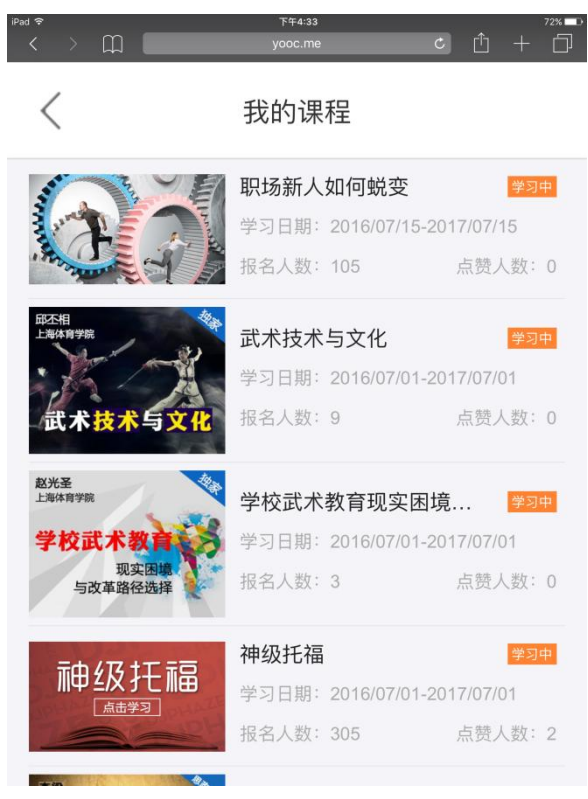

我的课程(H5)

#### <span id="page-20-0"></span>6.5. 我的测评

a.PC 端我的测评功能如下:

记录我参与过的测评。

我的测评分为两种状态:

进行中:记录尚未完成的测评;

已完成:记录完成的测评;

点击"继续测评"按钮,进入测评页面进行测评。

点击"重新测评"按钮,进入测评页面重新测评。

点击"查看上次结果"按钮,查看当前测评的测评结果。若反复多次进行 同一测评,测评结果只保留最近一次完成的测评。

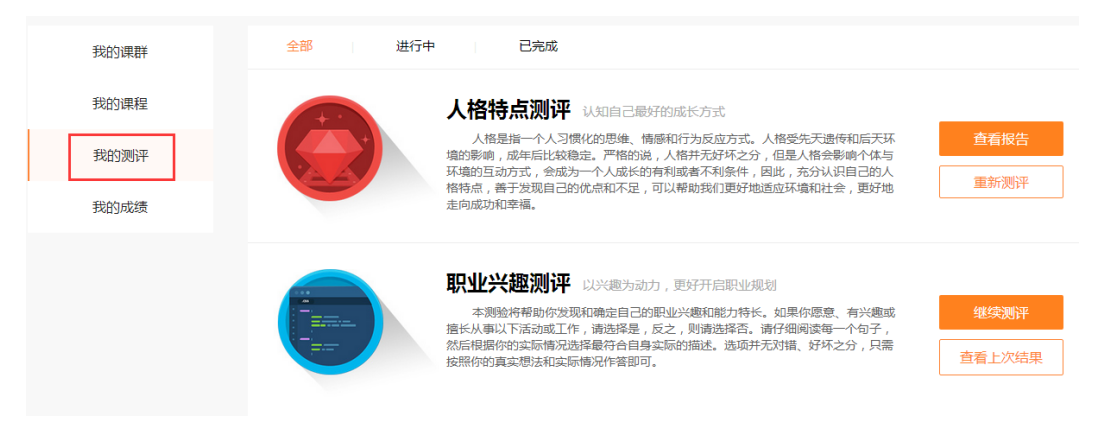

我的测评(PC)

b.H5 端我的测评功能如下:

我的测评(H5)数据与 PC 端保持一致,用户可以通过手机进行测评。

点击"继续测评"按钮,进入测评页面进行测评。

点击"重新测评"按钮,进入测评页面重新测评。

点击"查看上次结果"按钮,查看当前测评的测评结果。若反复多次进行 同一测评,测评结果只保留最近一次完成的测评。

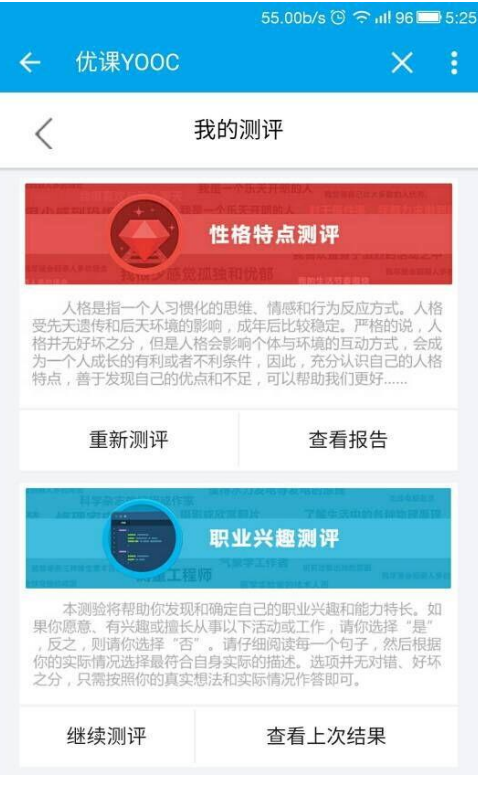

我的测评(H5)

## <span id="page-21-0"></span>6.6. 我的成绩

a.PC 端我的成绩功能如下:

记录用户加入的每一个课群直观的成绩表现。

点击"进入课群"按钮,进入该课群首页。

点击"查看详情"按钮,进入该课群成绩明细页。

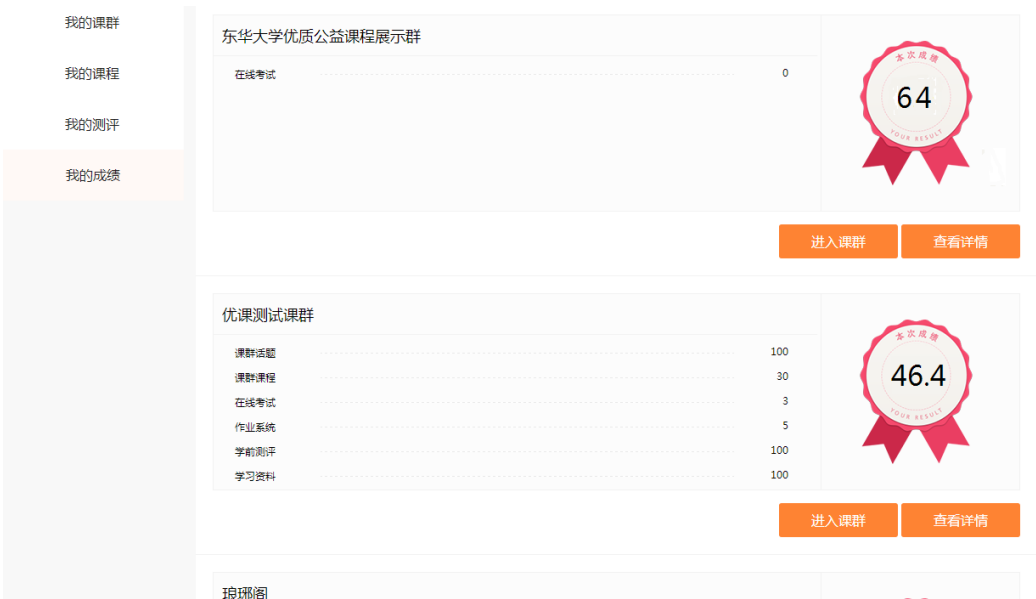

我的成绩(PC)

b.H5 端我的成绩功能如下:

我的成绩(H5)数据与 PC 端保持一致。

点击"继续测评"按钮,进入测评页面进行测评。

点击"重新测评"按钮,进入测评页面重新测评。

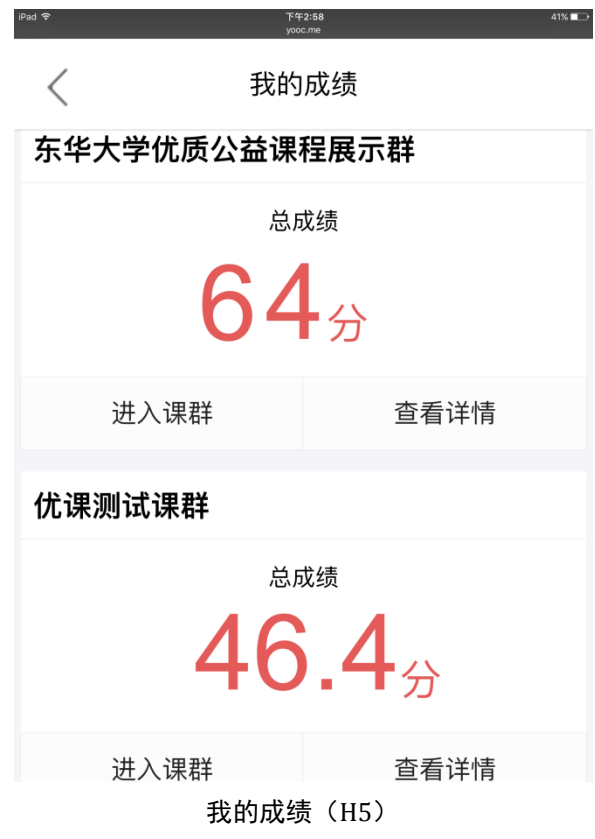

## <span id="page-23-0"></span>6.7. 我的消息

a.PC 端我的消息功能如下:

消息中心包含三大标签页,分别是我的消息、我的讨论、我的私信。 我的消息主要是功能如下:

 易班大学-发现中别人回复我的讨论,我的消息会给出消息提醒; > 课群-课群话题中别人回复我的讨论,我的消息会给出消息提醒; 被管理员请出课群时,我的消息会给出消息提醒; 我的消息中点击"未读"标签,可以筛选出所有未读的消息。 点击该条消息,消息从未读状态变为已读状态。

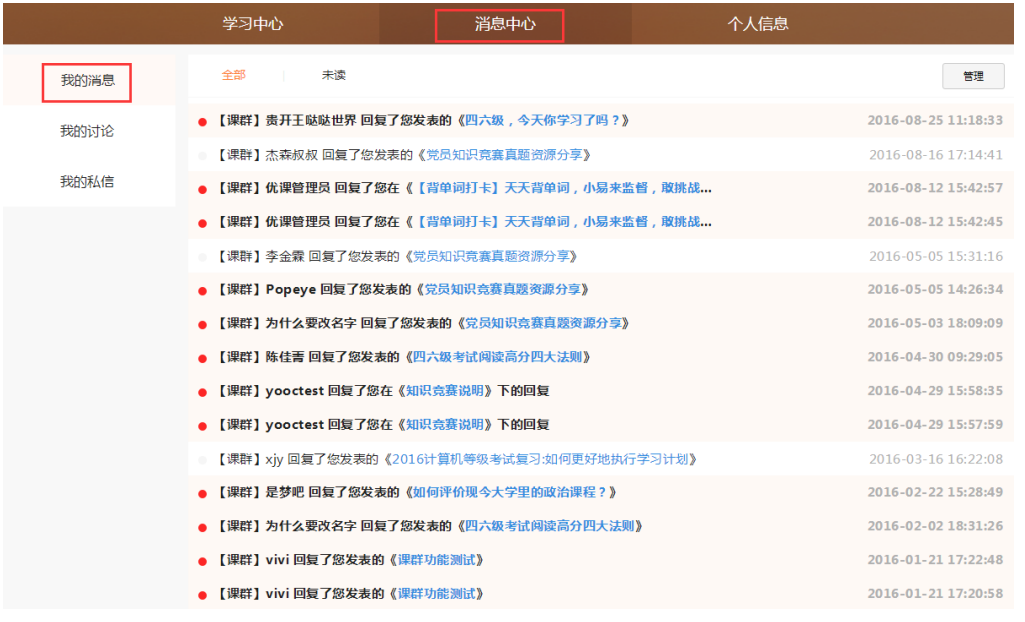

我的消息

若该条消息为发现/话题的讨论回复,点击帖子名称,进入该帖子详情页。

● 【课群】Popeye 回复了您发表的《党员知识竞赛真题资源分享》》

2016-05-05 14:26:34

点击帖子名称

点击"管理"按钮,展开 3 个功能按钮:

- > 设为已读: 选择 1 条或多条未读消息,点击"标为已读"按钮,被选中 的消息置为已读状态。
- > 删除: 选择 1 条或多条消息, 点击"删除"按钮, 页面弹窗提示是否删 除,选择"确定"按钮后,被选中的消息成功从列表中删除。
- 取消:点击"取消"按钮,展开的功能按钮收起。

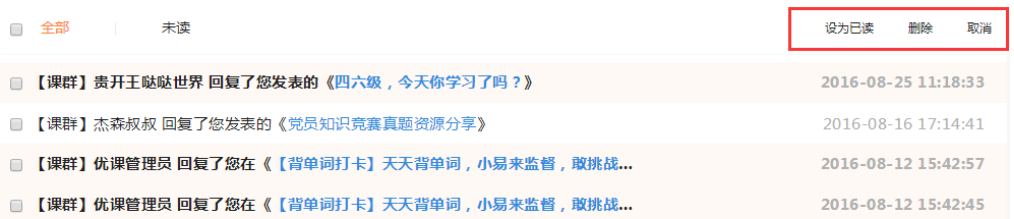

#### 我的讨论中管理模式

b.H5 端我的消息功能暂不提供.

#### <span id="page-25-0"></span>6.8. 我的讨论

a.PC 端我的讨论功能如下:

我的讨论包含 2 个模块,分别是我发布的、我回复的。

我发布的包含以下内容:

> 易班大学-发现中我发布的讨论;

> 课群-课群话题中我发布的话题;

点击帖子标题,进入该帖详情页。

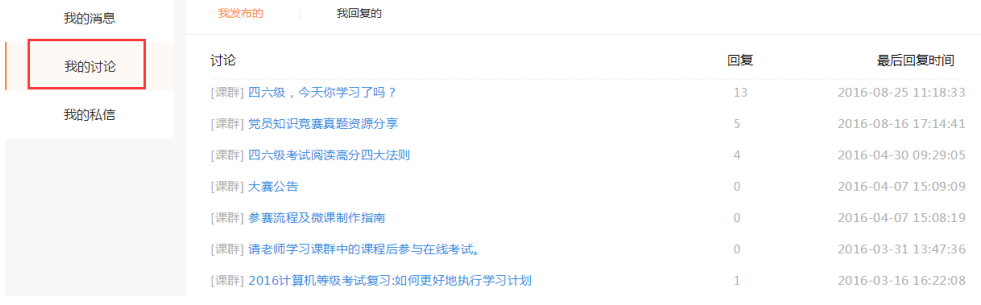

我发布的

我回复的包含以下内容:

▶ 易班大学-发现中我回复的讨论;

> 课群-课群话题中我回复的话题;

点击帖子标题,进入该帖详情页。

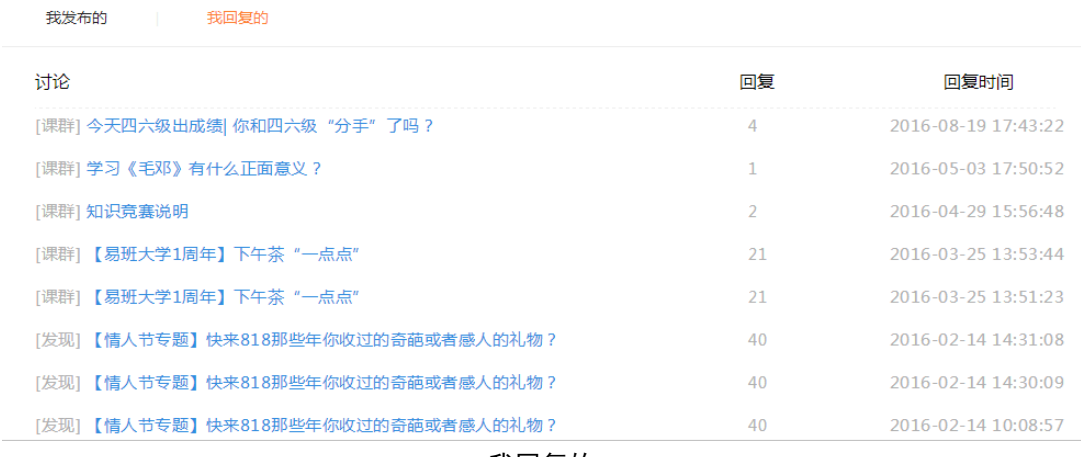

我回复的

b.H5 端我的讨论功能暂不提供。

## <span id="page-26-0"></span>6.9. 我的私信

a.PC 端我的私信功能如下:

私信功能是为老师与老师、老师与学生、学生与学生之间提供的便捷沟通 功能。

私信提供黑名单功能,可以屏蔽黑名单用户的私信。

点击"管理我的黑名单",进入黑名单管理页面。

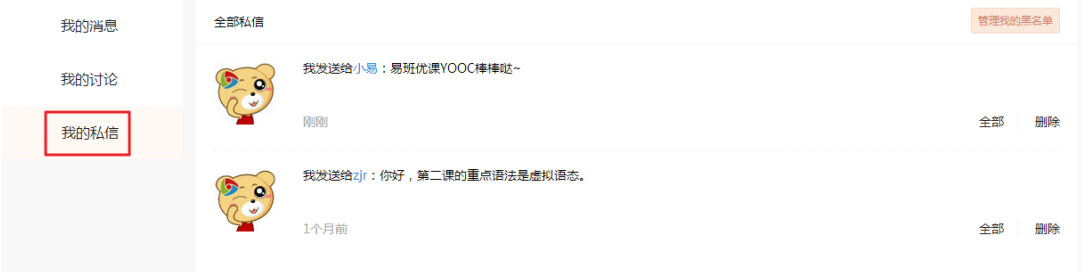

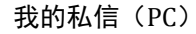

老师可以通过某一用户名片中"私信"按钮进入发送私信页面。

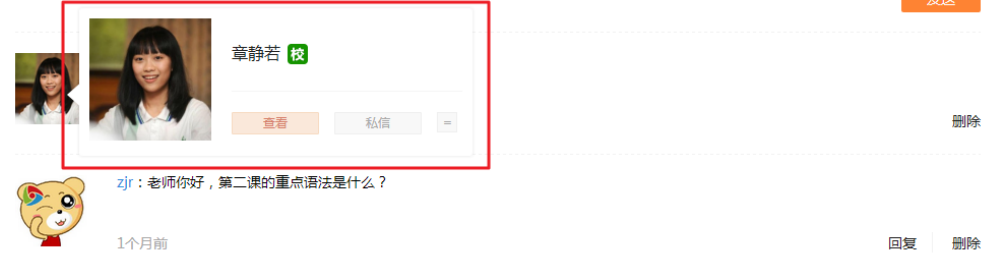

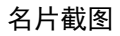

输入私信内容,点击"发送"按钮便可将内容发送给对方。

点击"删除"按钮,确定删除内容后,可将某一条私信成功删除。

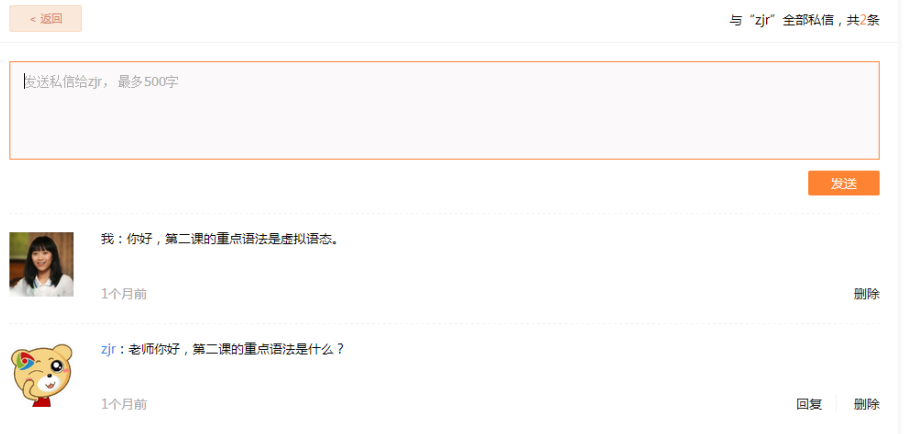

发送私信页

老师可以通过某一用户名片中"加入黑名单"按钮将该用户加入黑名单。 黑名单用户后续发送的私信将不再被接收到。

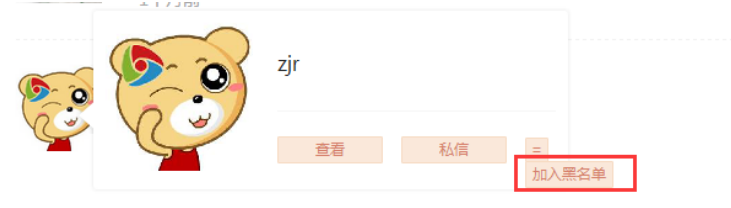

加入黑名单

管理我的黑名单页面,通过点击"移除黑名单"按钮,可以接触该用户的 屏蔽功能。

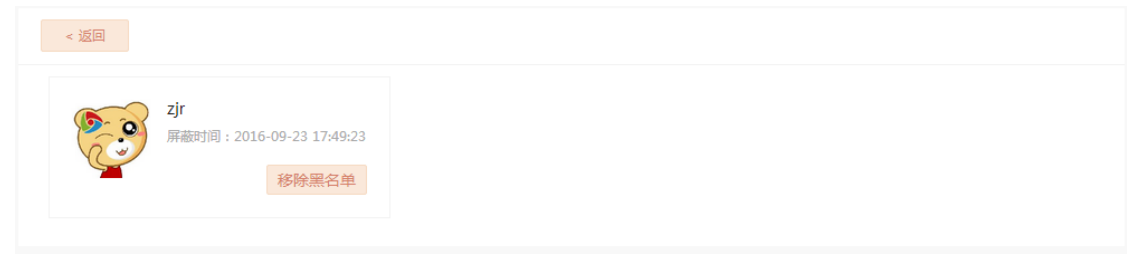

管理我的黑名单

b.H5 端我的私信功能暂不提供。

### <span id="page-27-0"></span>6.10. 个人信息

a.PC 端个人信息功能如下:

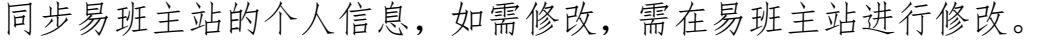

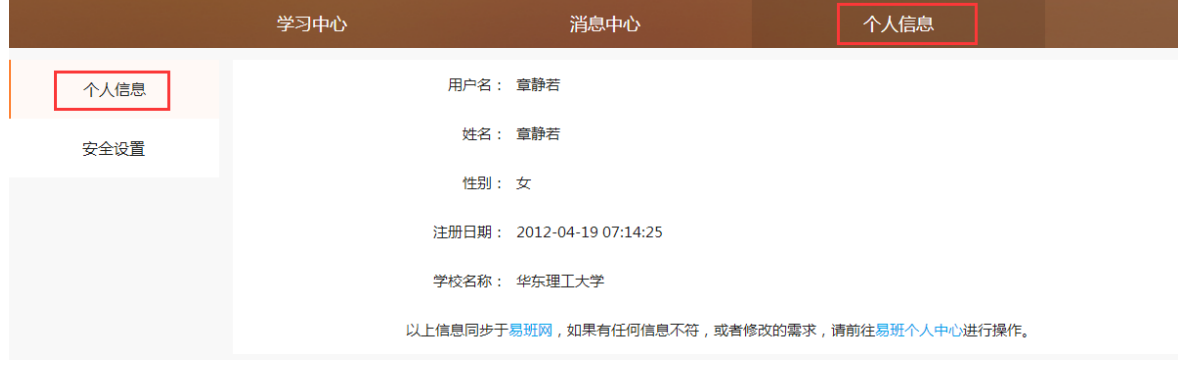

个人信息(PC)

b.H5 端个人信息功能如下:

同步易班主站的个人信息,如需修改,需在易班主站进行修改。

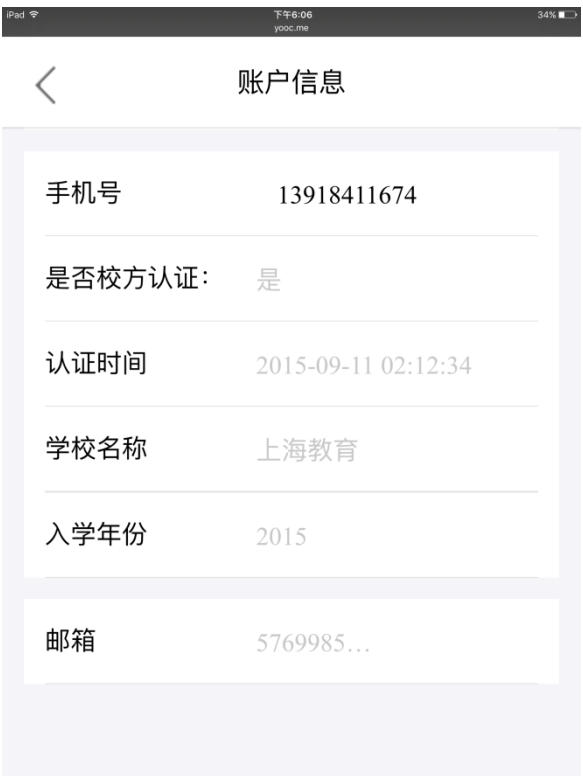

个人信息(H5)

### <span id="page-28-0"></span>6.11. 安全设置

a.PC 端安全设置功能如下:

修改登录密码及邮箱验证功能基于易班主站的账号体系,如需修改,需在 易班主站进行修改。

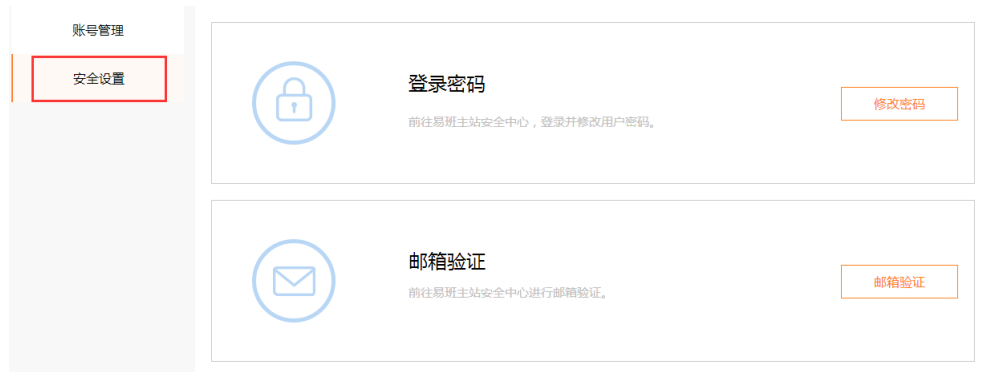

安全设置(PC)

b.H5 端安全设置功能暂不提供。

<span id="page-29-0"></span>7.课群系统

#### <span id="page-29-1"></span>7.1. 课群首页

a.PC 端课群首页展示:

老师在创建课群后,即有该课群的管理权限,通过课群首页各个入口进入 其对应的模块进行操作,与学生之间进行各种行为的交互。

课群首页包含各种模块入口,例如课群基本信息管理、课群话题、课群课 程、学习资料、在线考试、在线作业、课群投票、在线测评、课群投票、成绩 管理、模块管理、成员管理、课群公告、名片等。

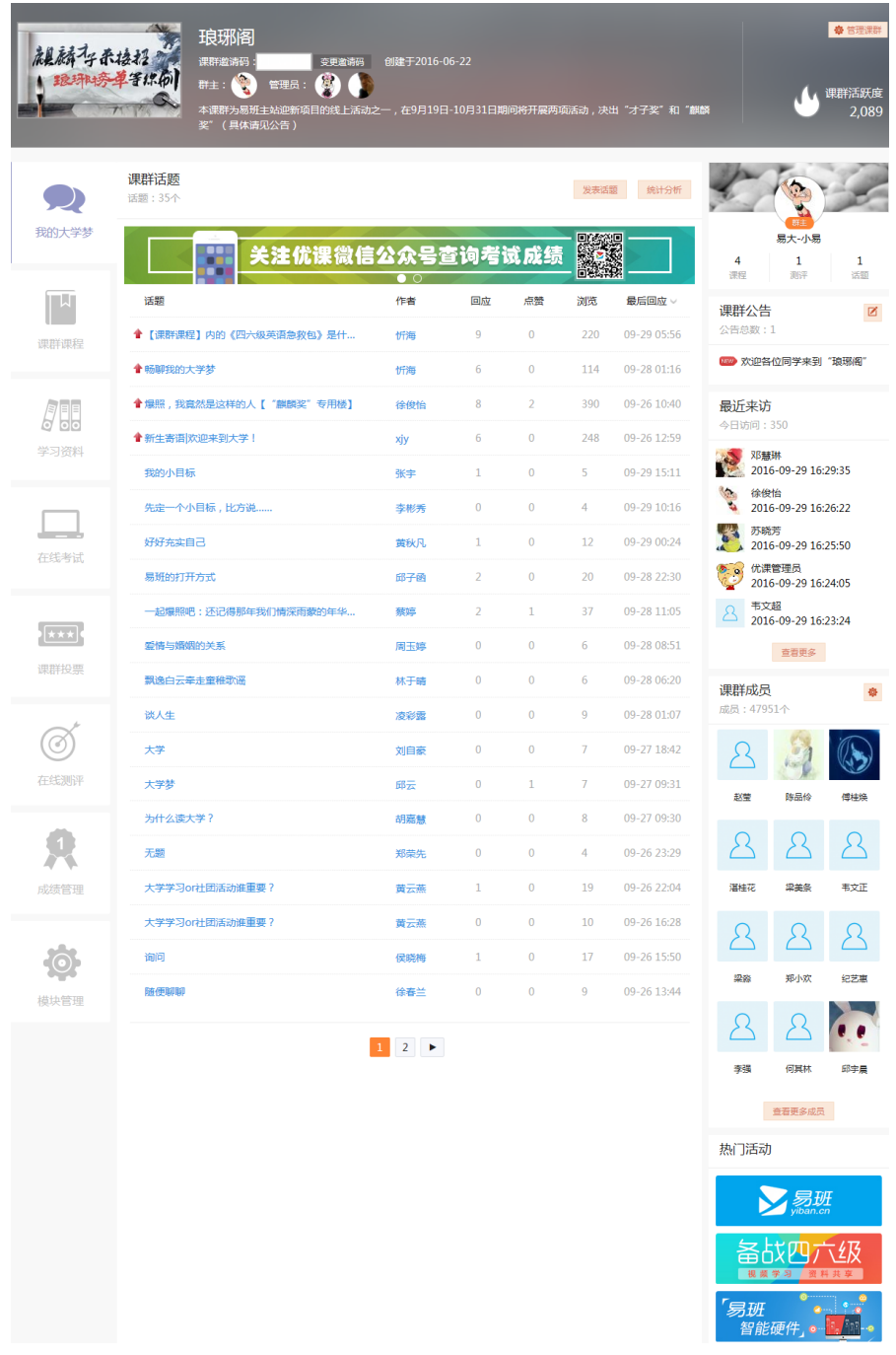

课群首页(PC)

b.H5 端课群首页展示:

老师也可通过手机 H5 端页面进入课群进行教学互动。

考虑到手机的易用性问题,课群首页(H5)的功能做了精简,管理功能入 口包括课群话题、课群课程、学习资料、在线考试、在线作业、在线测评、课 群投票、成绩管理等。

课群基本信息、课群公告、课群成员在 H5 端仅含查看入口,暂不提供管理 功能。

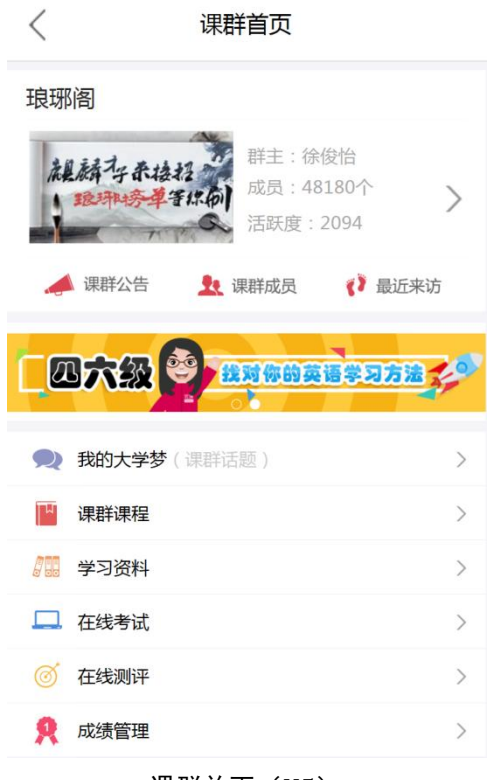

课群首页(H5)

## <span id="page-31-0"></span>7.2. 课群基本信息管理

a.PC 端课群基本信息管理功能如下:

课群基本信息包括课群名称、课群封面的展示、课群类型(公开课群/私密 课群)、课群描述等。点击"管理课群"按钮,进入课群基本信息修改页。

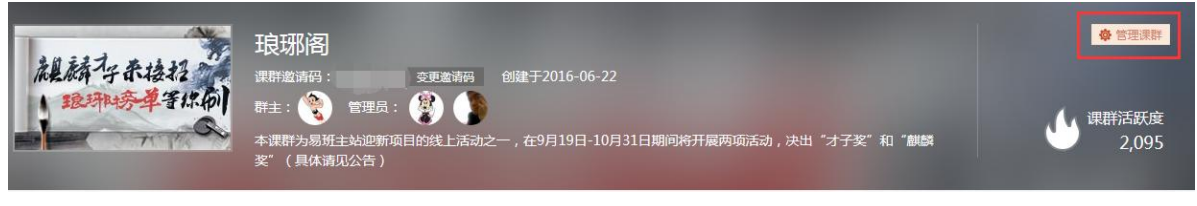

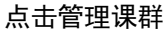

修改课群名称/课群类型/课群描述/课群封面的后,点击"确认信息"按钮, 课群信息就会变更成修改后的信息。

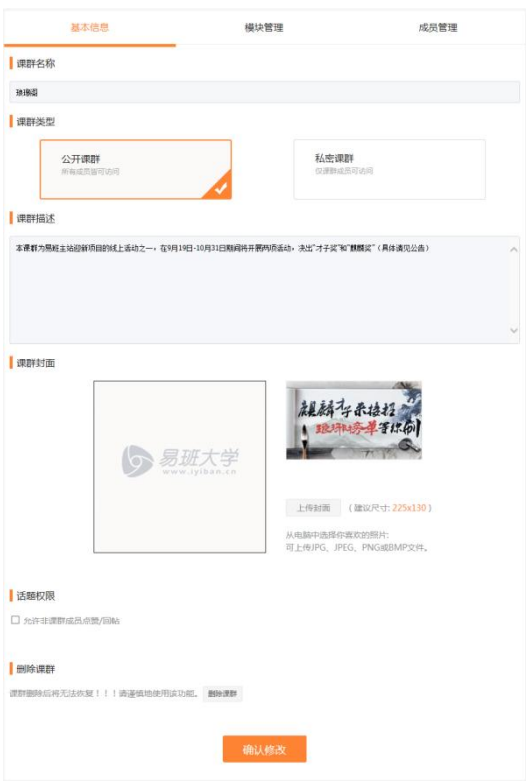

#### 基本信息修改页

若课群属性为公开课群时,可以勾选话题权限为"允许非课群成员点赞/回 帖",勾选后没有加入该课群的访客可以参与话题讨论或点赞。

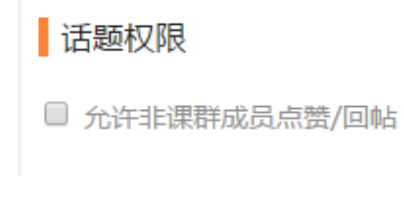

#### 基本信息修改页-话题权限

若点击"删除课群",则可以删除此课群,建议谨慎操作该功能,一旦删除 课群,数据无法恢复。

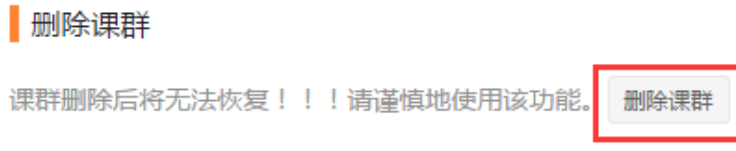

#### 基本信息修改页-话题权限

b.H5 端课群基本信息功能如下:

H5 暂无课群基本信息管理功能,但是可以对该课群的基本信息进行查看。 点击课群首页(H5)">"按钮,进入课群介绍页。

第 33 页

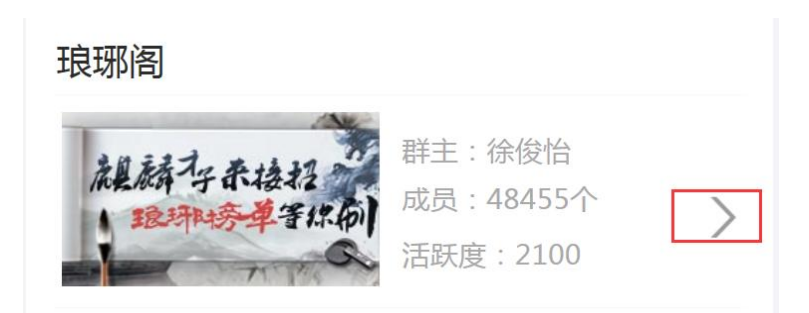

点击课群首页">"按钮(H5)

显示该课群基本信息,信息数据与 PC 端同步。

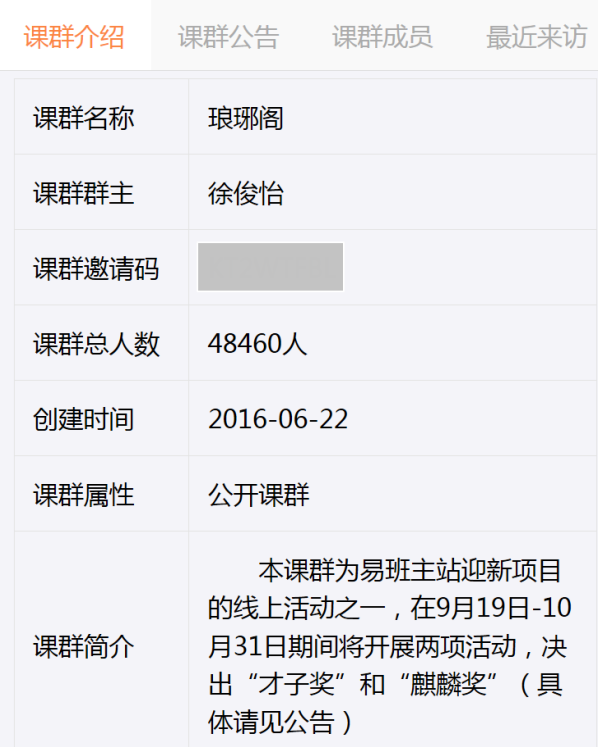

课群介绍页(H5)

### <span id="page-33-0"></span>7.3. 课群话题

a.PC 端课群话题功能如下:

课群话题提供发表话题、回复统计、回复话题、话题统计等功能。

|                                      |                                   | 成都大学易班学生工作站创建新生入学基础教育专栏,主要分为校史校情、校规校纪、安全和健康知识、生命和感恩教<br>育。总评成绩将折算开计入《入学教育》课程成绩。 |                              |                |                |               |                            |                         | 课群活跃度<br>23,654   |
|--------------------------------------|-----------------------------------|---------------------------------------------------------------------------------|------------------------------|----------------|----------------|---------------|----------------------------|-------------------------|-------------------|
|                                      | 课群话题<br>发表选择<br>统计分析<br>话题: 2870个 |                                                                                 |                              |                |                |               |                            |                         |                   |
| 我的大学梦                                |                                   | E优课微信公众号查询考试成绩                                                                  |                              |                | 躁              |               | $\overline{2}$             | 优课管理员<br>$\overline{2}$ | $\circ$           |
| 田原川                                  | 话题                                | 作者                                                                              | 回应                           | 点签             | 浏览             | 最后回应 。        | jere<br>课群公告               | 前子                      | 运服<br>$\boxtimes$ |
| 视频图文                                 | 走进大学的想法                           | 林丰豪                                                                             | $\alpha$                     | $\overline{0}$ | $\mathbf{1}$   | 09-29 17:35   | 公告总数:1                     |                         |                   |
|                                      | 好好学习                              | 张乙伟                                                                             | $\alpha$                     | $\langle$      | ī.             | 09-29 17:21   | ■ 关于《入学基础教育》课程             |                         |                   |
| ы<br><b>Follo</b><br>《学生手册》          | 来到成都有一个月了                         | 陈邦林                                                                             | $\,$ 0                       | $\rm{O}$       | ï              | 09-29 17:00   | 最近来访                       |                         |                   |
|                                      | 好好学习                              | 杜宛芸                                                                             | $\alpha$                     | $\alpha$       | x              | (19-29-16-52) | 今日访问:83                    |                         |                   |
|                                      | $\sim$                            | 谢思琦                                                                             | $\alpha$                     | $\Omega$       | $\mathbf{I}$   | 09-29 16:32   | 刘陵图夹                       | 2016-09-29 17:48:41     |                   |
| 在纸号试                                 | 学习                                | 兰雅雪                                                                             | $\circ$                      | $\circ$        | $\bar{z}$      | 09-29 16:26   | 李杰                         | 2016-09-29 17:47:30     |                   |
|                                      | 成大                                | 兰雅雪                                                                             | $\alpha$                     | $\Omega$       | $\mathbf{1}$   | 09-29 16:26   | 林宇豪<br>2016-09-29 17:43:57 |                         |                   |
|                                      | 在那溪远的地方                           | 防桐宇                                                                             | $\alpha$                     | $\Box$         | 1              | 09-29 15:50   | 李瑟<br>B                    | 2016-09-29 17:26:55     |                   |
| $\frac{\Omega}{\Omega}$<br>E<br>在线作业 | 成大,我来了!                           | 脚睡                                                                              | $\alpha$                     | $\alpha$       | $\bar{z}$      | 09-29 15:49   | 张乙伟<br>8                   | 2016-09-29 17:22:06     |                   |
|                                      | 密室呢                               | 金盘                                                                              | $\Omega$                     | $\circ$        | 4              | 09-29 13:35   |                            | <b>班数更多</b>             |                   |
|                                      | 新生报到                              | 周秋脓                                                                             | $\alpha$                     | $\Omega$       | $\bar{a}$      | 09-29 13:35   | 课群成员                       |                         |                   |
| <b>ICERS</b><br>课群投票                 | 大学                                | 代超                                                                              | $\alpha$                     | $\alpha$       | ž              | 09-29 13:26   | 成员:4060个                   |                         |                   |
|                                      | 大学                                | Pinksisley                                                                      | $\alpha$                     | $\overline{0}$ | $\mathbf{3}$   | 09-29 13:16   |                            |                         |                   |
|                                      | 我的大学                              | 史照                                                                              | $\,0\,$                      | $\alpha$       | $\overline{z}$ | 09-29 12:53   | 陈七超                        | 防柯宗                     | 余家家               |
| 在线索甲                                 | yulteria                          | 康颖地                                                                             | $\alpha$                     | $\ddot{0}$     | $\mathbbm{1}$  | 09-29 12:46   |                            |                         |                   |
|                                      | 体育课的太极举                           | 唐道堂                                                                             | i0.                          | $\Omega$       | $\mathbf{1}$   | 09-29 12:35   |                            |                         |                   |
|                                      | 我的大学生活                            | 王健宇                                                                             | $\overline{\mathcal{Z}}$     | $\hbox{O}$     | $\rm 8$        | 09-29 11:06   | 苏柯丞                        |                         | 谢思地               |
|                                      | 足球                                | 郭佳                                                                              | $\rm 0$                      | $\alpha$       | ī              | 09-29 10:09   |                            |                         |                   |
|                                      | 开学比较不顺利                           | 常業                                                                              | O                            | $\Omega$       | ٠              | 09-29 10:00   |                            |                         |                   |
| 成绩管理                                 | 大学                                | 周祥                                                                              | $\alpha$                     | $\alpha$       | $\mathbf{1}$   | 09-29 09:50   | 康認所                        | 1612                    | 孙狸麻               |
|                                      |                                   | 1 2 3 4 5<br>$\cdots$                                                           | 144<br>$\blacktriangleright$ |                |                |               |                            |                         |                   |
|                                      |                                   |                                                                                 |                              |                |                |               | 周秋桥                        | 陈文艺                     | 杜宛芸               |
| 成都大学官网                               |                                   |                                                                                 |                              |                |                |               |                            | 查看更多成员                  |                   |
|                                      |                                   |                                                                                 |                              |                |                |               |                            | 热门活动                    |                   |
|                                      |                                   |                                                                                 |                              |                |                |               |                            |                         |                   |

课群话题列表页(PC)

发表话题

点击"发表话题"按钮,进入发布新话题页面。输入话题标题、话题内容 及图形验证码,点击"发表"按钮,话题成功发表。

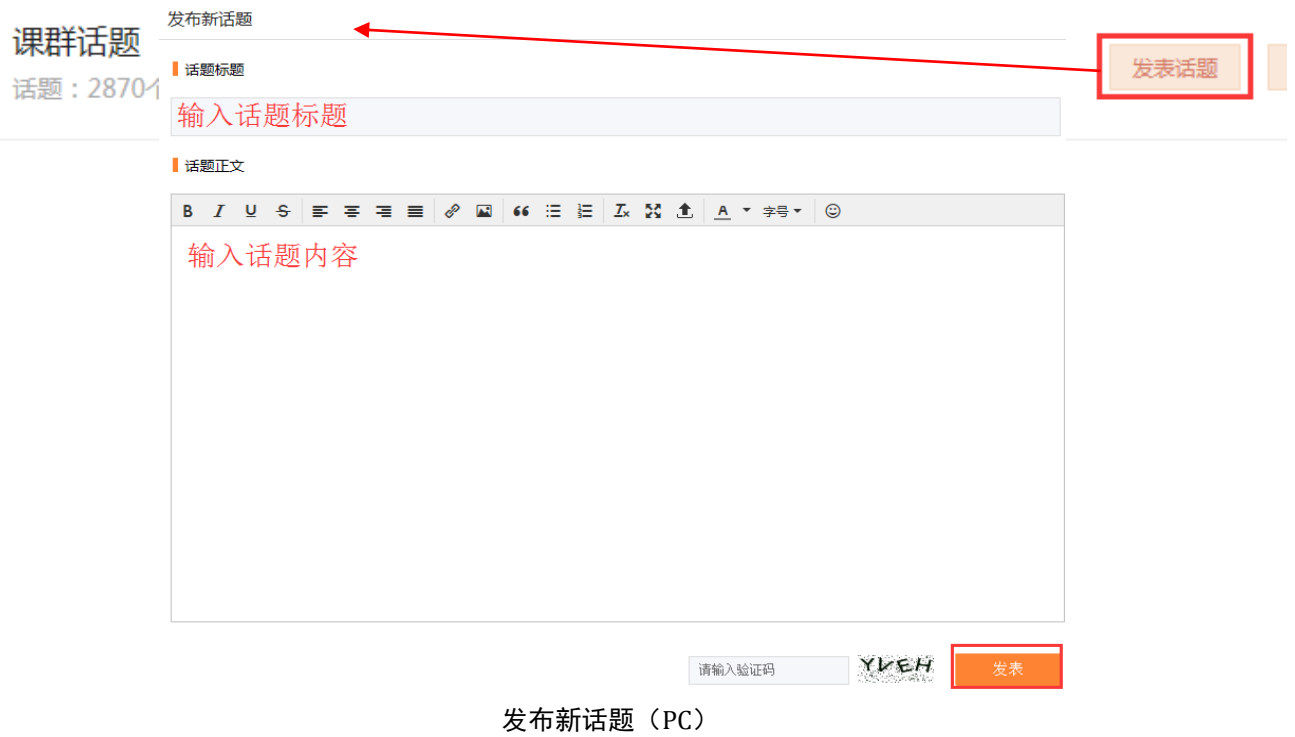

▶ 回复统计

可以在话题详情页进行置顶、编辑、删除、点赞等功能。

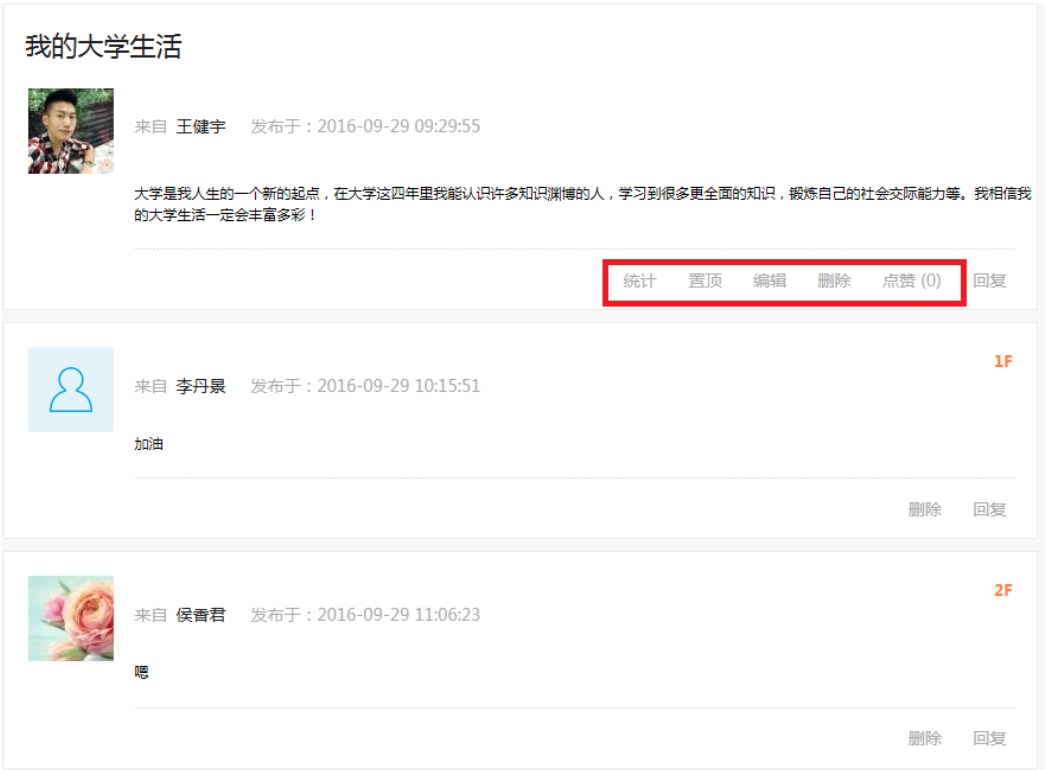

话题详情页 (PC)

点选某一话题进入话题详情页,点击"统计"按钮,统计该话题所有回复
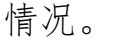

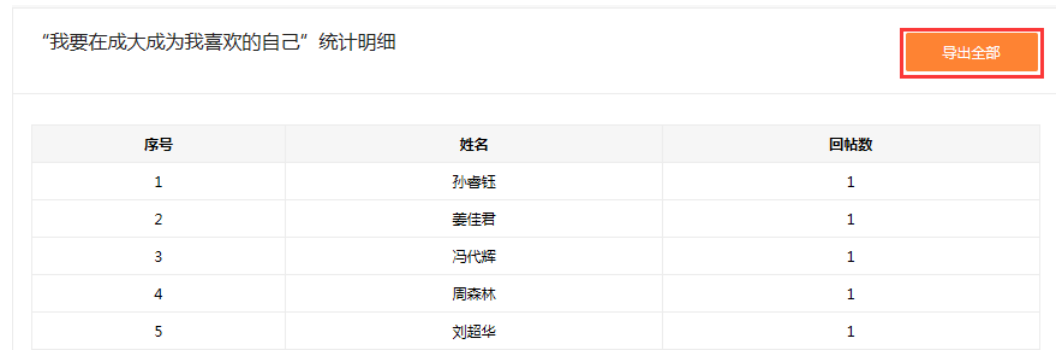

回复统计(PC)

## ▶ 回复话题

话题详情页点击"回复"按钮,定位到发布回复区。输入回复的内容及图 形验证码,点击"发布"按钮,回复成功。

也可对回复的话题进行二级回复。

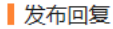

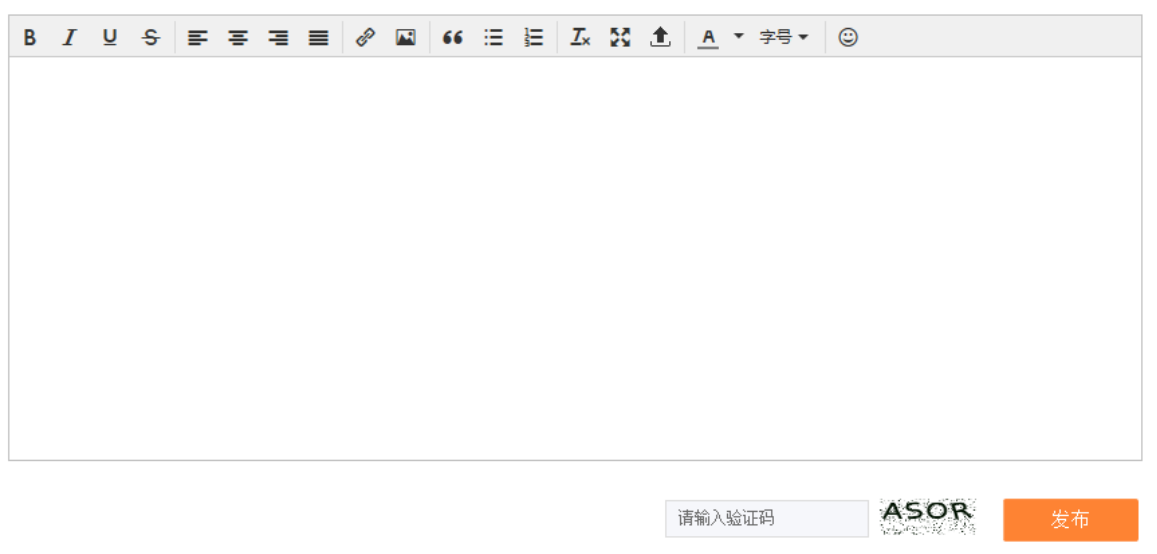

回复话题(PC)

▶ 话题统计

点击话题列表页上方的"统计分析"按钮,进入话题讨论明细表,查看到 学生在课群话题区的行为表现。可以根据时间进行筛选,可以导出该明细表全 部数据。

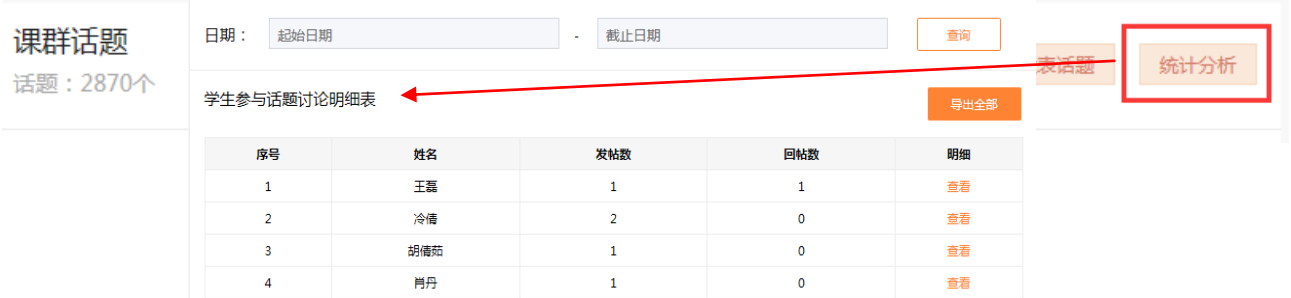

## 话题统计明细表(PC)

点击讨论明细表中"查看"按钮,可以看到某一学生的发帖、回帖明细。

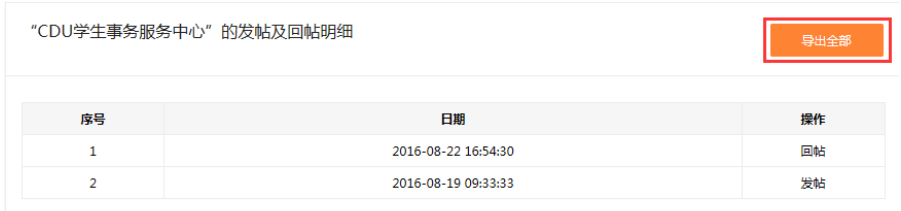

#### 回帖明细(PC)

b.H5 端课群话题功能如下:

课群话题(H5)提供发布话题、回复话题等功能。

▶ 发布话题

点击课群话题页下方的"发布话题"按钮,进入发布话题页。

|      | 课群话题                                |      |  |
|------|-------------------------------------|------|--|
|      | 新篇章, 新起点<br>09-09 00:00 唐燕飞 参与讨论    | 回复14 |  |
|      | 我的人生真正开始了<br>09-08 23:58 唐燕飞 参与讨论   | 回复14 |  |
|      | 入校感受<br>09-08 22:58 方琦 参与讨论         | 回复1  |  |
|      | 不管大学如何,你都可以大胆<br>09-08 22:25 严春芳 创建 | 回复0  |  |
| 发布话题 |                                     |      |  |

课群话题(H5)

输入帖子标题、正文及图形验证码,即可发帖

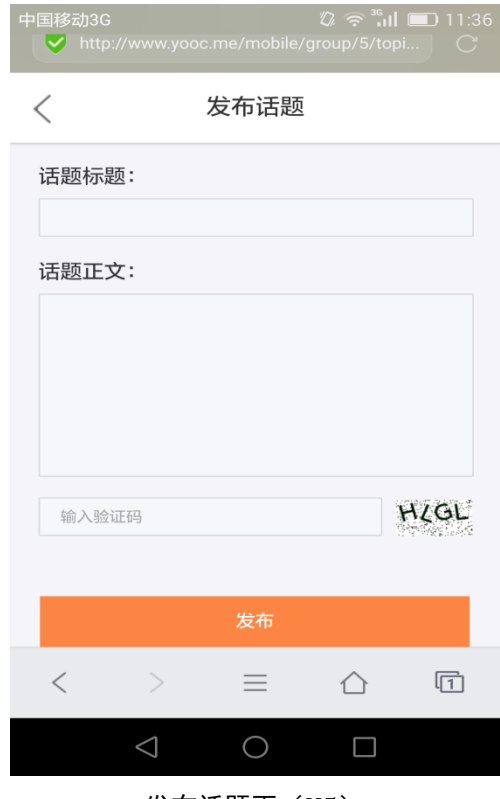

发布话题页(H5)

▶ 回复话题

选择某一话题进入查看该话题详情。在帖子下方输入回复内容点击"回复" 按钮,回复成功。

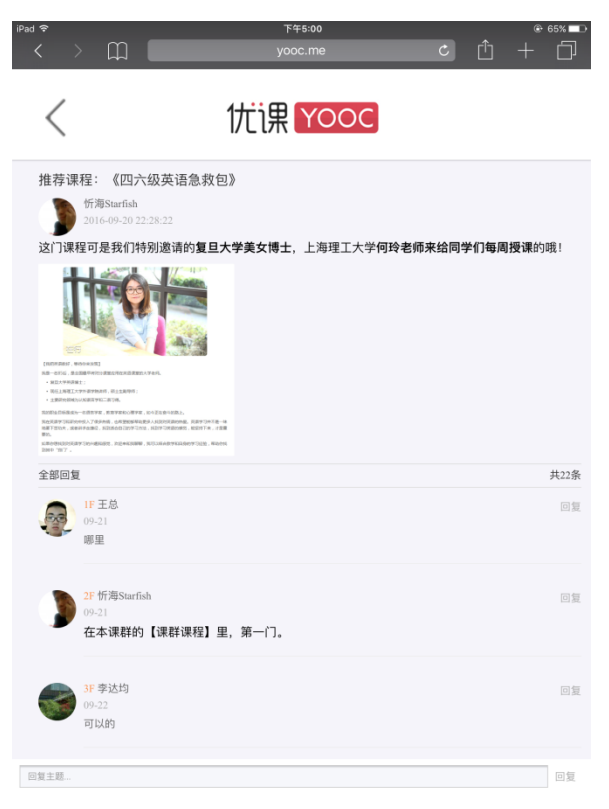

课群话题(H5)

## 7.4. 课群课程

a.PC 端课群课程功能如下:

课群课程分为三种类型:视频课(站内课或站外课)、图文课。

课群课程提供发起课程、学习课程、学习统计、移除课程等功能。可以查 看、统计及分析群内所有学员的学习进度,并能导出具体数据。还能查看每一 位同学的具体学习情况并追踪学习进度。

发起课程

点击"发起课程"按钮,跳转至发起课程页,选择站内课程标签页,输入 相应的课程代码,点击"确定发起"按钮,站内课程发起成功。

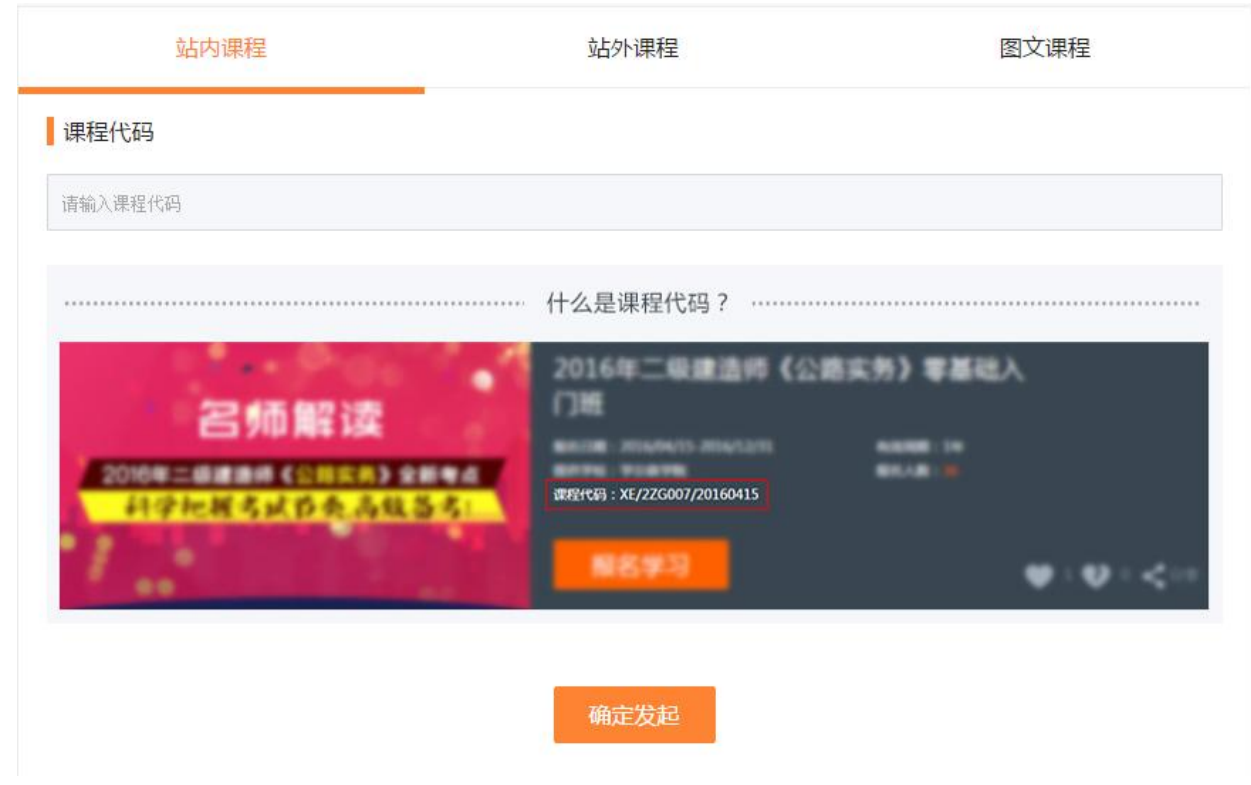

发起站内课(PC)

点击"发起课程"按钮,跳转至发起课程页,选择站外课程标签页,输入 相应的课程名称、课程来源、课程链接、课程封面,点击"确定发起"按钮, 站外课程发起成功。

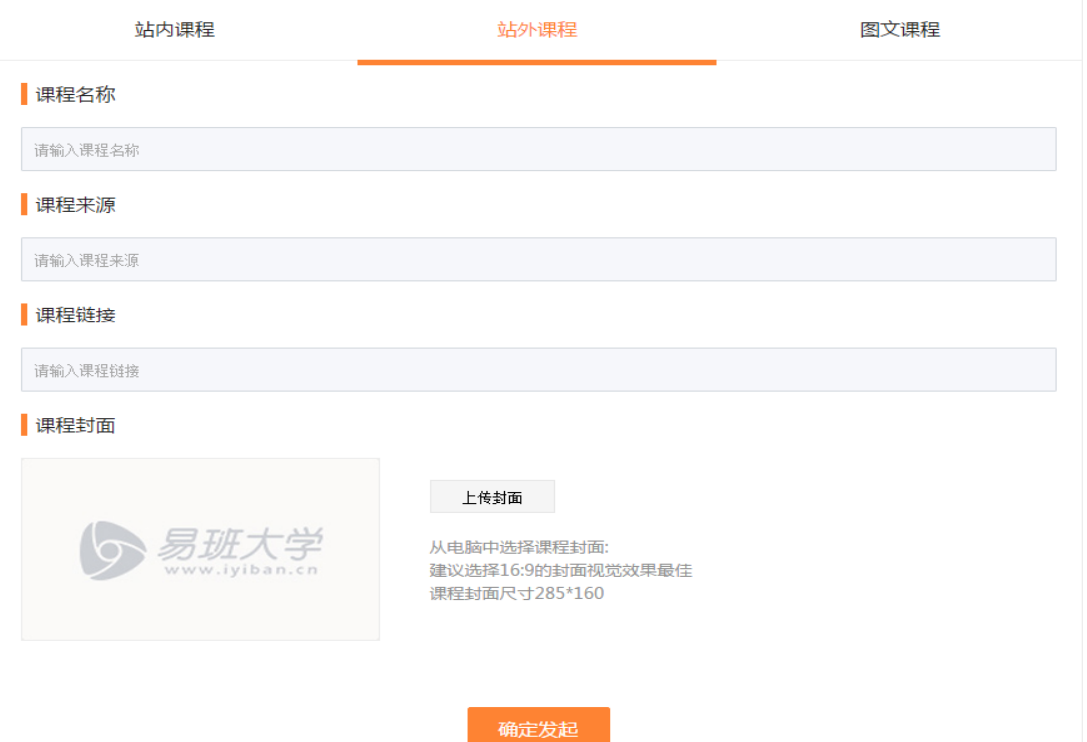

发起站外课(PC)

图文课程内容包括图片、文字、视频等,表现形式灵活,呈现方式多样。 采用最先进的"网页流"技术,如编辑 Word 一样轻松编辑课程, 老师们"零培 训"即会制作互动课程,极大提高了在线教学的效率。

点击"发起课程"按钮,跳转至发起课程页,选择图文课程标签页,输入 相应的课程名称、课程封面、课程内容,点击"确定发起"按钮,课程发起成 功。图文课程发起后需要审核,老师在发起课程后可以通过 QQ 或者拨打与您对 接的客服老师电话,告知课程审核事宜。客服老师会在第一时间为老师完成课 程审核。

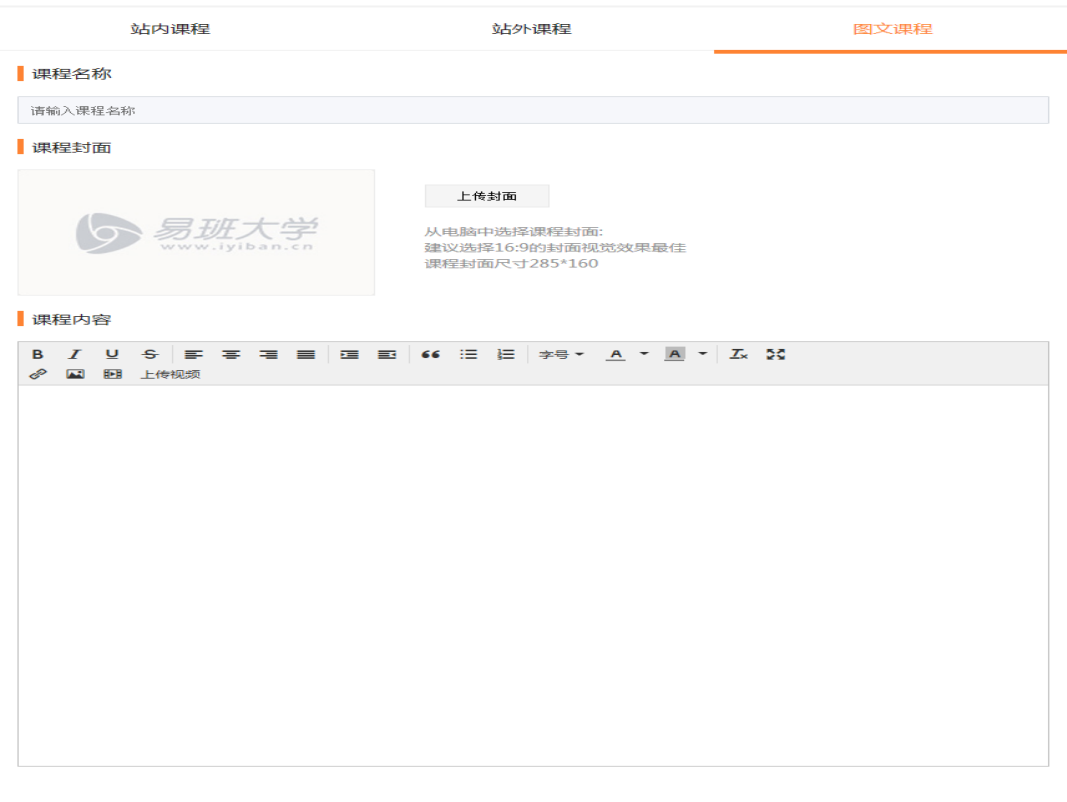

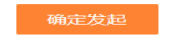

发起图文课(PC)

学习课程

课程列表页,点击站内/站外/图文三种类型课程的"学习课程"按钮,课 程跳转至相应的课程详情页。

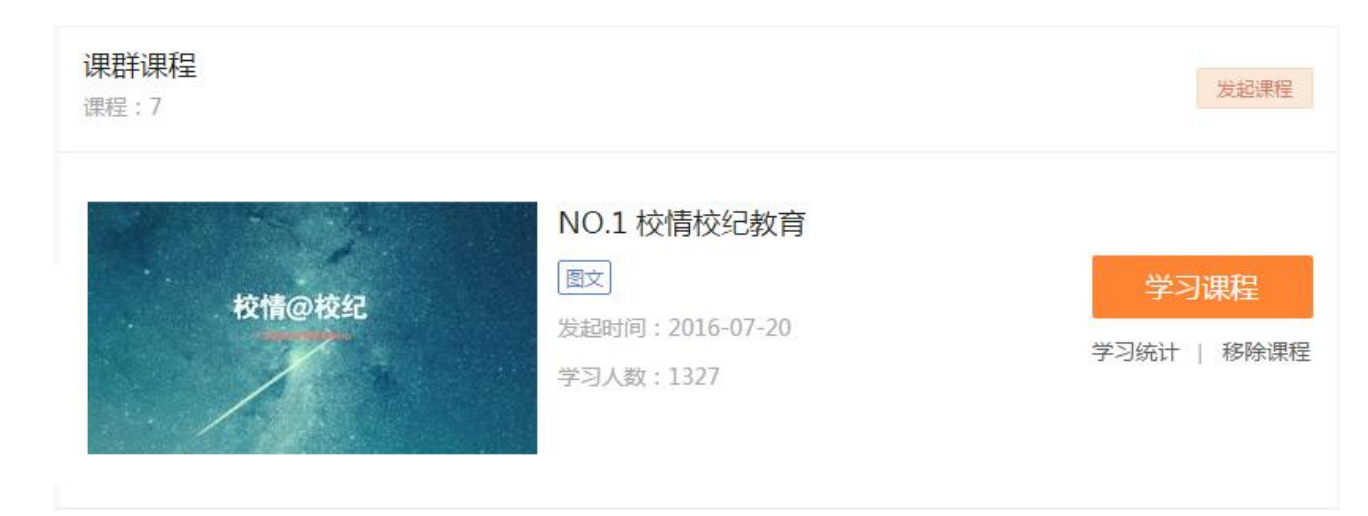

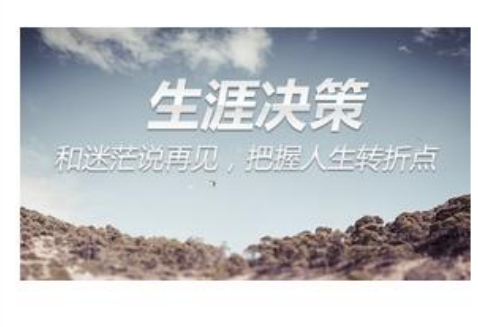

生涯决策

两 课程代码: GJ/GJ2ZS0107001/20150630 报名时间: 2015/06/17-2017/12/31 学习人数: 66

学习课程

学习统计 | 移除课程

学习课程

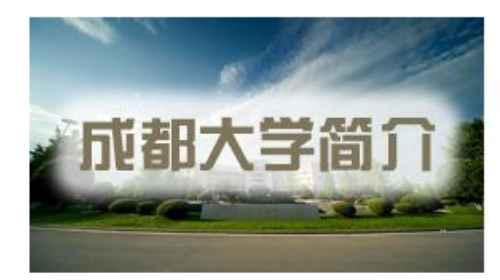

【视频】成都大学简介 站外 课程来源:成都学院 (成都大学) 学习统计 | 移除课程 发起时间: 2016-08-10 学习人数: 4644

#### 学习课程(PC)

学习统计

老师可以通过课程列表页点击"学习统计"按钮进入统计页。可以查看各 类型课程的学习情况或学习进度。点击"导出全部"按钮,可以导出成 excel 格式供老师记录、分析。

若学生退出课群,则记录无法被查询到。若该用户再次加入课程群,则学 习记录仍然存在。

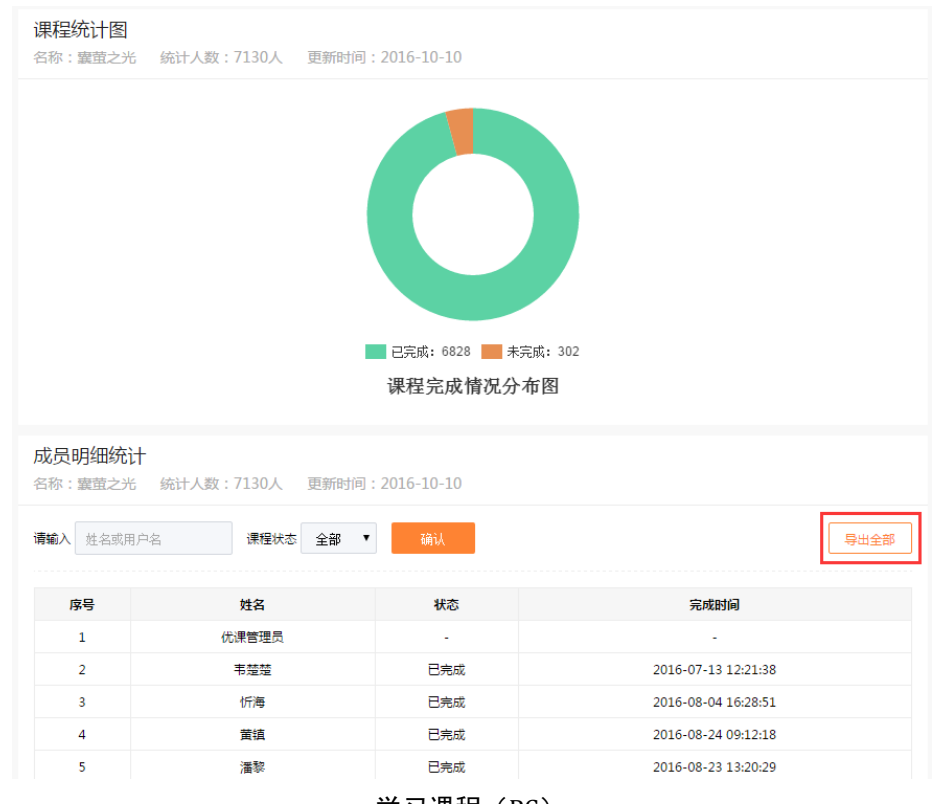

学习课程(PC)

移除课程

若课程失效或不再对学生公开时,可以点击"移除课程"按钮,将课程从 该课群移除。课程移除后,学生不能对该课程进行学习。若老师再次对同一站 内课进行发起,课程学习情况仍旧保留。但是,同一站外课/图文课再次发起后, 学习情况则不做保留。

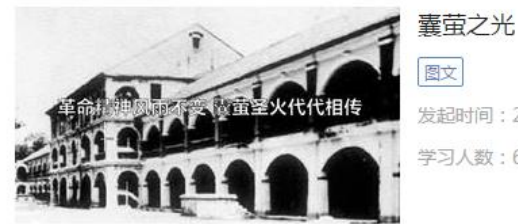

图文 发起时间: 2016-07-13 学习人数: 6840

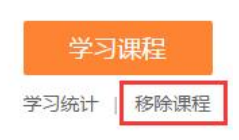

#### 移除课程(PC)

b.H5 端课群课程功能如下:

手机 H5 端课群课程仅提供学习课程功能。管理操作需在 PC 端进行。

学习课程

进入课群课程列表页(H5),点击站内/站外/图文课程封面,页面跳转至课 程详情页进行课程学习

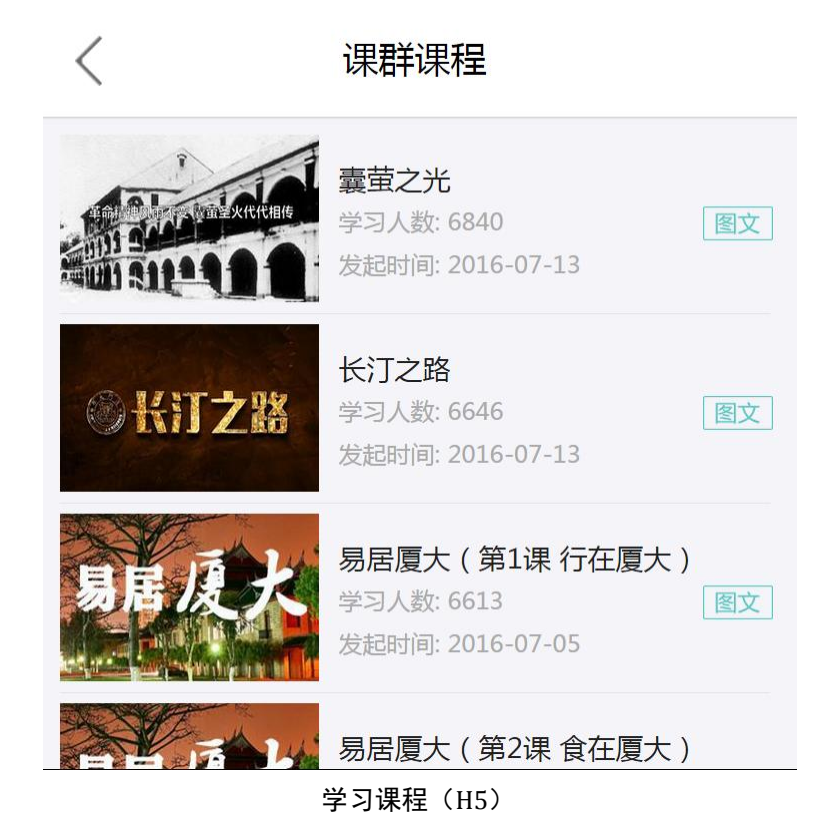

## 7.5. 学习资料

老师可以在资料库内上传文件,开展教学资料库建设。

老师在上传文件的时候可设置文件查看方式为"下载"或"预览"。对于一 些有版权要求的文件,可让学员只能在群内在线预览,不能下载,保障了学术 成果的版权。同时,老师可以建立多个文件夹,方便大量文件的有序放置及管 理。

在线预览支持各种版本的 word、excel、ppt、pdf、txt 等文件及 png、jpg、 gif 等图片格式。

a.PC 端学习资料功能如下:

在线考试提供新建文件夹、上传资料、文件管理、统计分析、查询资料。

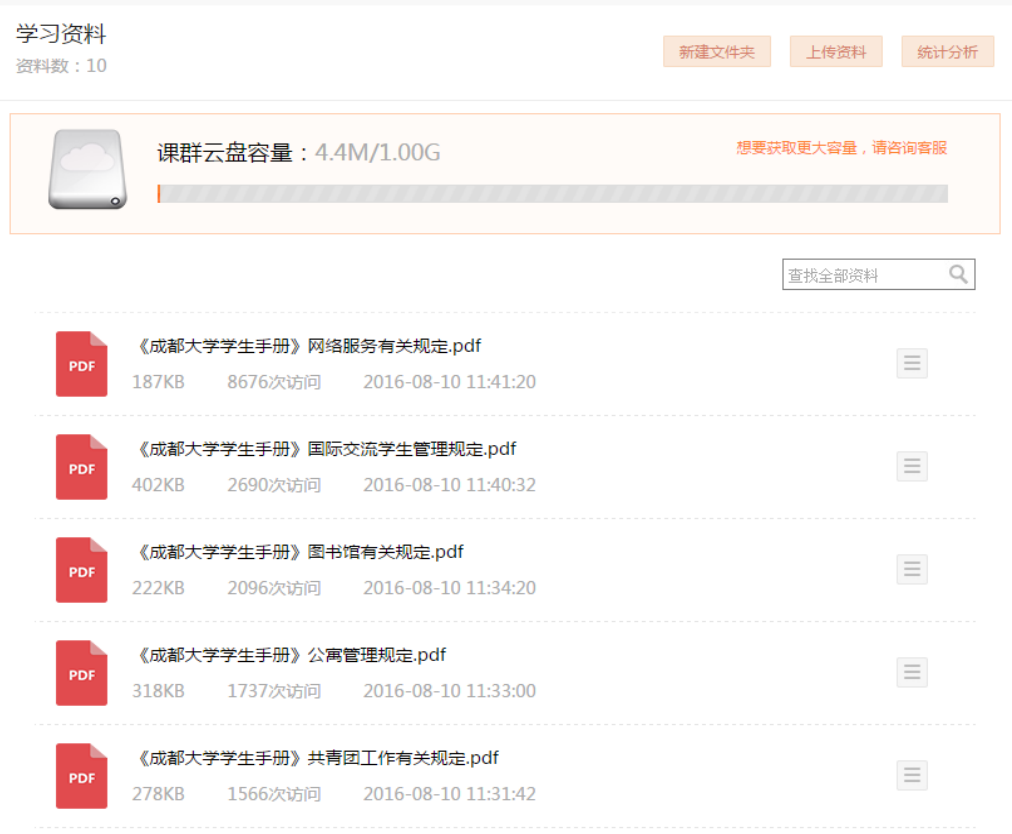

学习资料列表页(PC)

新建文件夹

在学习资料列表页,点击"新建文件夹"按钮,当前页生成新的文件夹, 可以对新建的文件夹进行命名。

新建文件夹可以建立多个层级,方便文档的管理。

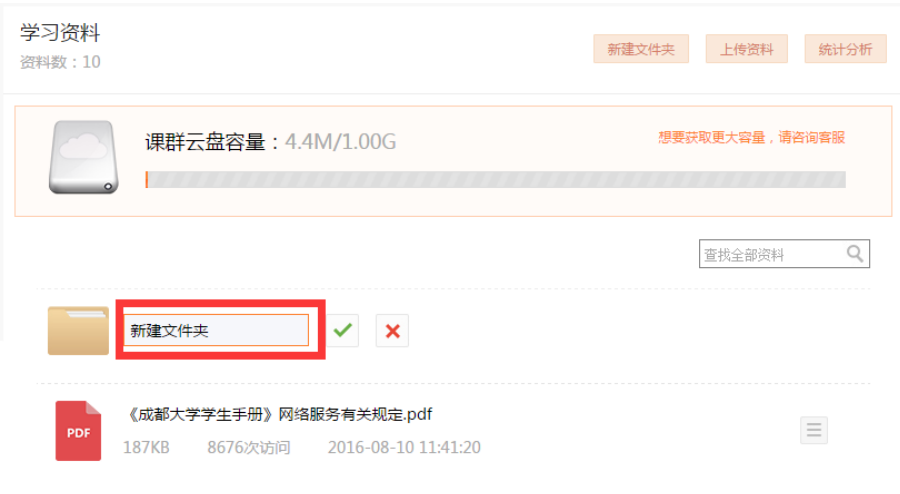

新建文件夹(PC)

# ▶ 上传资料

在学习资料列表页,点击"上传文件"按钮,页面弹出上传文件弹窗,提 示老师选择相应的文件进行上传。

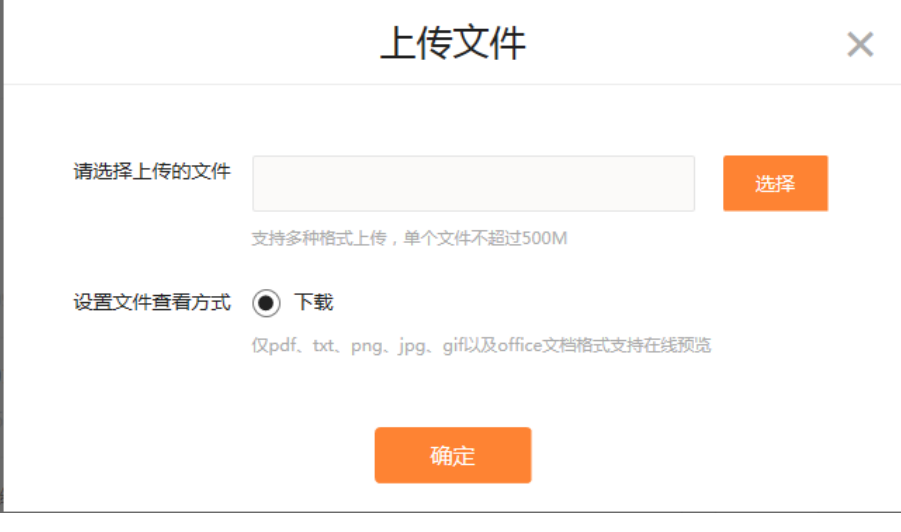

上传资料弹出框(PC)

文件管理

在学习资料列表页,点击 = 图标,展开文件管理下拉菜单。 文件夹的下拉菜单功能包括:

1. 查看:点击进入文件夹下一层级;

2. 重命名:对文件夹重新命名;

3. 移动到:移动文件夹到其他文件夹中;

4. 删除:删除该文件夹。

文件的下拉菜单功能包括:

1. 预览/下载:预览该文件或者下载该文件到本地;

2. 重命名:对文件重新命名;

3. 移动到:移动文件到其他文件夹中;

4. 访问记录:查看该文件的预览/下载情况;

5. 删除:删除该文件。

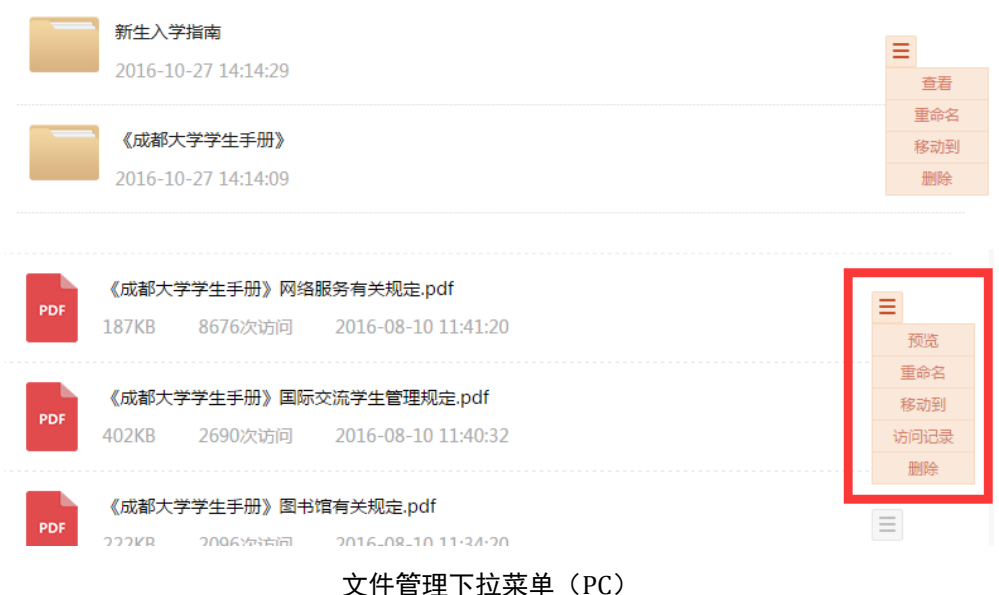

## 统计分析

在学习资料列表页,点击"统计分析"按钮,进入统计分析页。可以按照 每一位课群中的学生为维度,查询到下载次数。点击"查看"按钮,可以查看 该学生的下载文件明细。

老师可以通过时间段进行下载/预览明细查询。点击"导出全部"按钮,可 以将全部明细导出成 excel 格式供老师记录。

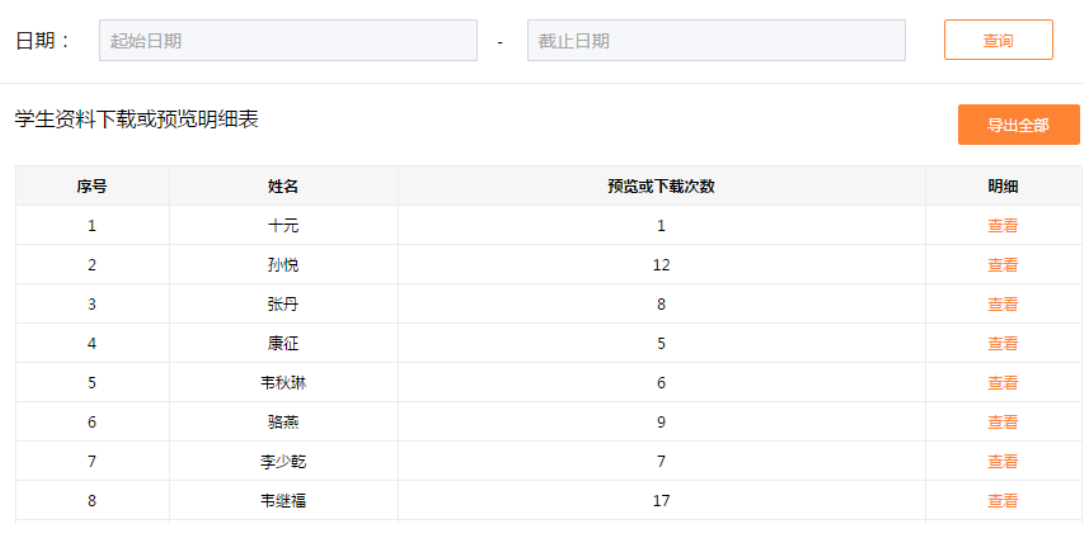

#### 统计分析页(PC)

## > 杳询资料

老师可以输入要查询的关键字,点击搜索图标,找到相应的文件夹/文件。

# 若文件存放在某一文件夹中,亦可找到。

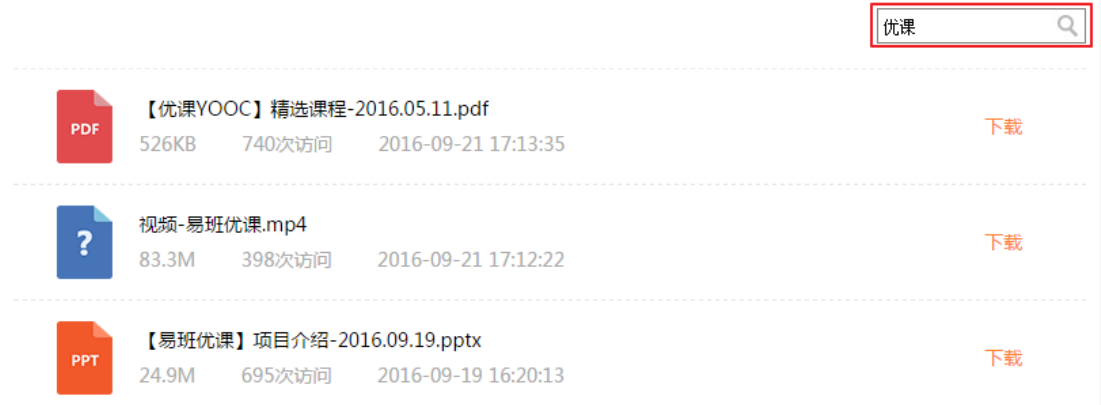

#### 查询结果页(PC)

b.H5 端学习资料功能如下:

考虑到资料下载的易用性,手机 H5 端学习资料仅提供下载、预览及搜索功 能。管理操作需在 PC 端进行。

下载/预览资料

通过学习资料列表页选择某一资料,点击后可以进行下载/预览。

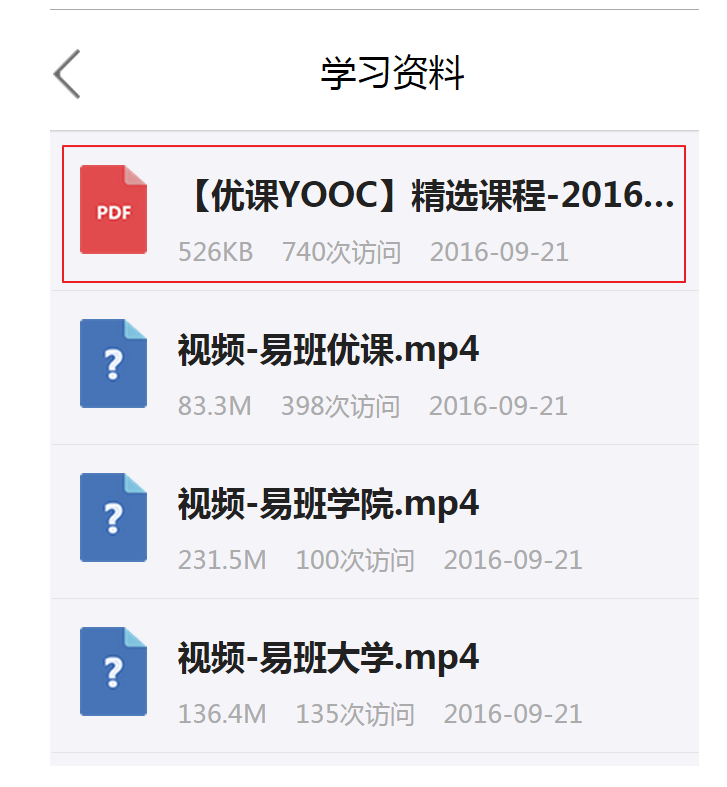

下载资料(PC)

## 搜索资料

在学习资料列表页点击搜索图标,输入关键字,找到相应的文件夹/文件。

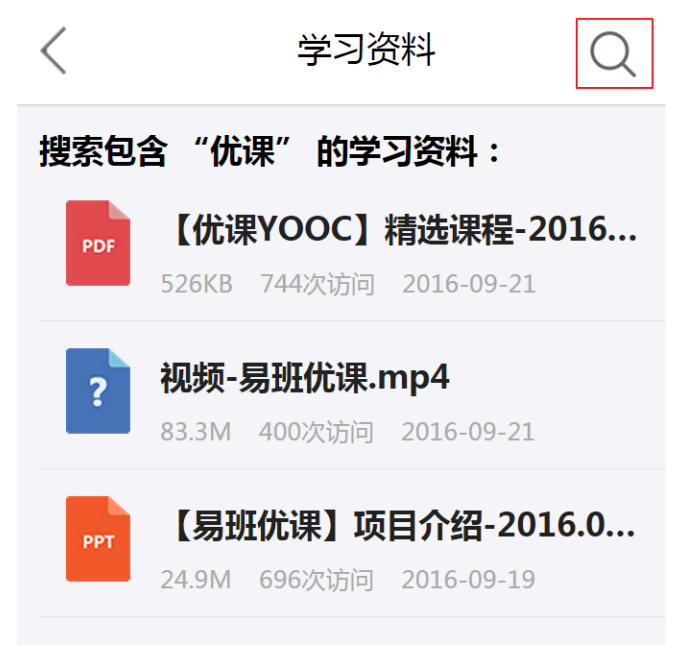

搜索资料结果页(PC)

## 7.6. 在线考试

课群群主可以在课群内自主开展在线考试。该系统模拟真实的无纸化机考 答题环境,答题即可自动阅卷,并支持多种个性化考试设置,为高校师生提供 一个高效便捷的在线考试平台。

a.PC 端在线考试功能如下:

在线考试提供创建考试、查看考试、发布考试、考试设置、编辑试题、考 试统计、下线考试、考试延期、删除考试等功能。

考试的五种状态:待发布、已发布、进行中、已结束、已下线。待发布状 态,即未发布的考试,此时考试信息可以修改,试卷可供编辑等。已发布状态, 即已发布但考卷时间未开始的考试,此时学生尚不可参与考试。进行中状态, 即已发布但考卷时间已开始的考试,此时学生可参与考试。已结束状态,即已 发布且考卷时间结束的考试,此时学生不可参与考试。已下线状态,即下线试

第 51 页

## 卷,此时学生将不可查看该考试。

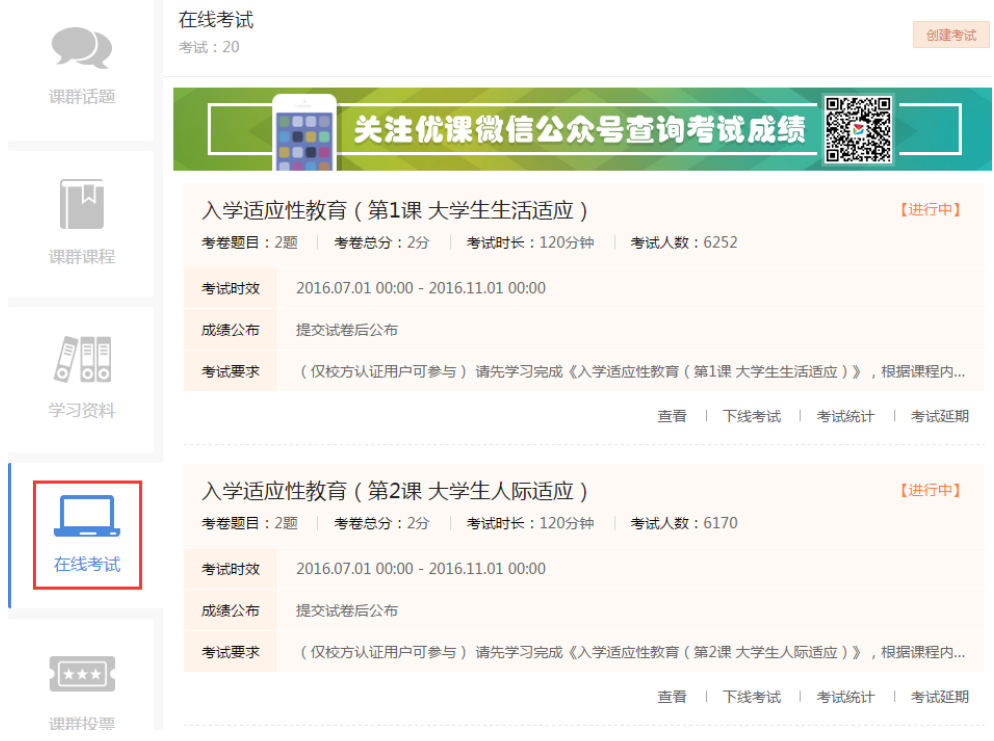

在线考试列表页(PC)

创建考试

点击"创建考试、挑转至创建考试信息页,输入考试信息,点击"确 定"按钮,成功创建考试。

考试创建后,进入编辑题目页,老师可以在此页面上传符合要求的试卷, 一键成功导入后,试卷就生成了。此时可以逐一对单题进行编辑。试卷导入的 题目不仅支持.TXT 格式, 同时为了同步支持主站的相关产品导入时使用.xlsx 格式,优课平台试卷导入也同样支持.xlsx 格式。

其中需注意的有以下几点:

1. "出题类型"分为抽题型、整卷型。抽题型考试是将老师上传的所有题 目中随机抽取指定数量的试题生成试卷,对学生进行考察。整卷型考试 即所有上传的试题生成试卷,对学生进行考察。另外,抽题型考试可以 有效防止学生作弊行为。老师在导入抽题型考试的考题时,要求全部考 题分值保持一致。

- 2. 成绩公布的方式若设置为"立即公布",则学生提交后即可查看成绩, 若设置为"定时公布",则在规定日期后可以查看成绩;
- 3. 提交方式若设置成"单题提交",则学生每答完一题都需点击提交一次, 若"整卷提交",则完成所有内容后点击提交;
- 4. 若"显示排名"设置为"是",则公布成绩后学生可以看到自己的成绩 排名;
- 5. 若设置"题目打乱"及"选项打乱",则考试题目顺序和选项都可随机 打乱,尽量避免考试作弊情况的发生。
- 6. 若"校方认证"中选择"是"选项,则要求学生参与考试前需在易班主 站进行校方认证。

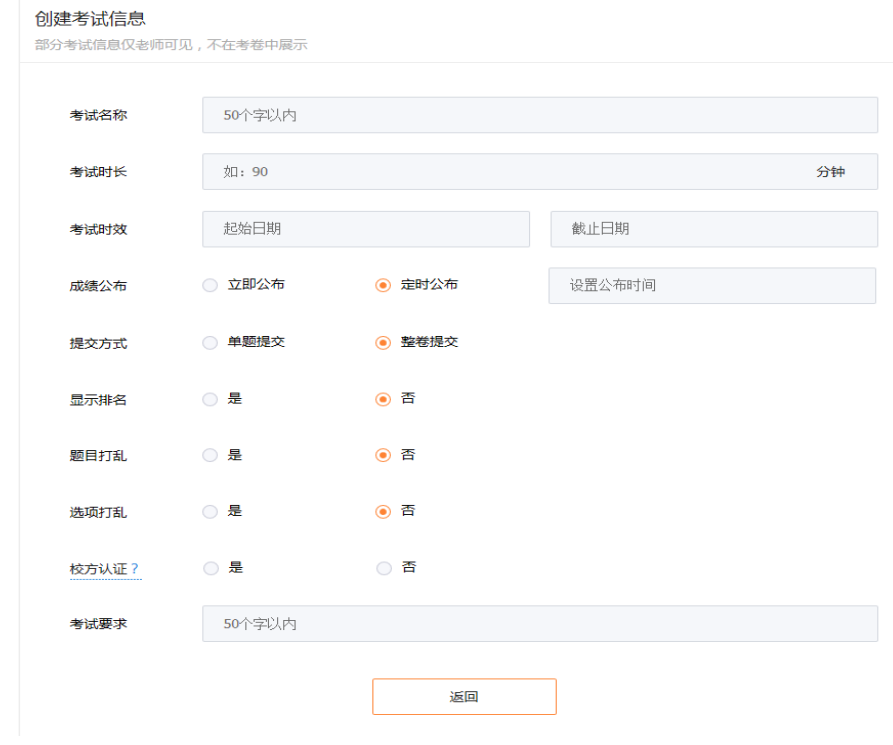

#### 在线考试列表页(PC)

## 查看考试

查看考试分为三种模式:预览模式、模拟考试、答题模式。

老师可以通过预览模式完整浏览试卷。模拟考试提供老师进行考试的模拟, 平台不限次数提供模拟考试,考试分数不计入成绩。答题模式仅一次答题机会, 参与后考试分数计入成绩。

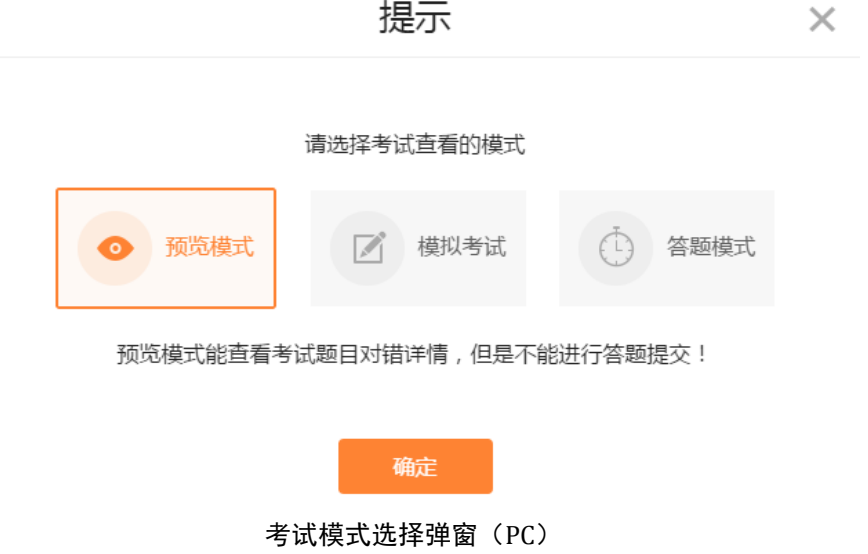

发布考试

若考卷成功创建并试卷导入正确,点击"发布考试"按钮,考试成功发布, 考试状态由待发布变为已发布状态。

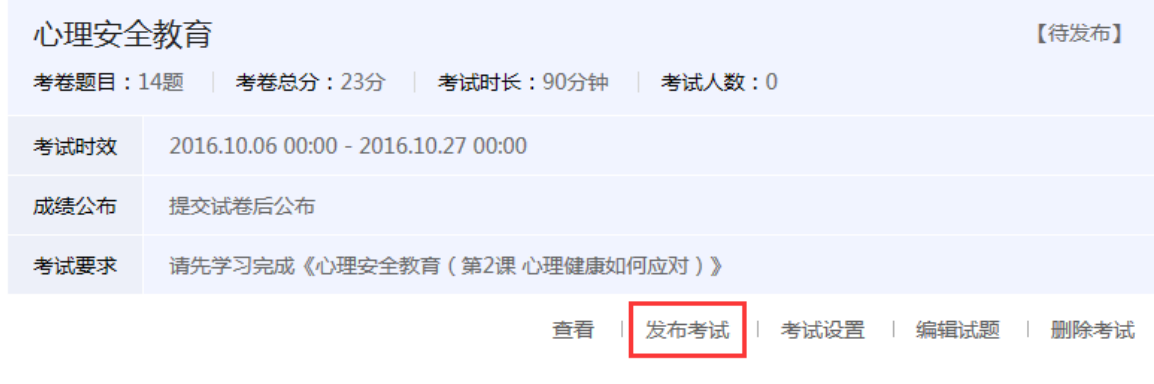

发布考试(PC)

▶ 考试设置

若考试尚未发布,可以对考试信息进行修改编辑。点击"考试设置"按钮, 进入设置考试信息页,可对考试信息逐一修改。

编辑试题

若考试尚未发布,可以对试题进行修改编辑。点击"编辑试题"按钮,进 入考试详情页,可逐一对试题进行修改。可以重新导入试题,点击"重新导入" 按钮即可。

抽题型考试在编辑试题时,可以对上传的题目进行抽题设置,点击编辑页 中"抽题设置"按钮,输入抽题数量,点击确定后抽题型考试设置成功。

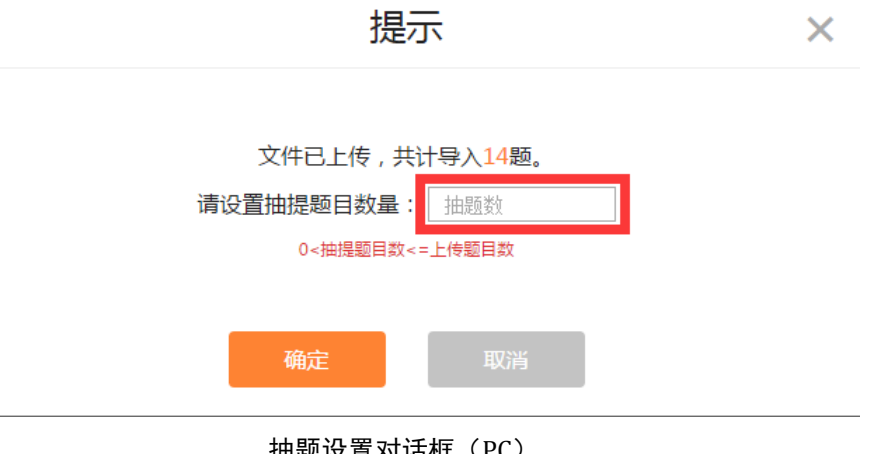

抽题设置对话框(PC)

考试统计

老师可以通过考试列表页点击"考试统计"按钮进入考试统计页。可以查 看每一个学生的考试情况。点击"导出 excel"按钮,可以导出成 excel 格式供 老师记录、分析。

若学生退出课群,则记录无法被查询到。若该用户再次加入课程群,则考 试记录仍然存在。

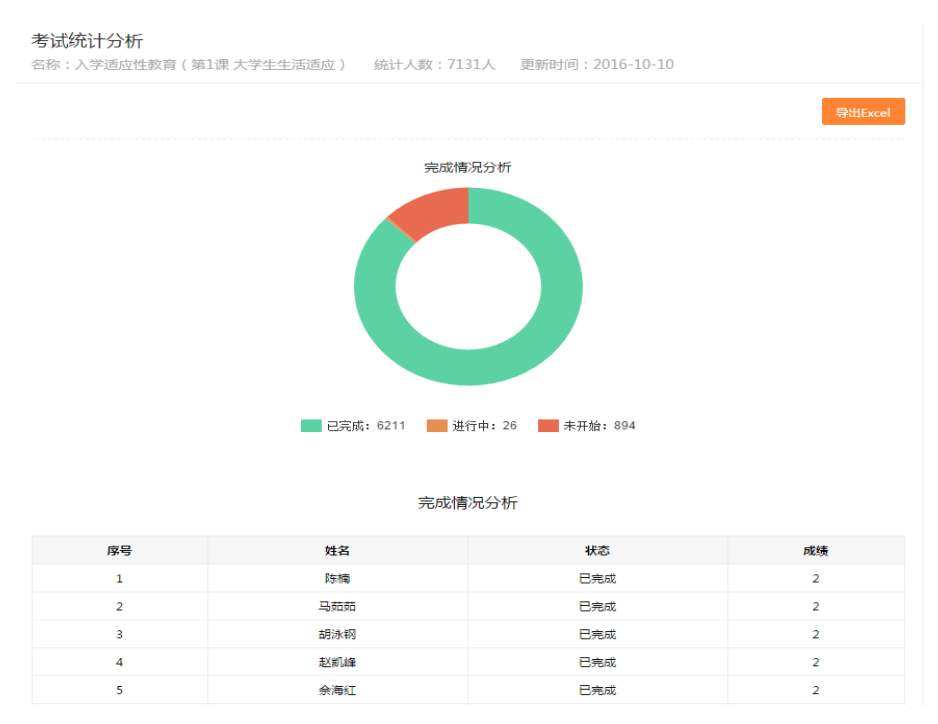

考试统计(PC)

下线考试

若试卷因各种情况不再对学生展示,老师可以在已发布/进行中/已结束状 态中将考试下线。点击"下线考试"按钮,慎重确认后该考试成功下线。下线 后的考试无法恢复成其他状态,请谨慎使用。

▶ 考试延期

若考试因各种原因导致学生无法在规定的考试时间内完成,老师有权限对 考试进行延期。点击"考试延期"按钮,弹窗提示老师选择新的截止日期,确 定后延期成功。

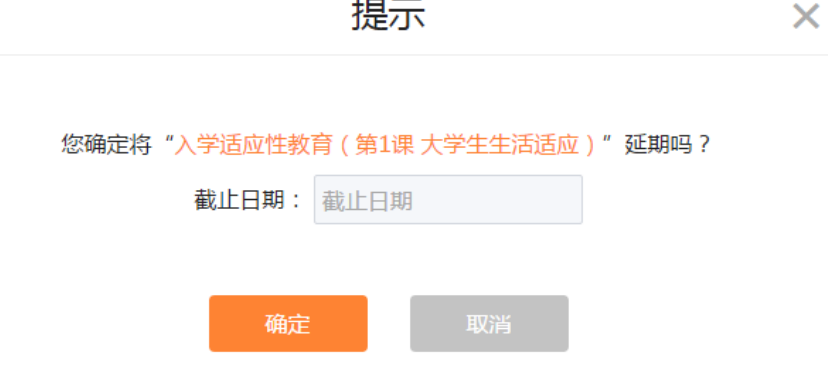

 $+$  $-$ 

删除考试

待发布/已下线状态的考试可以进行删除操作。点击"删除考试"按钮,慎 重确认后该考试成功删除。删除后的考试无法找回,请谨慎使用。

b.H5 端在线考试功能如下:

手机 H5 端在线考试仅提供发布考试、查看考试功能。管理操作需在 PC 端 进行。

发布考试

老师可以通过手机 H5 端对未发布的考试进行发布。通过在线考试列表页点 击"发布"按钮,确认后考试发布成功,考试状态由待发布变为已发布状态。

考试延期(PC)

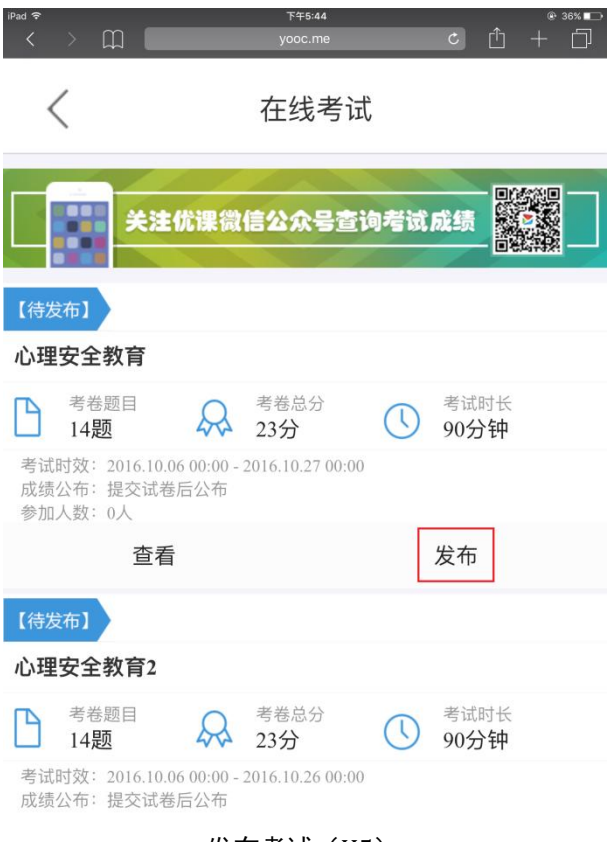

发布考试 (H5)

查看考试

手机 H5 端功能简化,故而查看考试(H5)仅含预览模式,可以查看考试的 所有试题。通过考试列表页"查看"按钮进入查看试卷页。

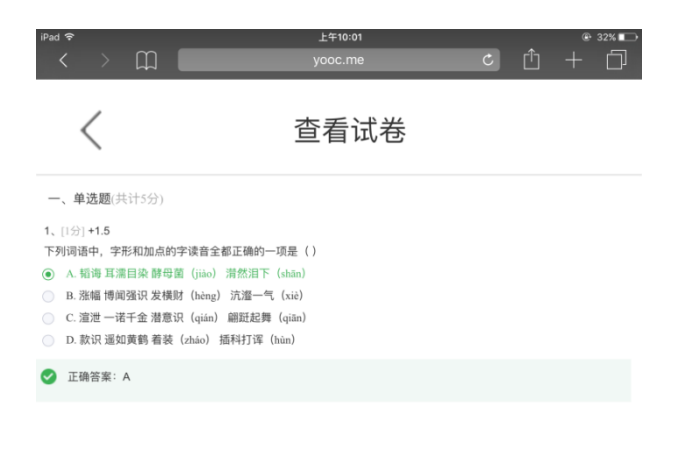

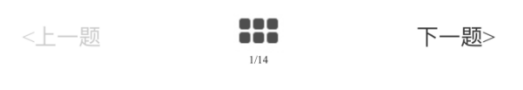

#### 查看考试(H5)

### 7.7. 在线作业

老师可以在课群内自主开展线上作业。系统支持老师评分及学生五五互评 模式。学生互评是学生参与教学、相互学习的一种有效方式,可促进学生间相 互交流,体现在线学习的互动性。

a.PC 端在线作业功能如下:

在线作业提供创建作业、查看作业、发布作业、编辑作业、查看提交明细、 批改作业、互评作业、删除作业、作业统计、下线作业等功能。

作业的五种状态:待发布、已发布、批改中、已结束、已下线。待发布状 态,即未发布的作业,此时作业信息可以编辑。已发布状态,此时学生可以提 交作业。批改中状态,此时学生无法提交作业,老师批改/学生与学生之间互相 进行批改。已结束状态,老师可以查看作业的统计情况。已下线状态,即下线 作业, 此时学生不可查看该作业。

第 59 页

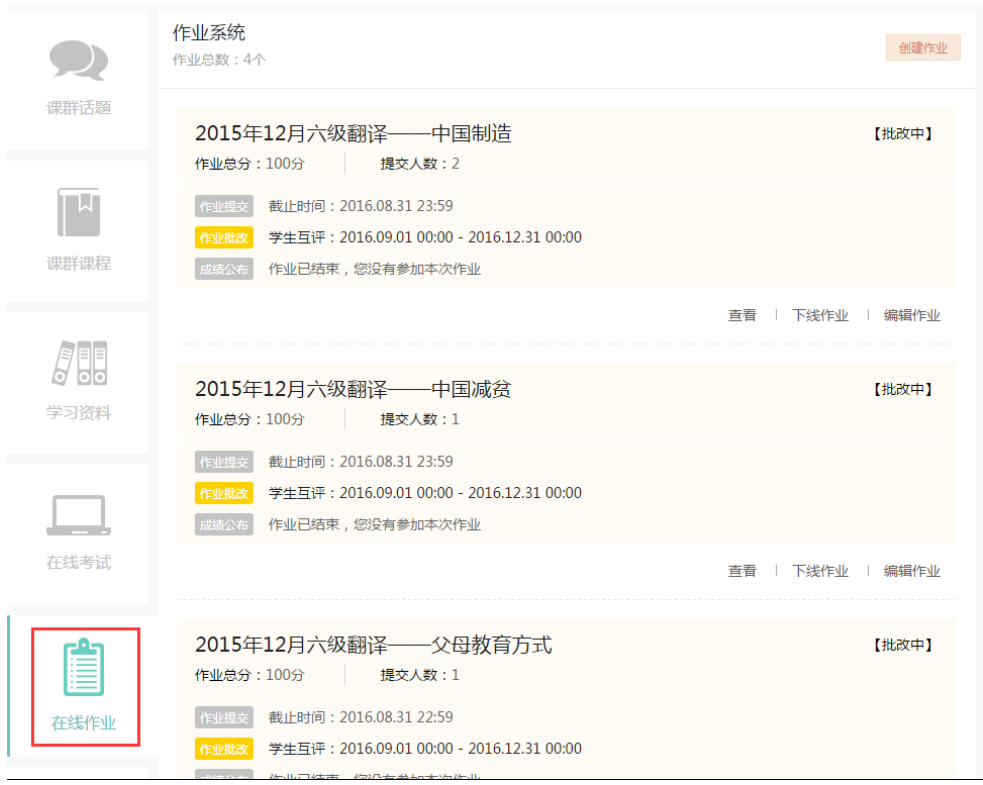

作业列表页(PC)

创建作业

点击"创建作业"按钮, 跳转至创建作业信息页, 输入作业信息, 点击"保 存"按钮,页面弹窗提示是否发布。点击"是"选项,作业状态变为已发布。 点击"否"选项,作业状态显示为待发布。

其中需注意的有以下几点:

- 1. 若"评分方式"选择"老师评分",则学生提交作业后,老师对提交的 作业进行打分。若"评分方式"选择"学生评分",则学生提交作业后, 当学生人数满足 6 人及以上时,该评分方式开启,系统随机抽取 5 份作 业分派给学生,进行互评打分。"学生评分"又称"五五互评",即1个 同学给 5 个随机的同学评分,同时他自己的成绩也由 5 位随机的同学评 定。
- 2. 若"校方认证"中选择"是"选项,则要求学生参与作业前需在易班主

# 站进行校方认证。

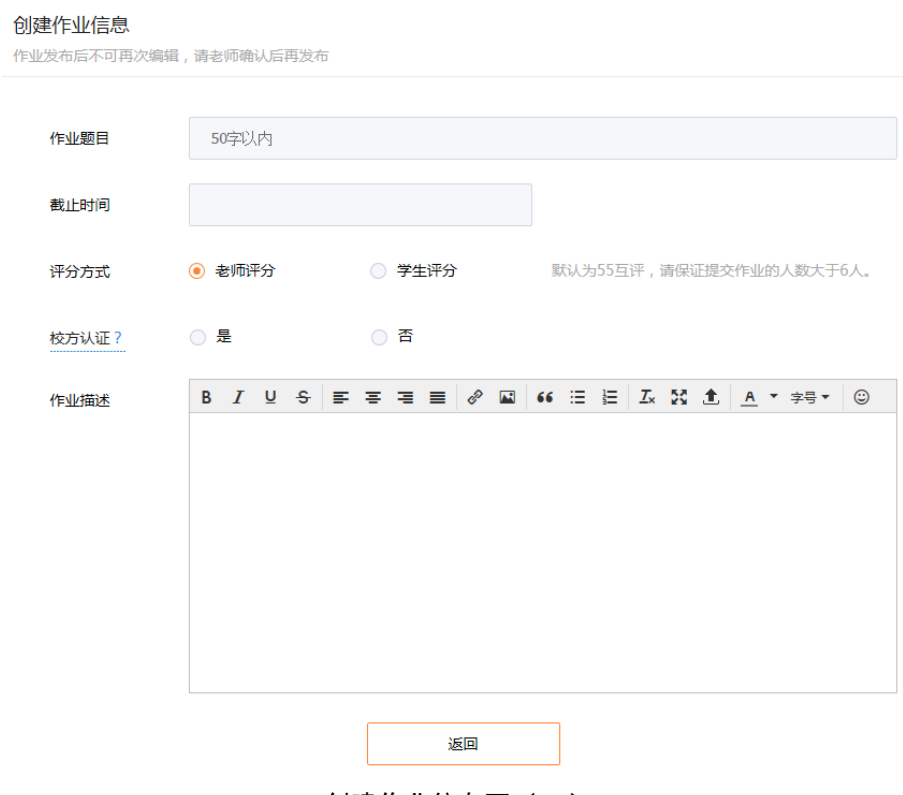

#### 创建作业信息页(PC)

# 查看作业

通过作业列表页"查看"按钮,进入作业内容页。老师可以查看创建的作 业内容正确性。

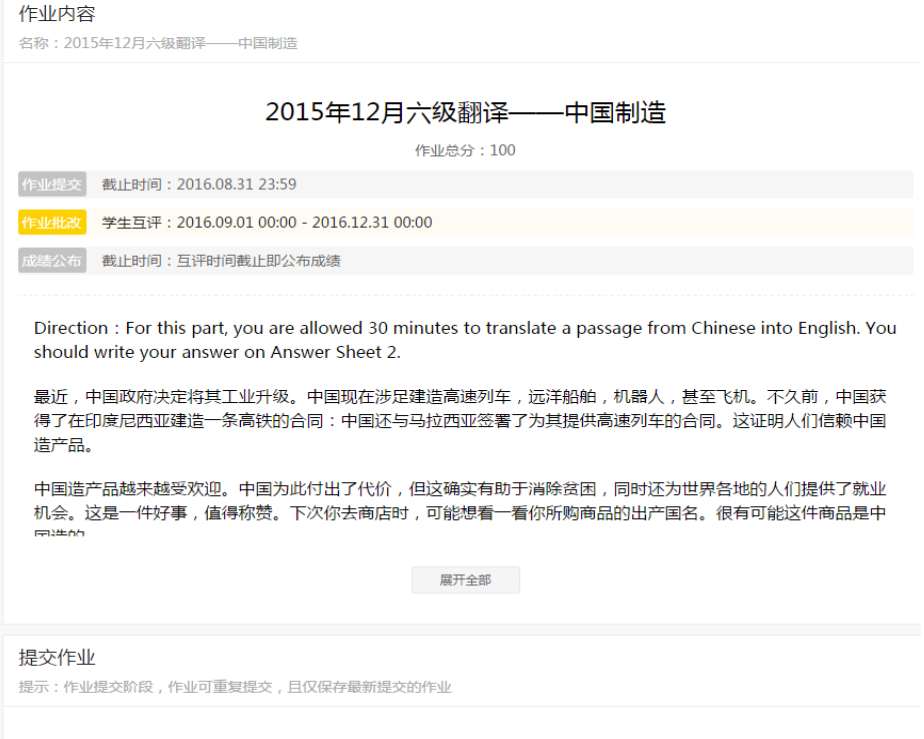

作业内容页(PC)

▶ 发布作业

若作业成功创建,点击"发布作业"按钮,作业成功发布,作业状态由待 发布变为已发布状态。

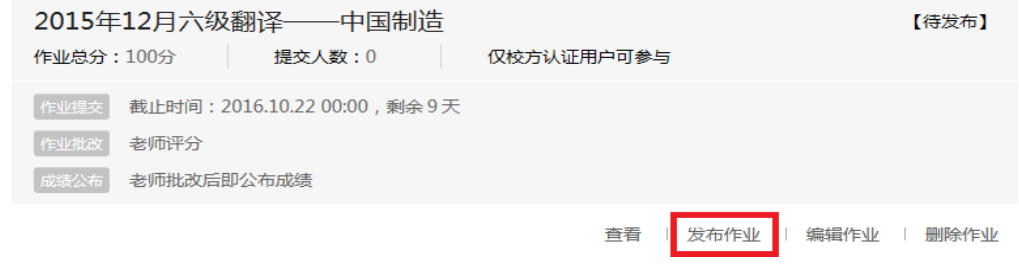

发布作业(PC)

编辑作业

未结束的作业,老师可以对作业信息进行修改编辑。点击"编辑作业"按 钮,进入编辑作业信息页,可对作业信息逐一修改。

查看提交明细

若作业尚未进入批改阶段,即已发布状态时,可以通过"查看提交明细"

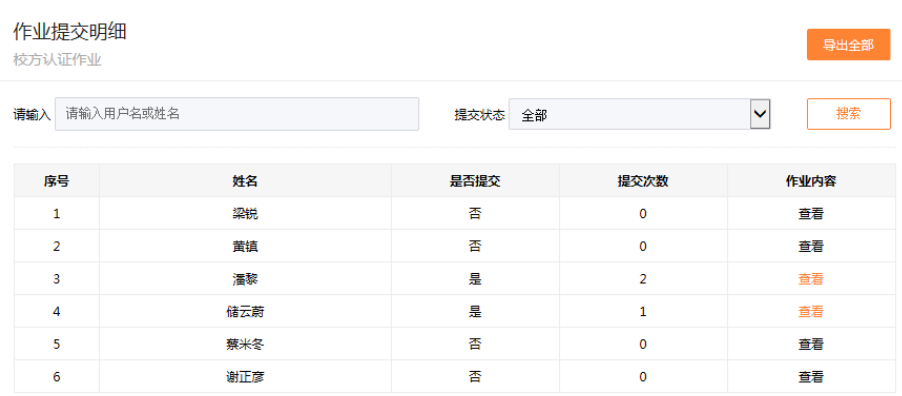

按钮进入作业提交明细页,查看课群内的学生作业提交情况。

#### 作业提交明细页(PC)

批改作业

通过作业列表页点击"批改作业"进入批改作业页。老师可以清楚看到未 批改的作业、已批改的作业、未提交的作业三类。选择某一学生,点击"批改" 按钮,可以看到该学生提交的作业,输入作业分值后,作业评分完成。

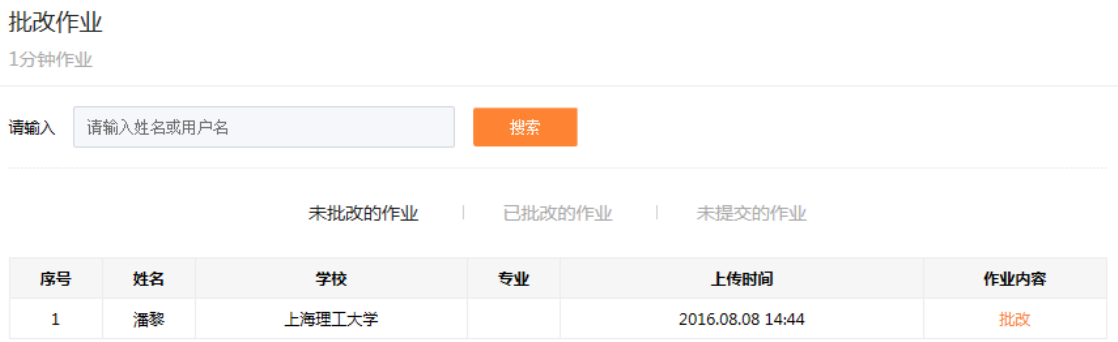

批改作业(PC)

互评作业

通过作业列表页点击"进入互评"可以查看系统随机分配的 5 份作业, 查 看作业后进行评分。

▶ 删除作业

待发布/已下线状态的作业可以进行删除操作。点击"删除作业"按钮,慎 重确认后该作业成功删除。删除后的作业无法找回,请谨慎使用。

作业统计

老师可以通过作业列表页点击"作业统计"按钮进入作业统计页。可以查 看每一个学生的作业情况。点击"导出 excel"按钮,可以导出成 excel 格式供 老师记录、分析。

若学生退出课群,则记录无法被查询到。若该用户再次加入课程群,则作 业记录仍然存在。

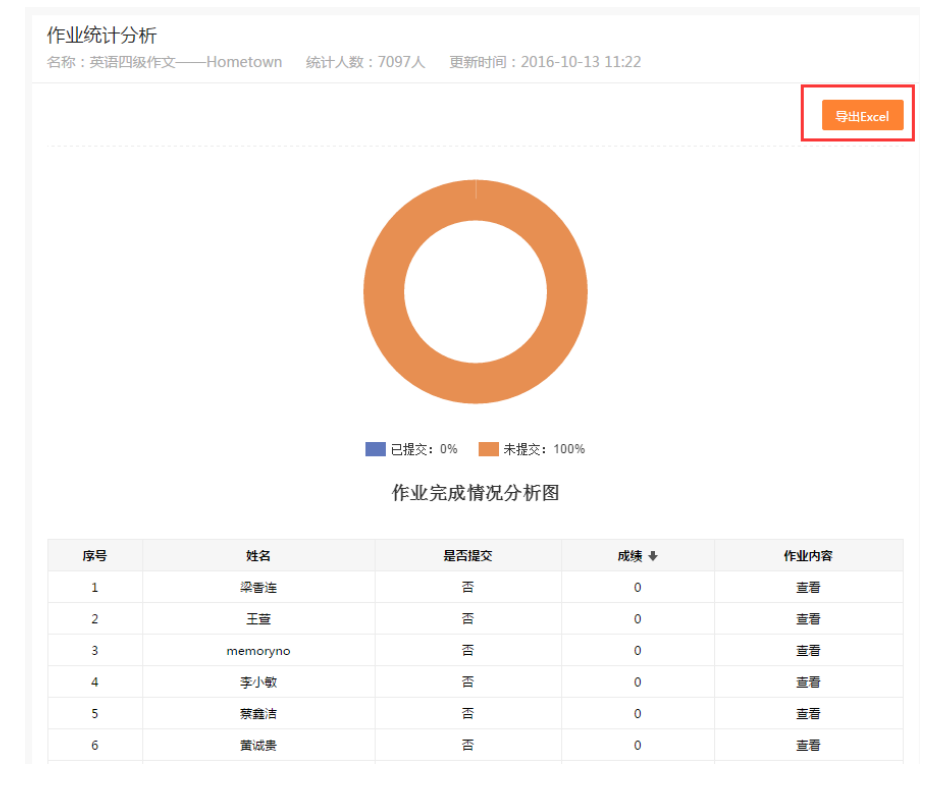

作业统计页(PC)

下线作业

若作业因各种情况不再对学生展示,老师可以在已发布/批改中/已结束状 态中将作业下线。点击"下线作业"按钮,慎重确认后该作业成功下线。下线 后的作业无法恢复成其他状态,请谨慎使用。

b.H5 端在线作业功能如下:

手机 H5 端在线作业仅提供发布作业、查看作业、删除作业、查看提交明细、

查看成绩明细功能。管理操作需在 PC 端进行。

发布作业

老师可以通过手机 H5 端对未发布的作业进行发布。通过在线作业列表页点 击"发布"按钮,确认后作业发布成功,作业状态由待发布变为已发布状态。

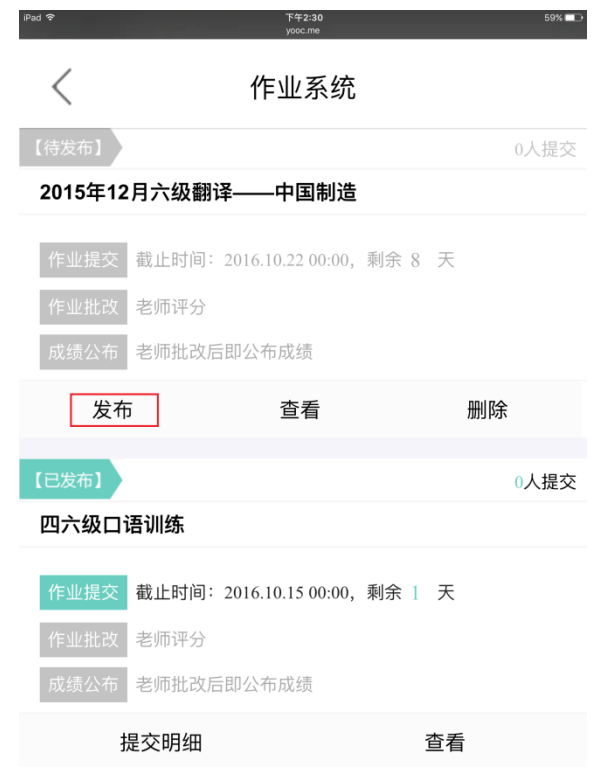

发布作业(H5)

查看作业

老师可以通过手机 H5 端对作业进行查看。通过在线作业列表页点击"查看" 按钮,进入作业内容页。

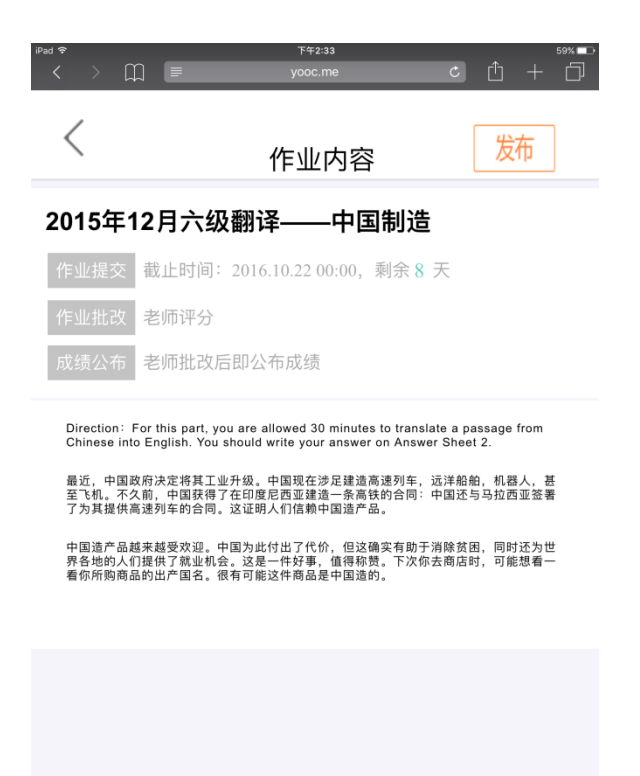

作业内容页(H5)

删除作业

老师可以通过手机 H5 端删除待发布的作业。通过在线作业列表页点击"删 除"按钮,慎重确认后该作业被删除。

▶ 查看提交明细

老师可以通过手机 H5 端杳看作业提交明细。通过在线作业列表页点击"提 交明细"按钮,进入提交明细页。

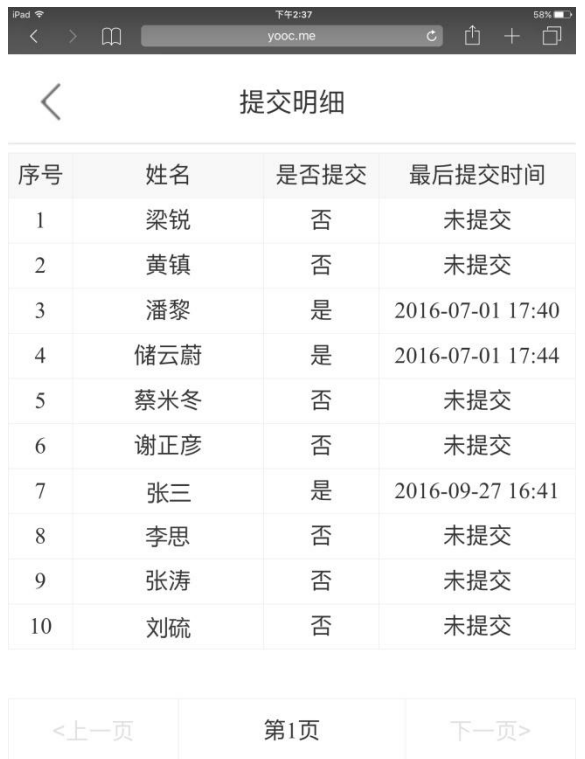

提交明细页(H5)

查看成绩明细

老师可以通过手机 H5 端查看作业成绩明细。通过在线作业列表页点击"成 绩明细"按钮,进入成绩明细页。

| iPad କ<br>$\Box$<br>$\overline{\left\langle \right\rangle}$<br>$\rightarrow$ | 下午2:37<br>$\mathfrak{C}$<br>yooc.me | 58%<br>û<br>门<br>$+$ |
|------------------------------------------------------------------------------|-------------------------------------|----------------------|
| (                                                                            | 成绩明细                                |                      |
| 序号                                                                           | 姓名                                  | 成绩                   |
| 1                                                                            | 梁锐                                  | $\overline{0}$       |
| $\mathfrak{2}$                                                               | 黄镇                                  | $\overline{0}$       |
| 3                                                                            | 潘黎                                  | $\overline{0}$       |
| $\overline{4}$                                                               | 储云蔚                                 | $\overline{0}$       |
| 5                                                                            | 蔡米冬                                 | $\overline{0}$       |
| 6                                                                            | 谢正彦                                 | $\overline{0}$       |
| $\tau$                                                                       | 测试学生一                               | $\overline{0}$       |
| 8                                                                            | 上海市农业学校                             | $\overline{0}$       |
| 9                                                                            | 张涛                                  | $\theta$             |
| 10                                                                           | 路人甲乙丙丁                              | $\overline{0}$       |
|                                                                              |                                     |                      |
| <上一页                                                                         | 第1页                                 | 下一页>                 |

成绩明细页(H5)

#### 7.8. 课群投票

老师可以在课群内自主开展各类投票。老师可以通过课群投票进行问卷调 查及各类满意度调查,方便老师及时收集相关数据。

a.PC 端课群投票功能如下:

课群投票提供发起投票、投票设置、查看投票、编辑内容、删除投票、投 票统计、下线投票等功能。

投票的四种状态:待发布、已发布、已结束、已下线。待发布状态,即未 发布的投票。已发布状态,此时学生尚可以进行投票。已结束状态,老师可以 查看投票的完整统计情况,此时学生不可投票。已下线状态,即下线投票,此 时学生不可投票。

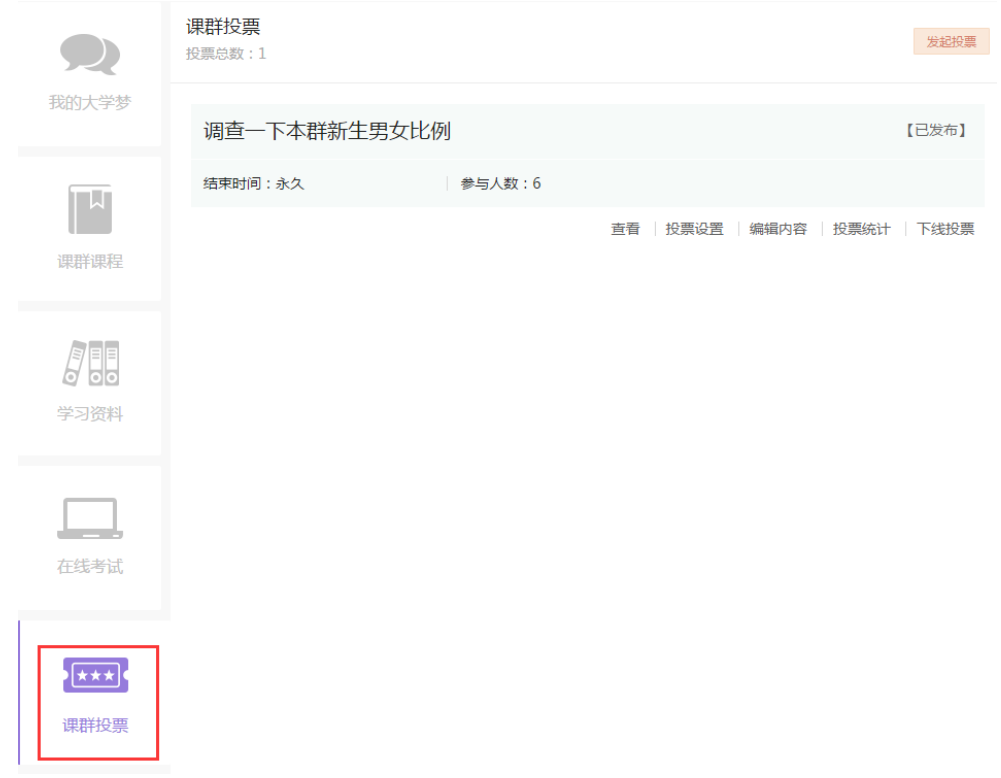

#### 课群投票列表页(PC)

▶ 发起投票

通过投票列表页点击"发起投票"按钮,跳转至创建投票信息页,输入投 票信息,点击"保存"按钮,进入投票编辑内容页。

其中需注意的有以下几点:

- 1. "截止时间"若不选择,默认为永久。
- 2. 若"校方认证"中选择"是"选项,则要求学生参与投票前需在易班主 站进行校方认证。

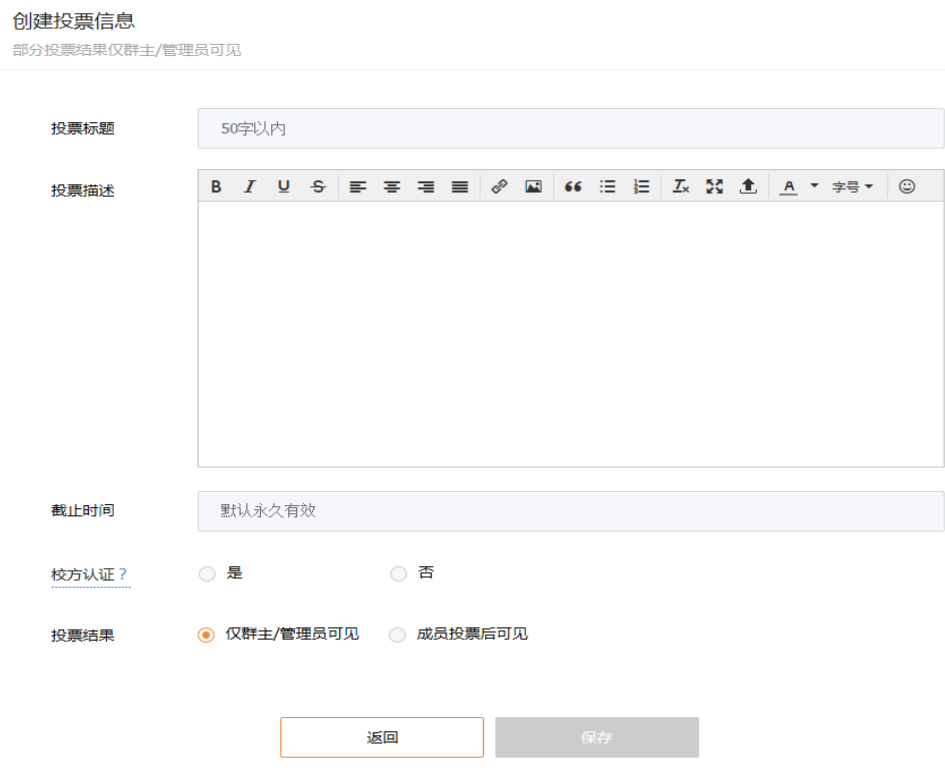

创建投票信息页(PC)

▶ 投票设置

针对待发布/已发布的投票提供投票设置功能。对已经编辑好的投票信息进 行修改,修改相应信息后点击"保存"按钮,投票信息被修改成功。

▶ 查看投票

查看投票分为两种模式:预览模式、投票模式。

老师可以通过预览模式完整浏览投票内容。投票模式提供老师也能参与该 投票,并将投票结果计入统计。

通过投票列表页点击"查看"按钮,页面弹出投票模式选择框,选择相应 的模式后进入投票内容页。

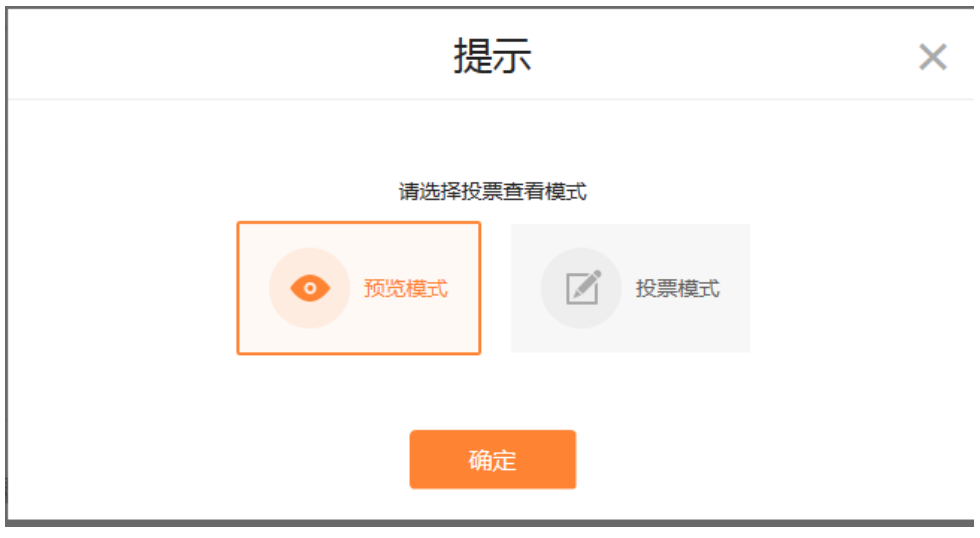

投票模式选择弹窗(PC)

编辑内容

通过投票列表页点击"编辑内容"按钮,进入该投票编辑页。选择某一投 票点击编辑按钮,可以对某一题各选项进行修改。

投票选项可以是纯文字,也可以是图片内容。

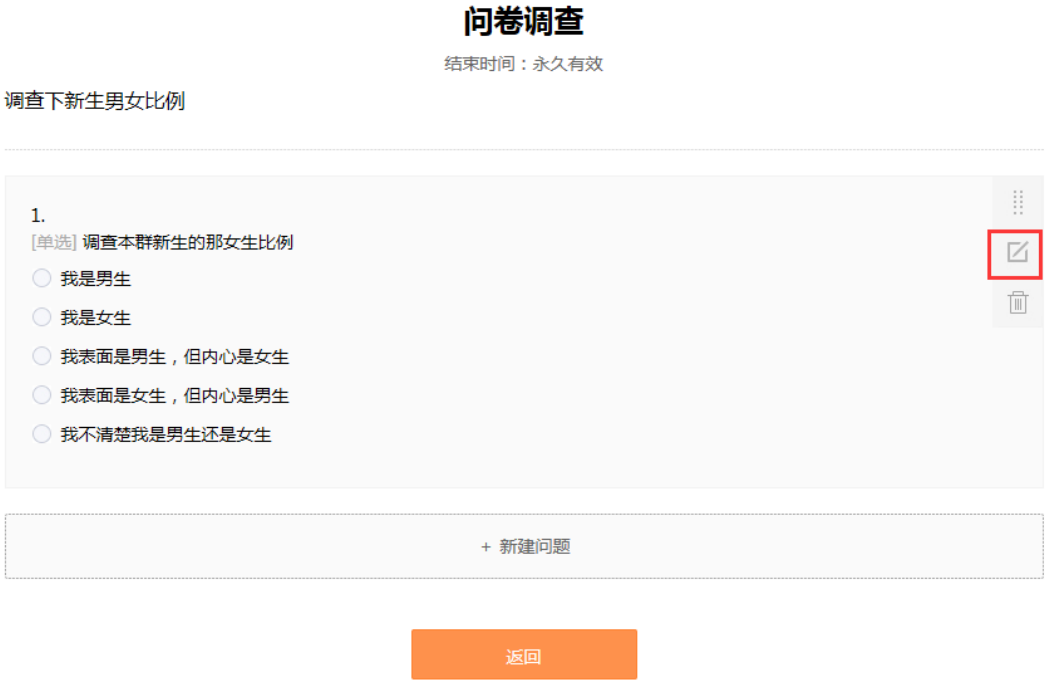

编辑内容页(PC)

▶ 删除投票

待发布/已下线状态的投票可以进行删除操作。点击"删除投票"按钮,慎 重确认后该投票成功删除。删除后的投票无法找回,请谨慎使用。

投票统计

老师可以通过投票列表页点击"投票统计"按钮进入投票统计页。可以查 看每一个学生的作业情况。

若学生退出课群,则记录无法被查询到。若该用户再次加入课程群,则投 票记录仍然存在。

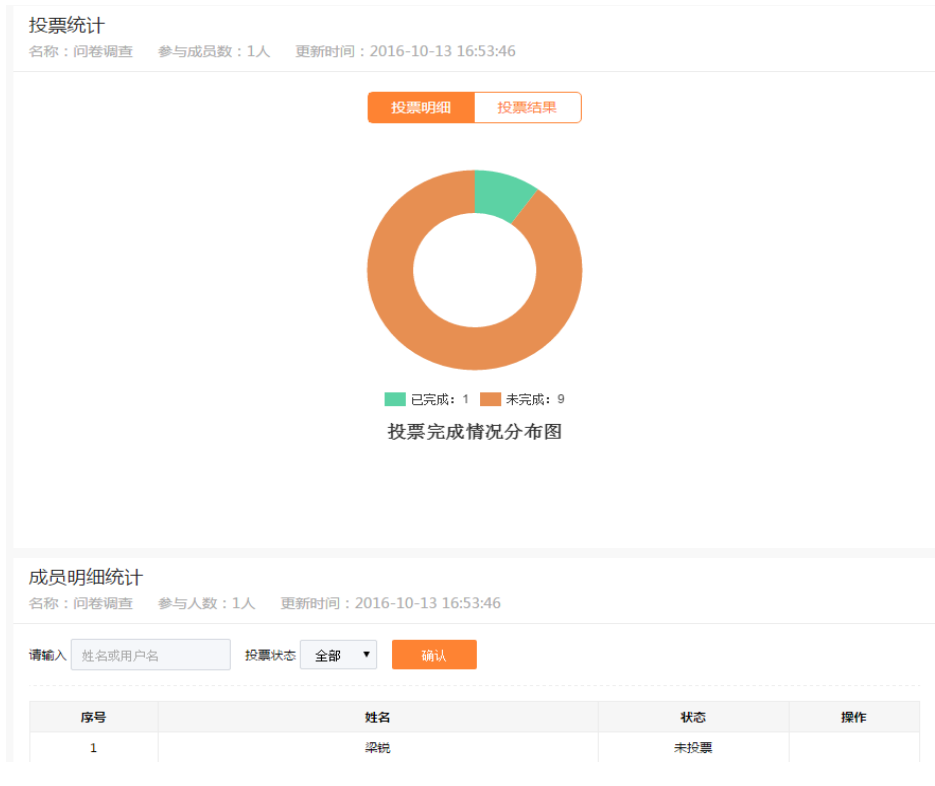

投票统计页(PC)

▶ 下线投票

若投票因各种情况不再对学生展示,老师可以在已发布/已结束状态中将投 票下线。点击"下线投票"按钮,慎重确认后该投票成功下线。下线后的投票 无法恢复成其他状态,请谨慎使用。

b.H5 端课群投票功能如下:
手机 H5 端课群投票仅提供发布投票、查看投票、提交投票、删除投票、统 计投票、投票明细、下线投票功能。管理操作需在 PC 端进行。

### ▶ 发布投票

老师可以通过手机 H5 端对未发布的投票进行发布。通过课群投票列表页点 击"发布"按钮,确认后投票发布成功,投票状态由待发布变为已发布状态。

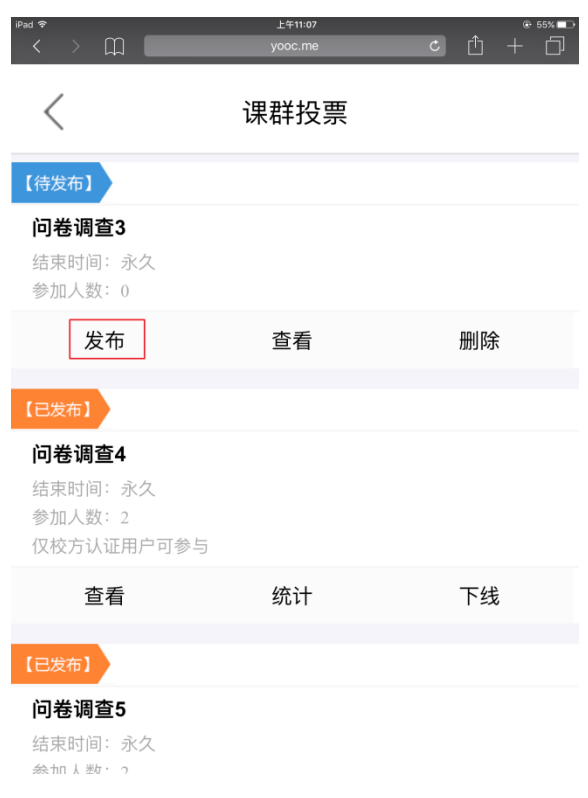

发布投票(H5)

▶ 查看投票

老师可以通过手机 H5 端对投票进行查看。通过课群投票列表页点击"查看" 按钮,进入投票内容页。

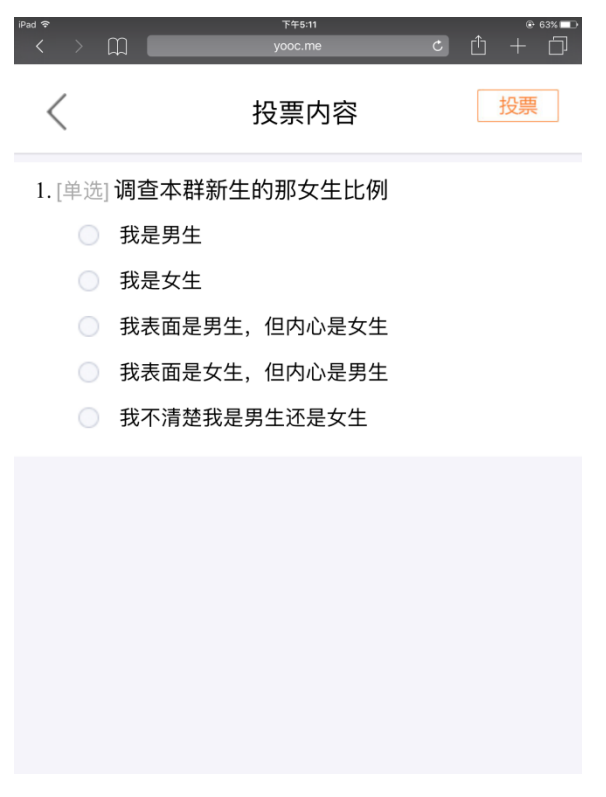

查看投票 (H5)

▶ 提交投票

老师可以通过手机 H5 端进行投票提交。通过查看投票页选择相应的选项后, 点击"投票"按钮,完成投票提交。

▶ 删除投票

老师可以通过手机 H5 端删除待发布/已下线的投票。通过课群投票列表页 点击"删除"按钮,慎重确认后该投票被删除。

▶ 投票统计

老师可以通过手机 H5 端查看投票结果。通过课群投票列表页点击"统计" 按钮,进入投票结果页。

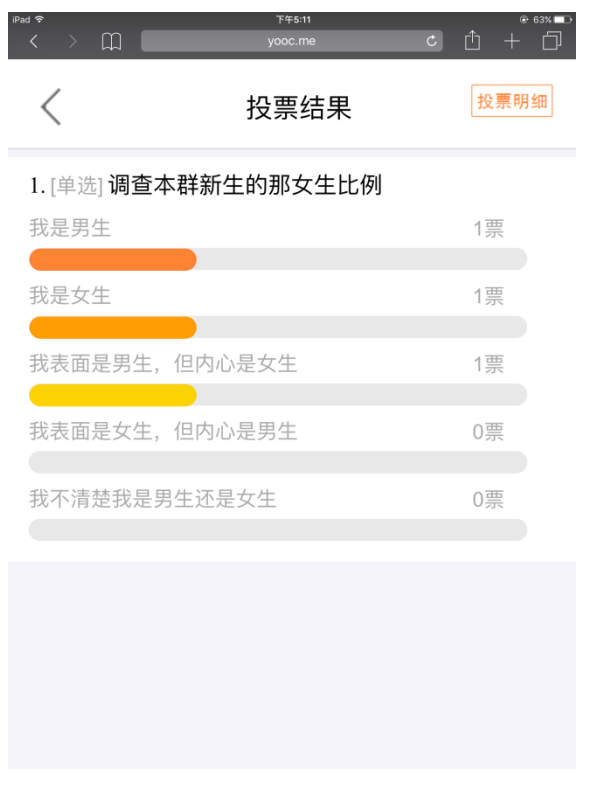

投票统计(H5)

▶ 投票明细

老师可以通过手机 H5 端查看投票明细,以课群成员作为维度,进行信息罗 列。通过投票统计页点击"投票明细"按钮,进入投票明细页。

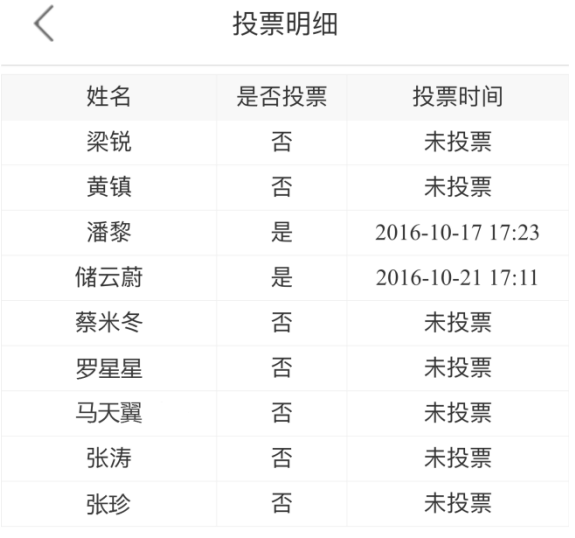

<上一页 下一页> 第1页 投票明细(H5)

▶ 下线投票

老师可以通过手机 H5 端对已发布/已结束的投票进行下线操作。通过课群 投票列表页点击"下线"按钮,慎重确认后成功下线该投票。

#### 7.9. 在线测评

课群测评是学前测评(章节 7.2)的延伸。老师可以选择适当的测评添加至 课群中,让学生进行相关测评。

a.PC 端在线测评功能如下:

老师可以发起测评供群内学员参与并查看学生的测评结果。易班优课 YOOC 免费提供两套国内知名学府的测评供学生体验。

在线测评提供发起测评、开始测评、测评统计、移除测评等功能。

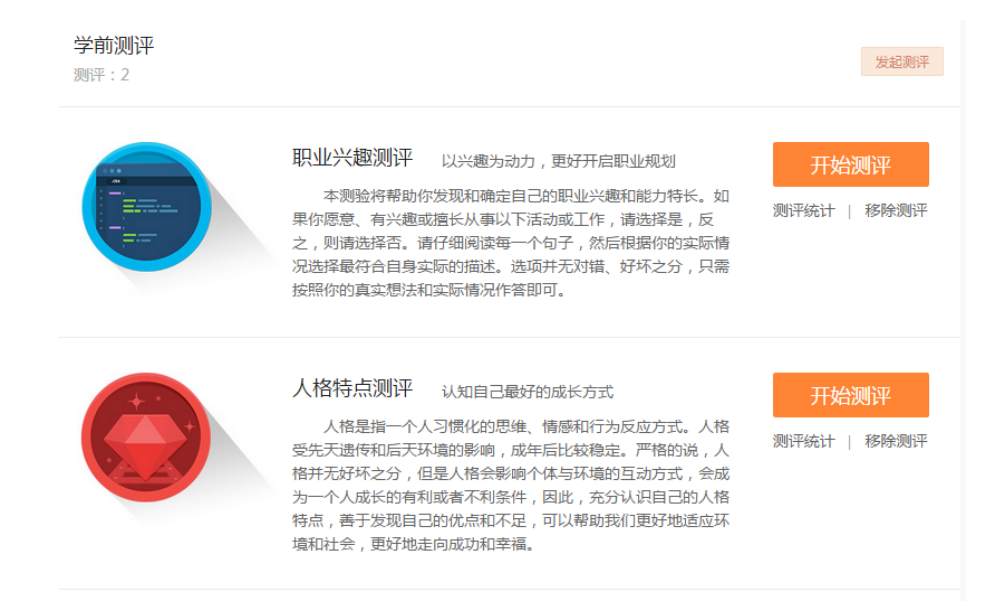

在线测评列表页(PC)

▶ 发起测评

点击"发起测评"按钮,页面弹窗提示可添加两套测评,选择需要添加的 测评,点击"确认发起"按钮,测评发起成功。

发起测评

 $\mathbf{x}$ 

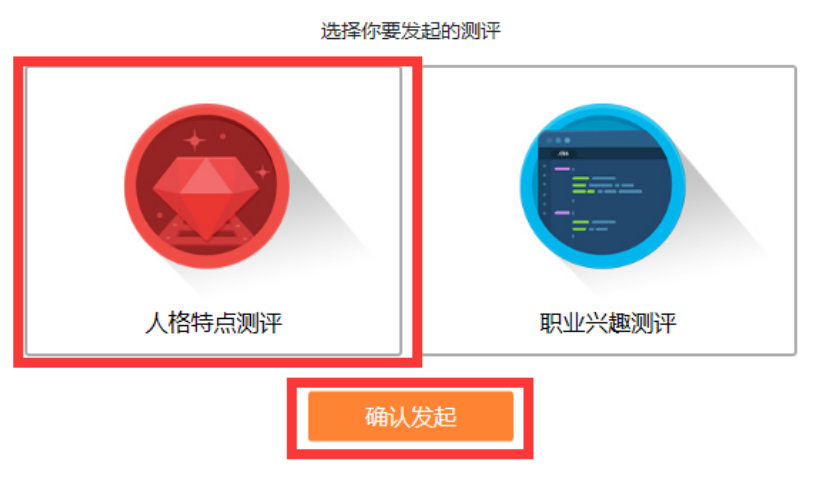

发起测评弹窗(PC)

开始测评

课群导入的测评与全站的学前测评是同一套测评题,老师可以看成这里是 课群提供的一个入口给学生进行人格及职业兴趣测评。故而点击"开始测评" 按钮时,页面跳转到相应的测评首页,历史测评结果也同步记忆。

测评统计

老师可以通过在线测评列表页点击"测评统计"按钮进入测评统计页。可 以查看课群中的学生测评完成情况及测评结果。点击"导出全部"按钮,可以 导出成 excel 格式供老师记录、分析。

若学生退出课群,则记录无法被查询到。若该用户再次加入课群,则测评 记录仍然存在。

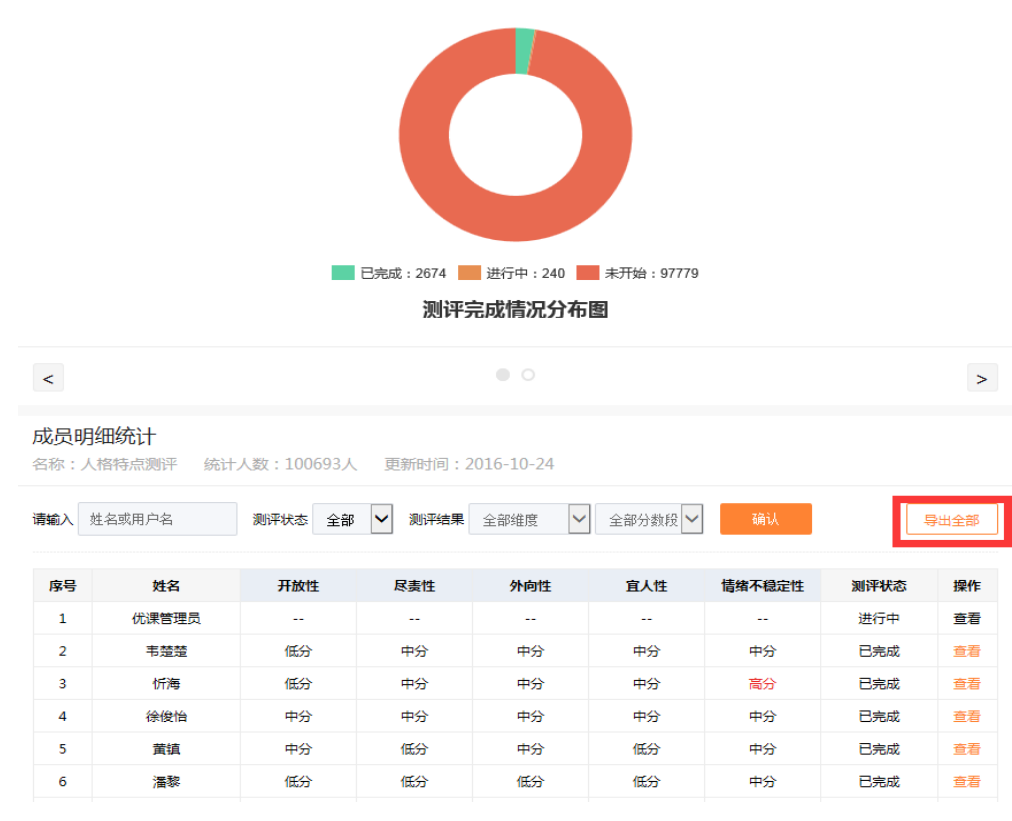

测评统计页(PC)

移除测评

若无需此测评时,可以点击"移除测评"按钮,将测评从该课群移除。移 除后若老师仍需再次使用此测评,再次添加即可。统计数据仍旧保留。

b.H5 端在线测评功能如下:

手机 H5 端在线测评仅提供开始测评功能。更多管理操作需在 PC 端进行。

开始测评

老师可以通过测评列表页点选某一测评题,进入该测评页面进行测评。

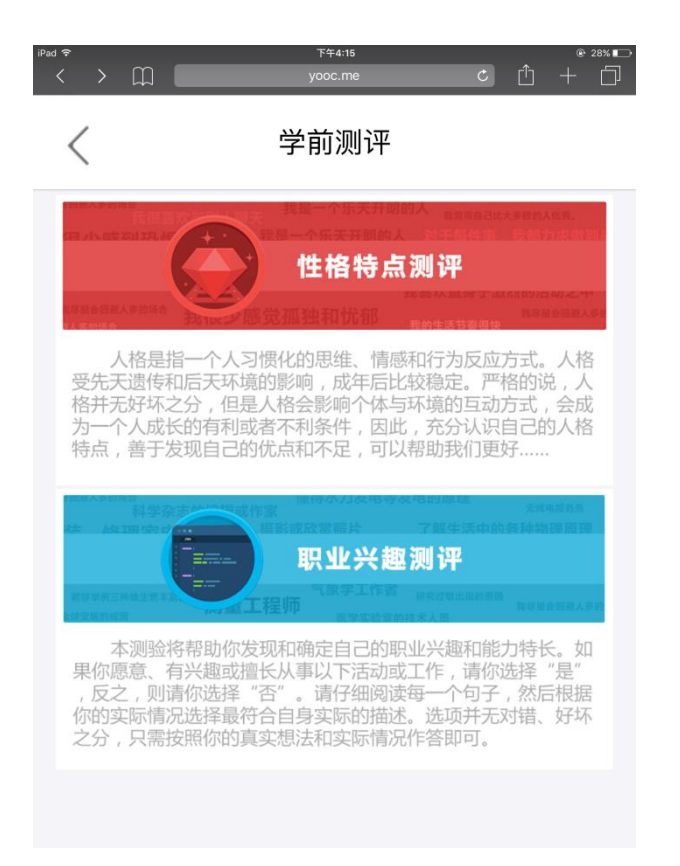

测评列表页(H5)

#### 7.10.成绩管理

老师可以在对课群内各模块设置权重,从而反映学生在课群中的整体表现。 a.PC 端成绩管理功能如下:

成绩管理提供成绩设置标准、搜索成绩册、导出成绩册、查看明细等功能。

成绩设置标准

老师通过成绩管理列表页点击"设置标准"按钮进入考核标准页。

老师可以对每个课群模块设置比重,总和为 100%。模块中每一子节点也可 设置比重,总和等于 100%即可。若老师对某一子节点设置 0%,则表示该子节点 不参与成绩计算。输入相应的比重后,点击"保存"按钮,系统自动计算每一 个学生的成绩。

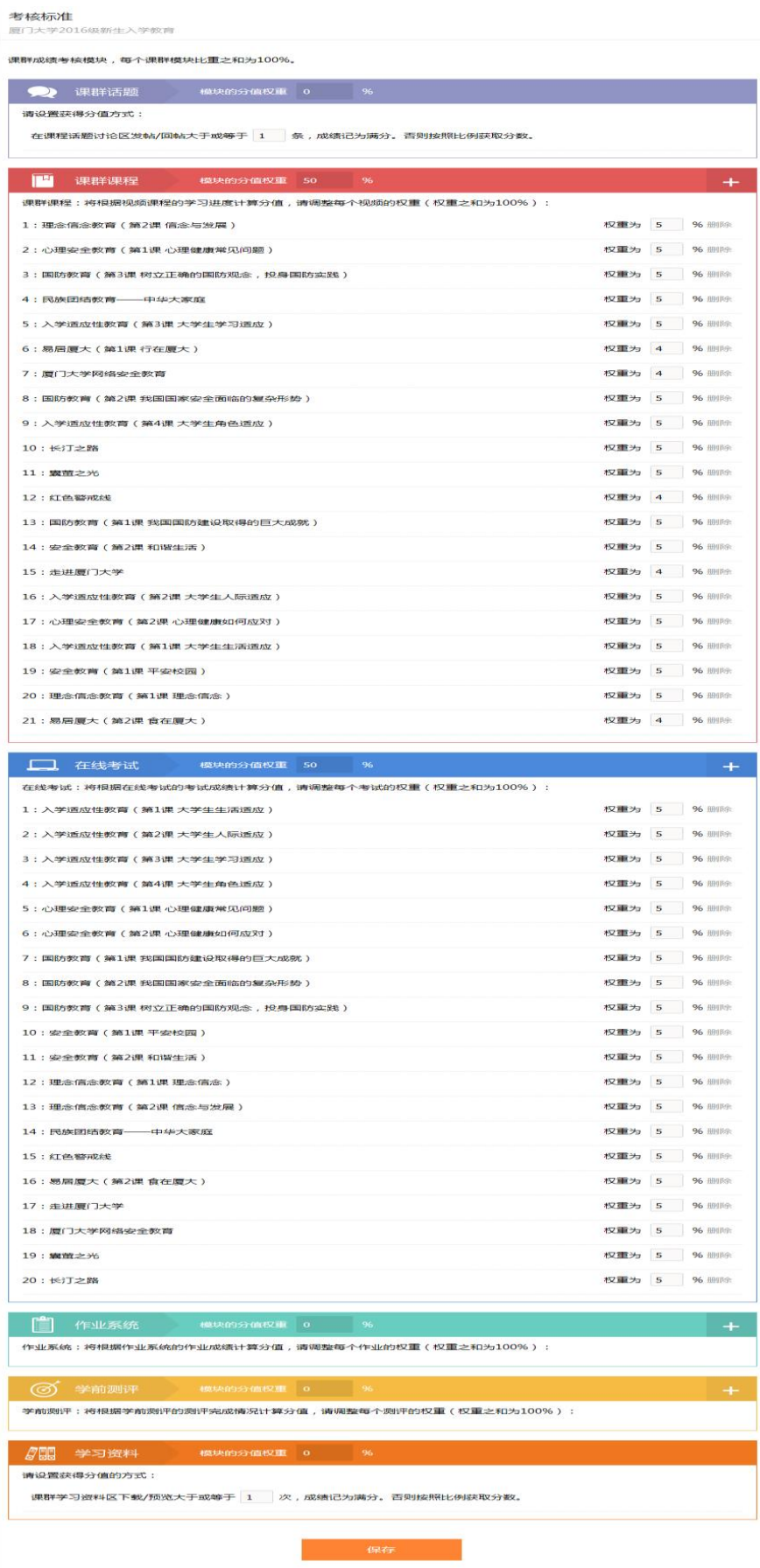

考核标准页(PC)

▶ 搜索成绩册

老师通过成绩管理列表页输入搜索的关键字,点击"搜索"按钮,得到相 应的搜索结果。

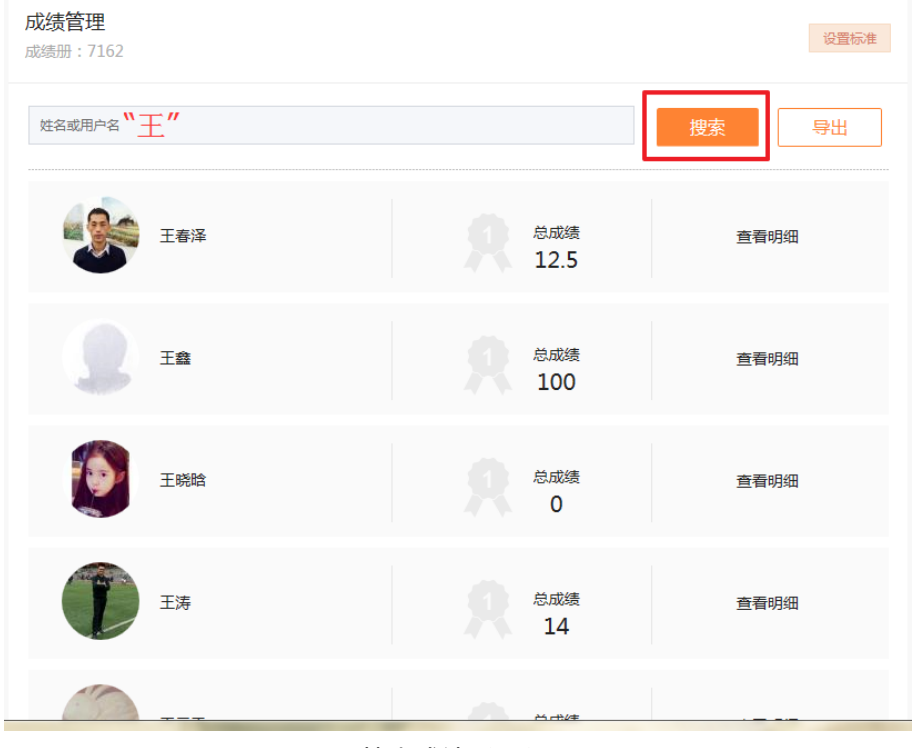

搜索成绩(PC)

▶ 导出成绩册

老师通过成绩管理列表页点击"导出"按钮对所有该课群的学生成绩册进 行导出。导出的成绩单为 excel 格式。

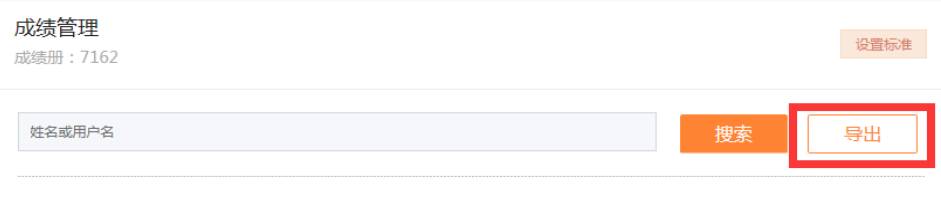

导出成绩(PC)

▶ 查看明细

老师通过成绩管理列表页选择某一个学生,点击对应的"查看明细"按钮, 进入该学生的成绩明细页。成绩明细页详细地罗列了该同学在课群中的真实表 现。

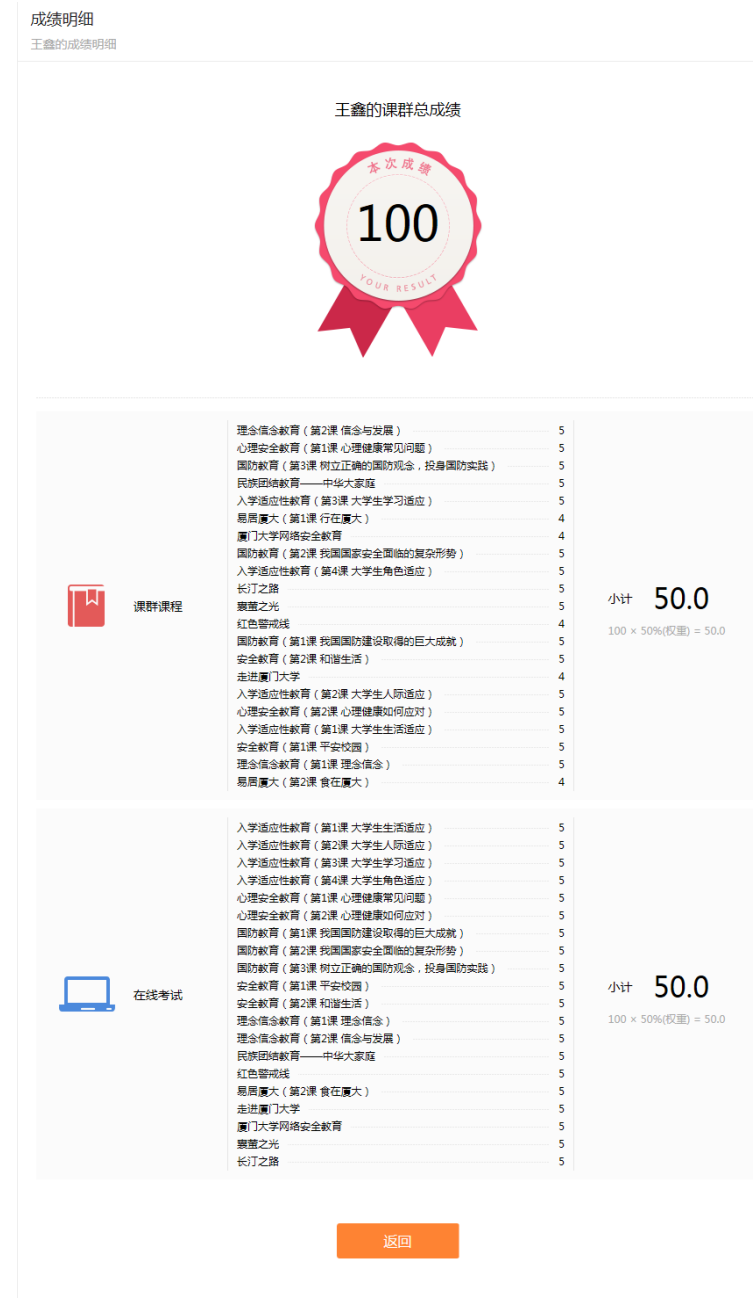

成绩明细(PC)

b.H5 端成绩管理功能如下:

手机 H5 端成绩管理仅提供查看标准、查看成绩功能。更多管理操作需在 PC 端进行。

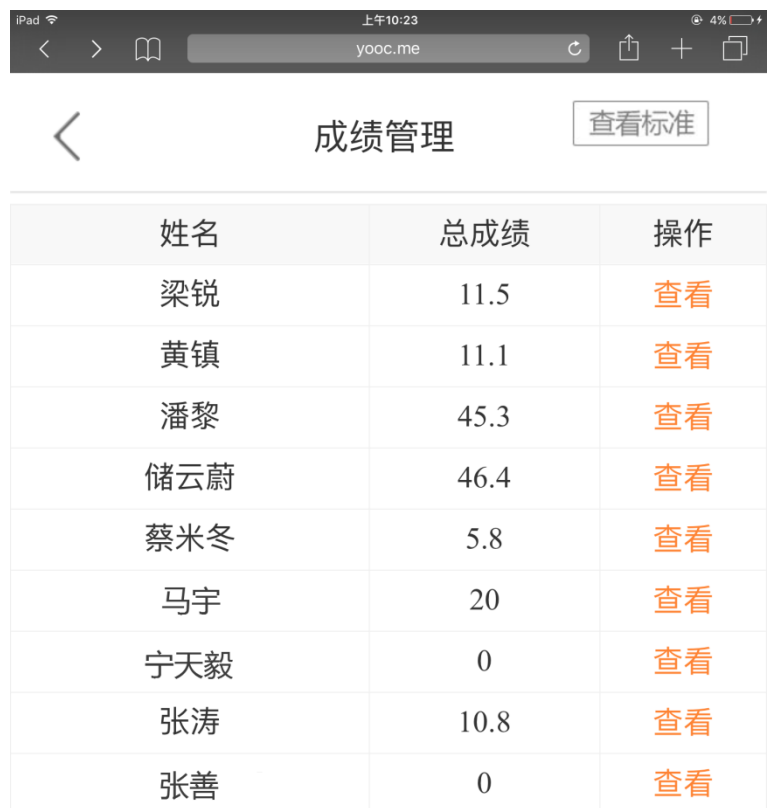

<上一页 第1页 下一页>

成绩管理列表页 (H5)

查看标准

老师可以通过成绩管理列表页上方"查看标准"按钮,进入该课群成绩设 置标准页进行查看。

#### 成绩管理列表页 (H5)

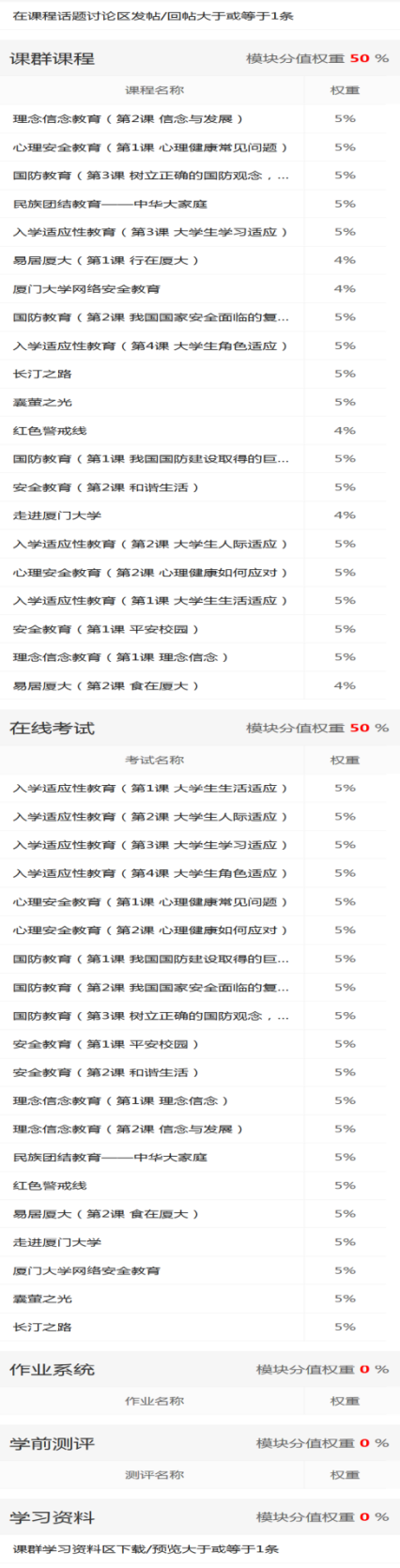

课群话题<br><br><br><br><br><br><br><br><br><br><br><br><br><br><br><br><br><br><br><br><br><br><br><br><br><br><br><br>

## 查看成绩

老师可以通过成绩管理列表页中选择某一学生的成绩,点击"查看"按钮, 进入该学生的查看成绩页进行成绩明细查看。

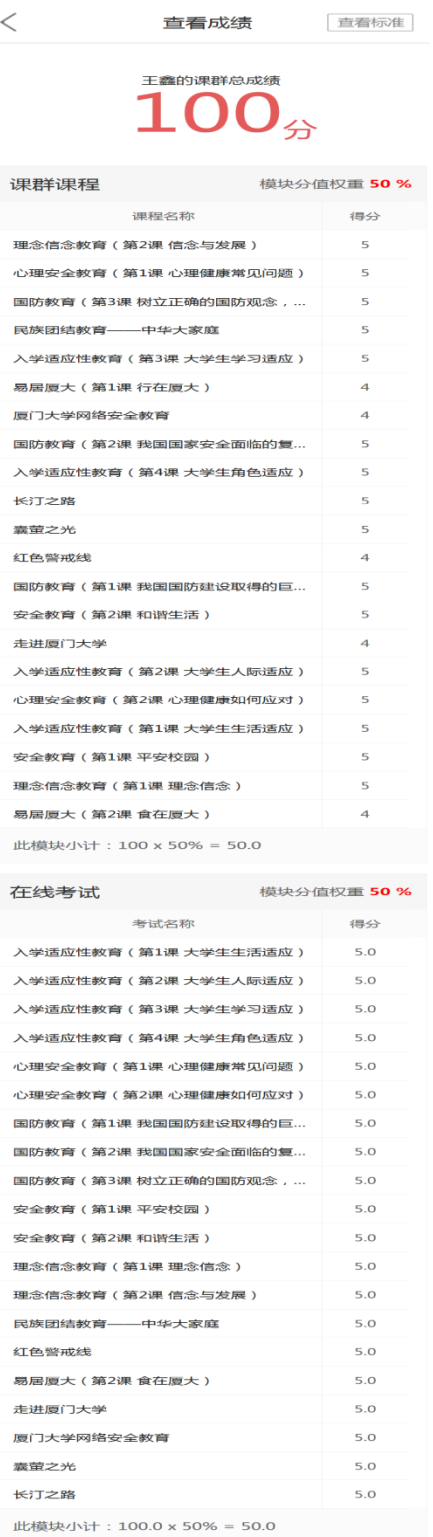

#### 成绩管理列表页 (H5)

#### 7.11.模块管理

老师可以在 PC 端对课群模块进行统一管理。H5 端暂不提供模块管理功能。 PC 端设置显示该模块后,H5 端同步显示该模块。反之,H5 则隐藏该模块。

通过课群首页模块管理标签进入模块管理页,可以对模块进行勾选是否启 用,若勾选启用,则课群首页同步显示该模块。模块管理具体功能如下:

重命名:可以对该模块进行个性化命名;

▶ 是否校方认证: 勾选后限制非校方认证的账号进行该模块操作;

创建自定义模块:可以添加外部链接成为课群中的一个模块。

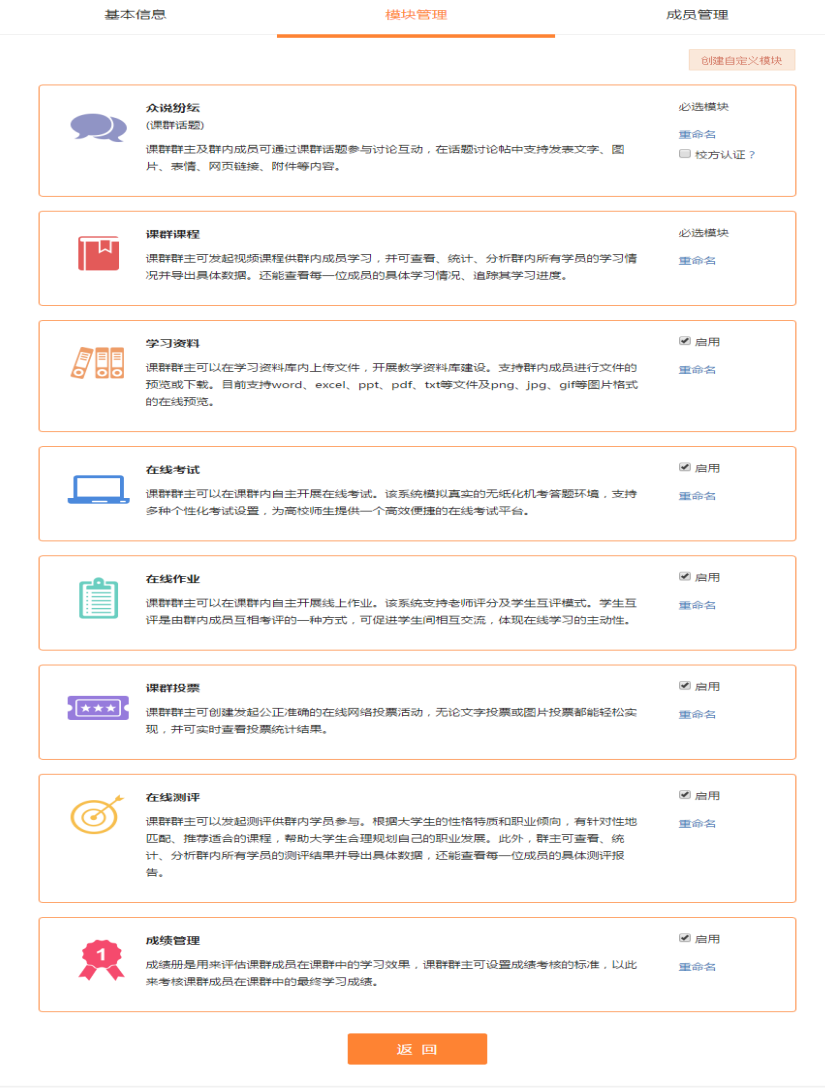

模块管理页(PC)

#### 7.12.活跃度

活跃度是衡量课群中学生是否积极参与课群活动的一个客观标志。

a.PC 端活跃度功能如下:

老师通过点击"课群活跃度"版块进入活跃度明细页。

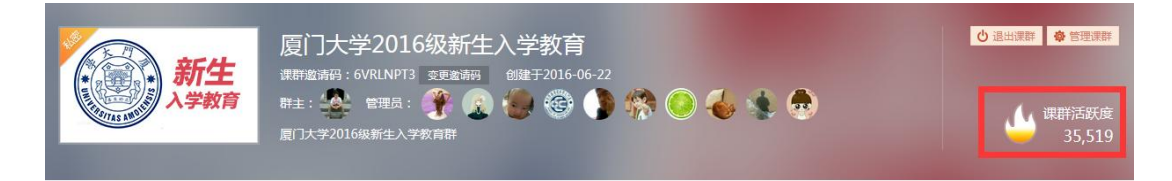

课群首页活跃度版块(PC)

活跃度提供导出用户明细、按日期查询活跃度、导出活跃度、查看活跃度 明细等功能。

▶ 导出用户明细

老师可以通过活跃度明细页上方"导出用户明细"按钮,导出全部学生的 活跃度明细,导出文件以 excel 形式保存。

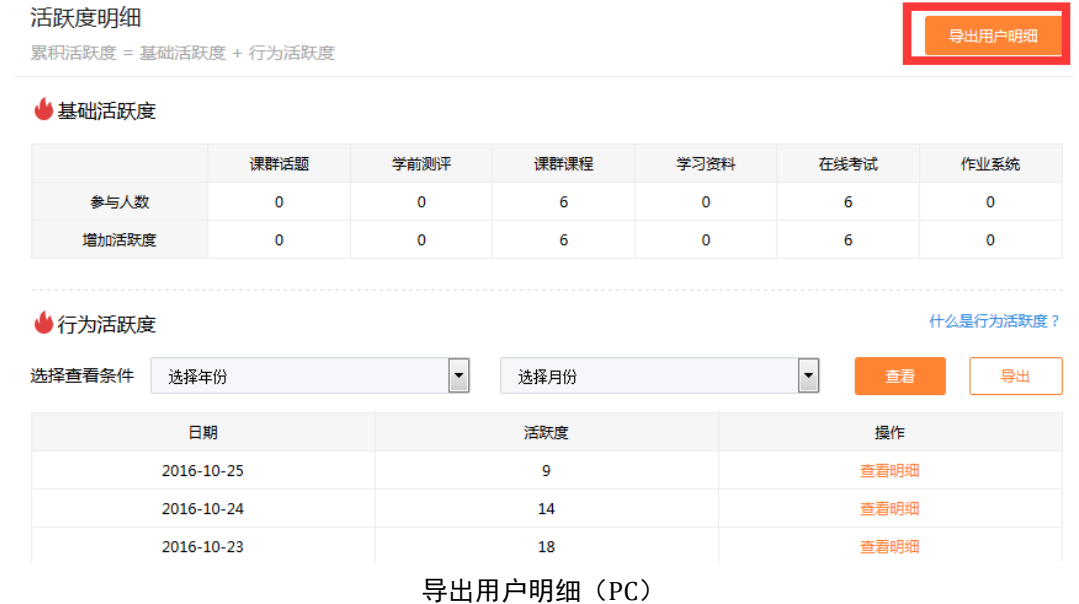

按日期查询活跃度

老师可以通过活跃度明细页中选择年份、月份后,点击"杳看"按钮,找 到指定日的活跃度数据。

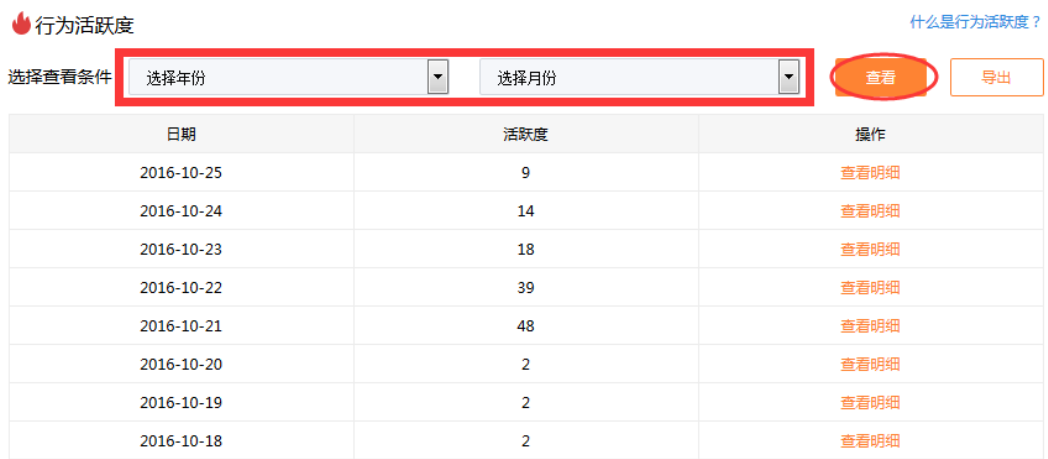

#### 按日期查询活跃度(PC)

#### 导出活跃度

老师可以通过活跃度明细页中"导出"按钮将活跃度全部数据以 excel 形 式完整导出。

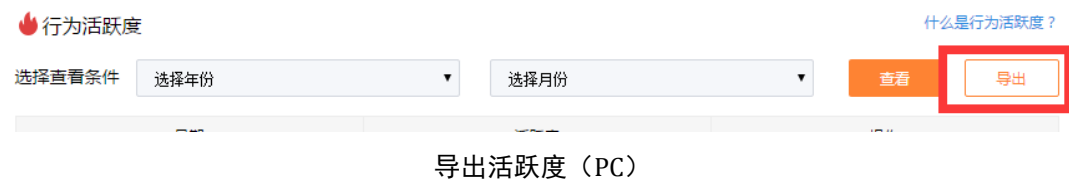

## 查看活跃度明细

老师可以通过活跃度明细页中点击"查看明细"按钮,进入行为活跃度明 细页。

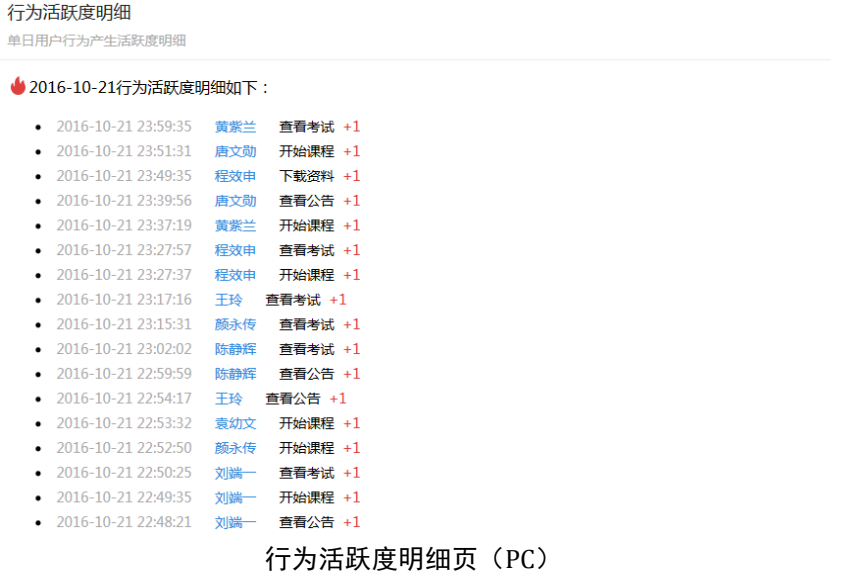

b.H5 端活跃度功能如下:

手机 H5 端成绩管理仅提供查看活跃度数值功能。

## 厦门大学2016级新生入学教育

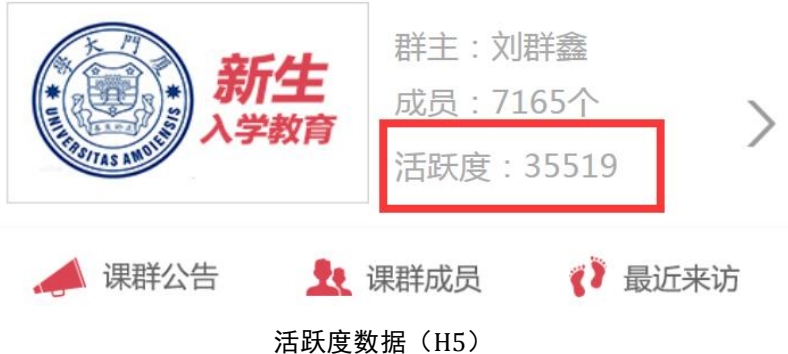

## 7.13.课群公告

老师可以通过发布公告对课群内学生进行通知下达、注意事项提醒等。 a.PC 端公告功能如下:

课群首页右边栏处显示课群公告。

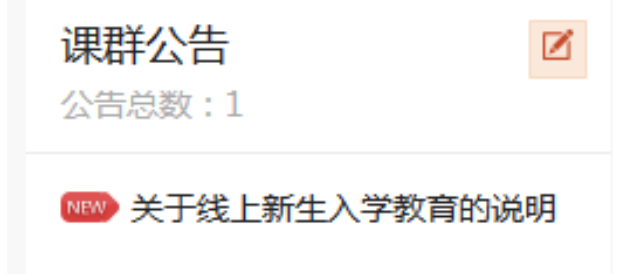

#### 课群公告版块(PC)

课群公告提供新增公告、编辑公告、删除公告等功能。

新增公告

老师通过点击 图标,弹出公告内容输入弹窗,输入公告标题及内容后, 点击"确定"按钮,公告新增成功。

编辑公告

老师点击某一公告进入公告列表页。点击"编辑公告"按钮,弹出公告内

容编辑弹窗,修改公告标题及内容后,点击"确定"按钮,公告编辑成功。

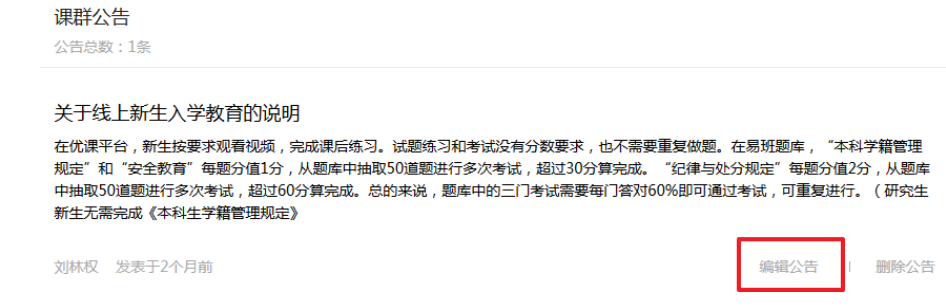

公告列表(PC)

删除公告

老师点击某一公告进入公告列表页。点击"删除公告"按钮,慎重确认后 该公告成功删除。删除后的公告无法找回,请谨慎使用。

b.H5 端公告功能如下:

手机 H5 端仅提供公告查看,更多管理功能请在 PC 端进行操作。

点击课群首页(H5)"课群公告"按钮,进入课群公告页。

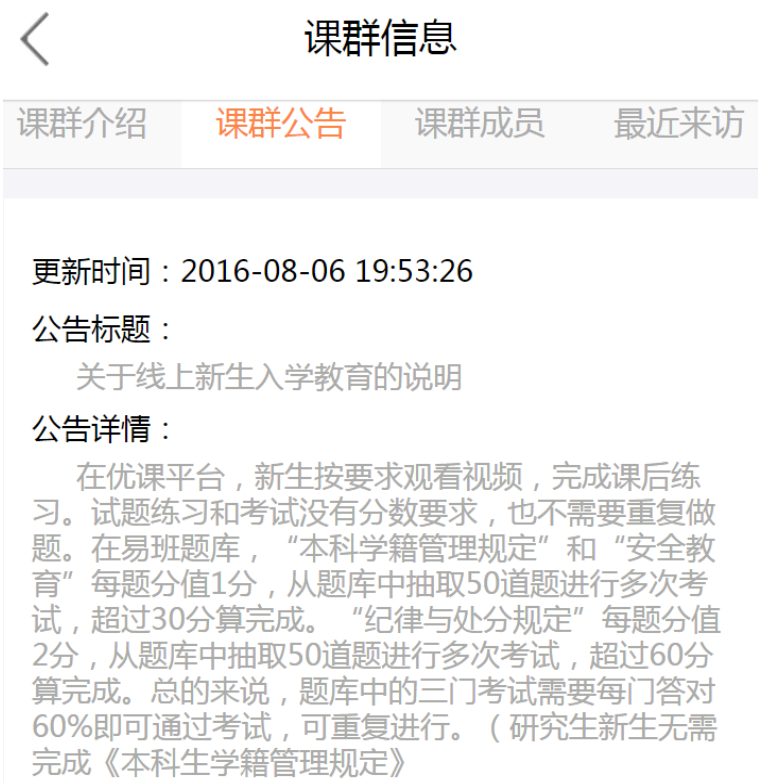

#### 公告 (H5)

## 7.14.成员管理

a.PC 端成员管理功能如下:

老师可以通过成员管理页对课群内的学生进行权限设置等操作。

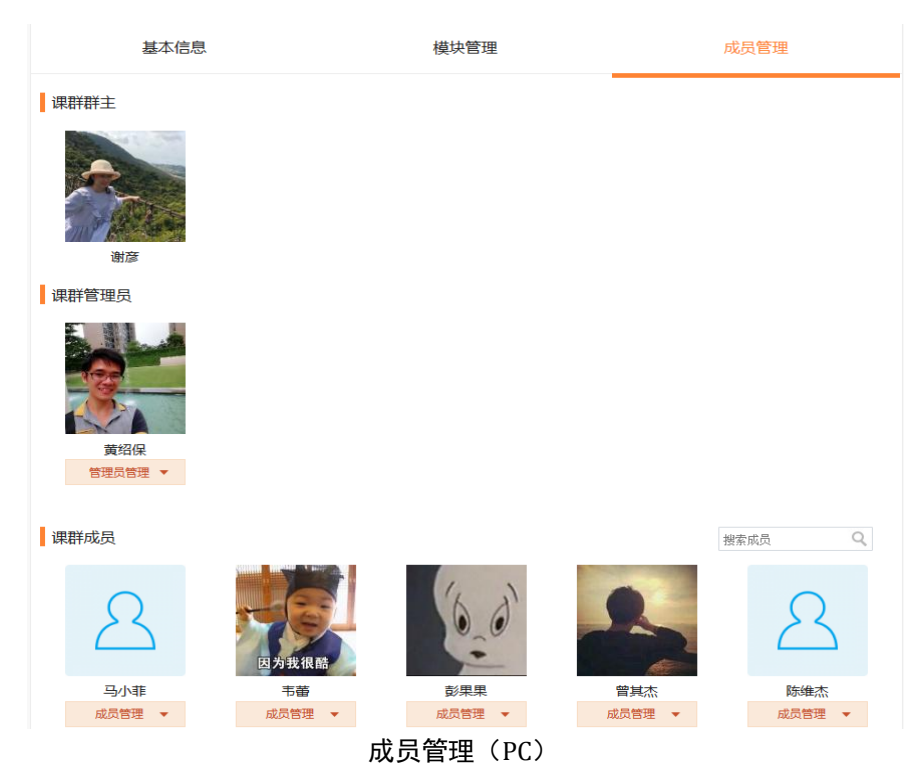

成员管理分为管理员管理、普通成员管理两部分。管理员管理提供移除管 理员、群主身份移交功能。普通成员管理提供查询成员、设为管理员、禁言、

移除课群功能。

#### 管理员管理

老师可以通过课群管理员模块进行以下操作:

- 1. 移除管理员:将该名管理员权限降级为普通成员;
- 2. 群主身份移交:老师可以通过该项操作将课群群主身份移交至该名管理 员手中。

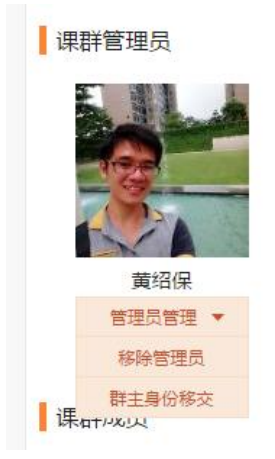

管理员管理模块(PC)

普通成员管理

老师可以通过课群成员模块进行以下操作:

- 1. 设为管理员:将该名普通成员提升权限变为该课群管理员;
- 2. 禁言:老师可以对该名学生进行禁言操作,禁言后,该名学生不能在课 群话题中进行发言及回复;禁言后的学生可以被取消禁言,取消后可以 正常发言及回复。
- 3. 移除课群:将该名学生从该课群中移除。

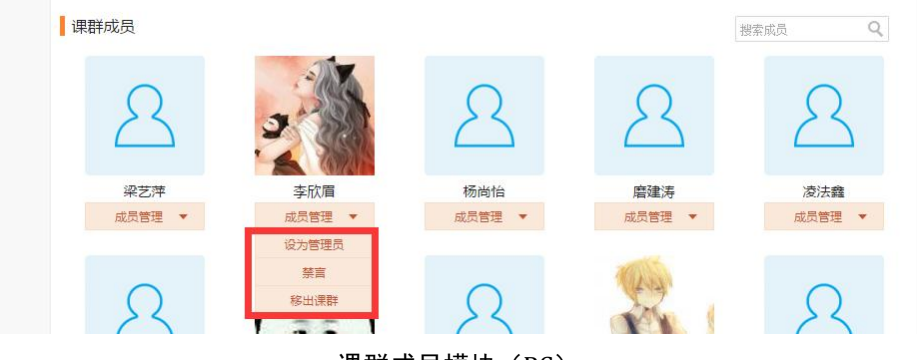

课群成员模块(PC)

b.H5 端成员管理功能如下:

手机 H5 端仅提供成员查看,更多管理功能请在 PC 端进行操作。 点击课群首页(H5)"课群成员"按钮,进入课群成员页。

# $\langle$ 课群信息 课群介绍 课群公告 课群成员 最近来访 谢正彦 2016-10-26 17:21 加入 潘黎 2016-08-26 14:31加入 黄镇 2016-08-26 14:06加入

课群成员(H5)